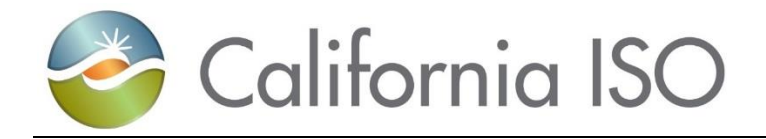

# **Demand Response Registration User Guide**

**Version 4.7 November 7, 2019**

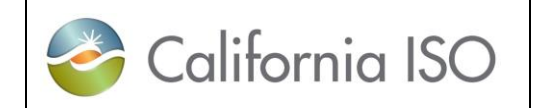

#### **Table of Contents**

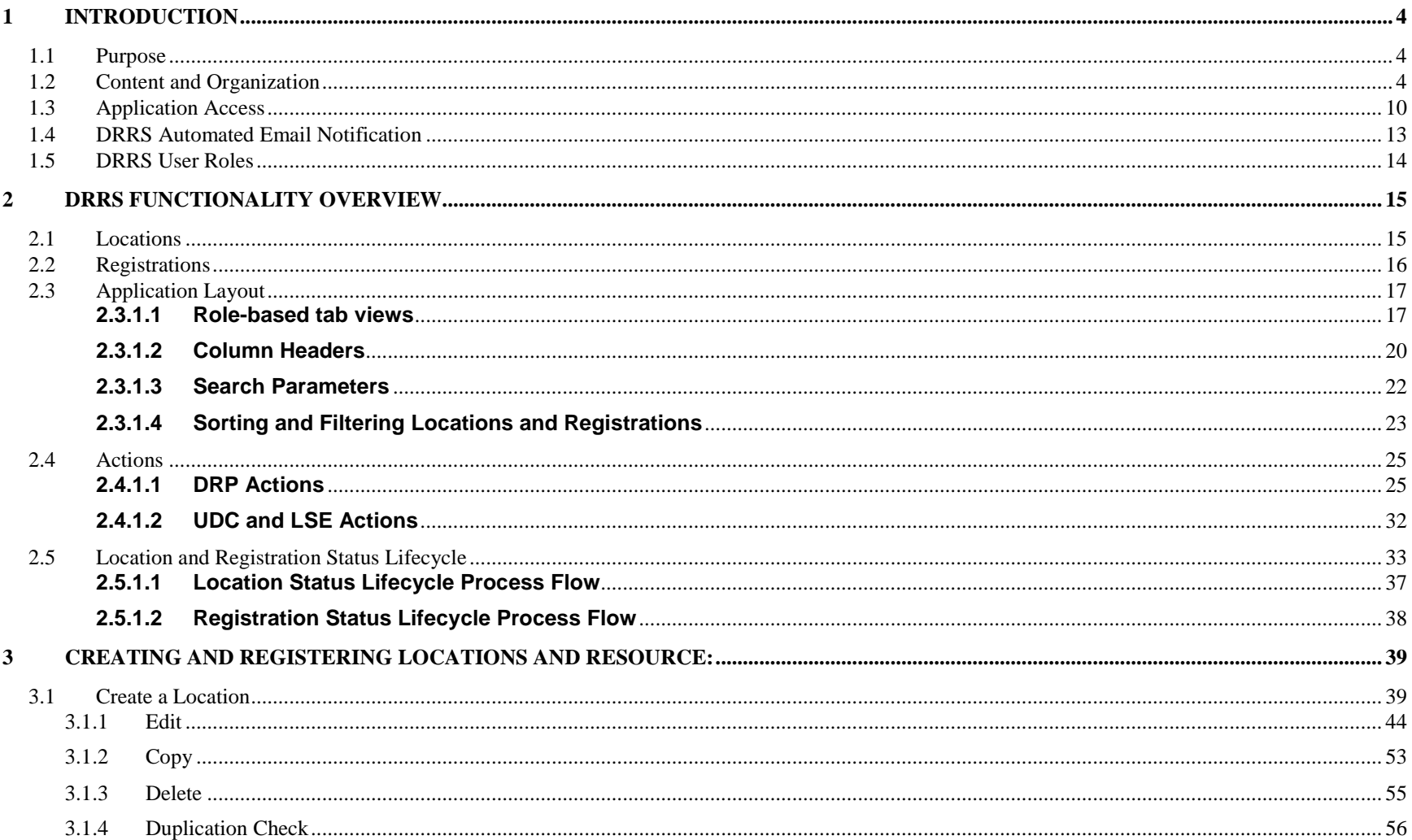

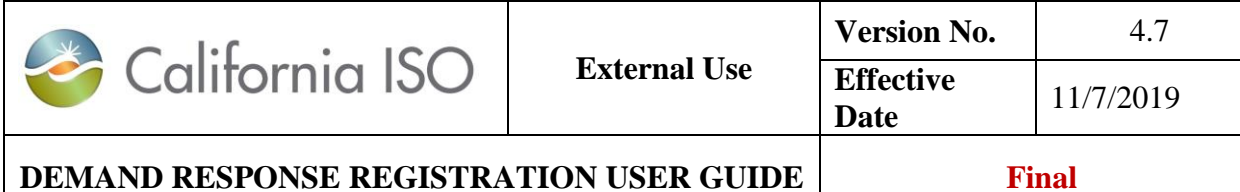

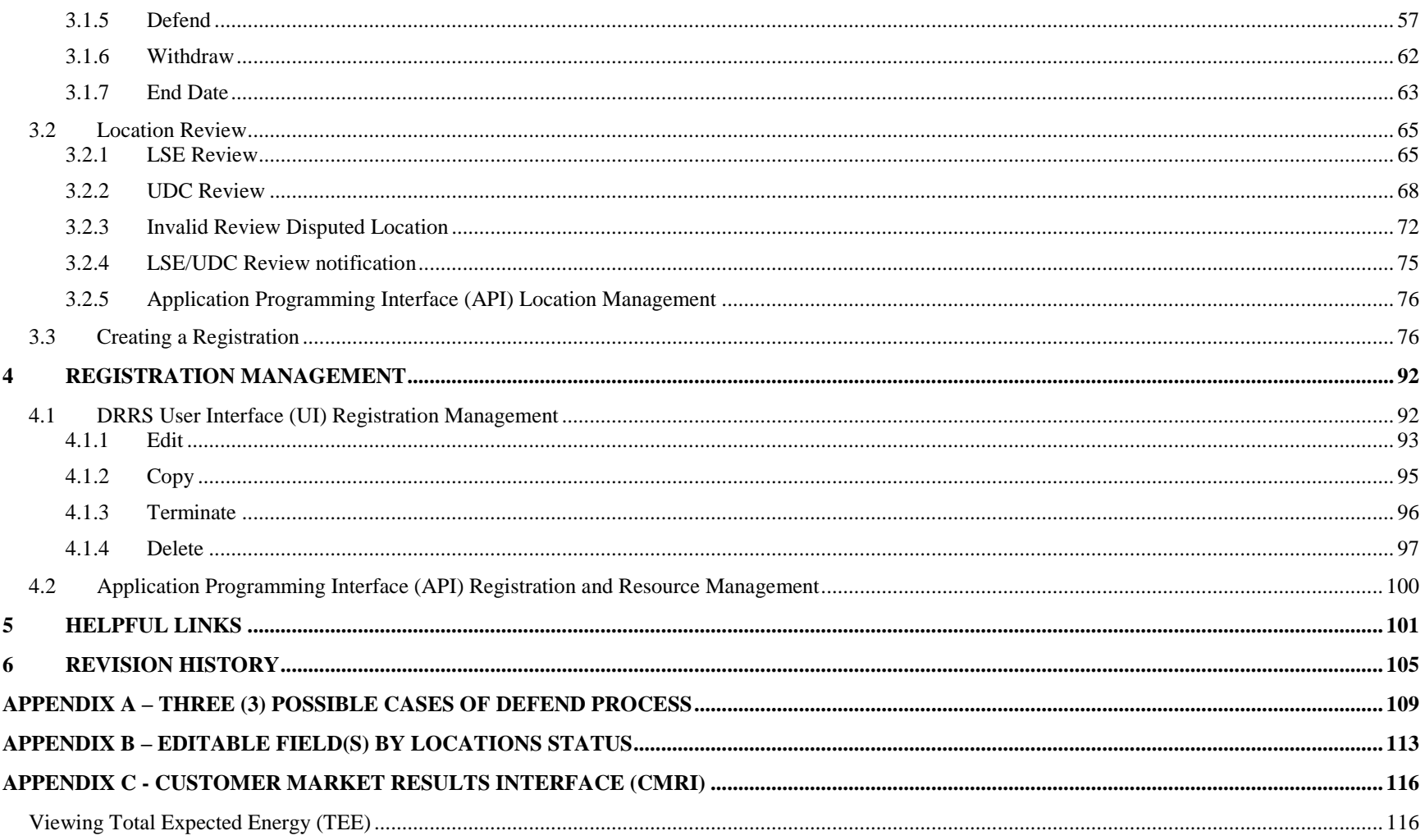

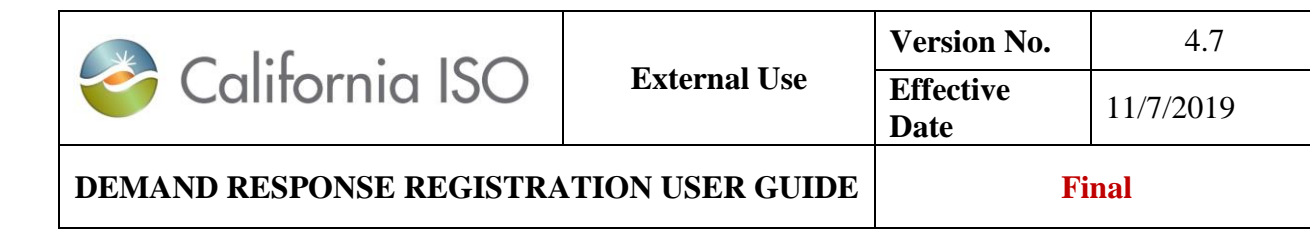

# <span id="page-3-0"></span>**1 Introduction**

# <span id="page-3-1"></span>**1.1 Purpose**

The Demand Response Registration System (DRRS) is the application developed to enable wholesale market participation by end-use customers, referred to as locations, under the PDR and RDRR participation models. The DRRS application facilitates the registration process which identifies the end-use customers providing load curtailment in response to a CAISO PDR/RDRR dispatch instruction. The system also performs a series of process controls including data validation, duplication check and review process by LSEs and UDCs, to ensure the uniquely identified end-use customer is being registered appropriately and not participating in overlapping registrations or retail programs.

The DRRS application provides a robust User Interface (UI) and Application Program Interface (API) to facilitate a streamlined registration process for all DRRS user roles. This includes an API for uploading bulk location data to accommodate the input of volumes of locations participating, in aggregate, as PDR/RDRRs. Additional DRRS APIs are provided for the creation, modification, review and termination of locations and their registrations.

Business process will not be covered in this User Guide, please refer to Business Practice Manual (BPM) for Demand Response.

# <span id="page-3-2"></span>**1.2 Content and Organization**

The purpose of the guide is to instruct users how to use the features of the Demand Response Registration System (DRRS) User Interface. This guide describes the DRRS application layout, as well as the steps for creating Locations and Registration.

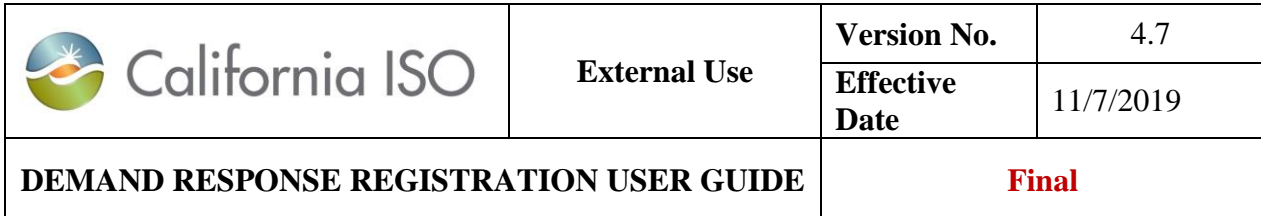

Other applications that may be applicable, and utilized by Scheduling Coordinator who participates in Demand Response will **not** be discussed in this User Guide, please refer to its respective manuals/documentations. All Technical documentations are located on the CAISO website at: <http://www.caiso.com/participate/Pages/ApplicationAccess/Default.aspx>

- [Market Results Interface](http://www.caiso.com/Documents/MRI-S_SettlementQualityMeterDataSubmissionUsersGuide.pdf) Settlements (MRI-S) application access is required to submit performance and load values to MRI-S by the Scheduling Coordinator (SC).
- [Master File User Interface](http://www.caiso.com/Documents/MasterFileUserInterfaceUserGuide.pdf) This application is used to submit RDT updates, and maybe be used to generate reports such as:
	- o Generator RDT Report
	- o Use Limit Plan (ULPDT) Report
	- o Resources with Approved Changes
- The [Customer Interface for Resource Adequacy \(CIRA\)](http://www.caiso.com/Documents/CIRAUserGuideforMarketParticipants.pdf) application is used to manage ISO's resource adequacy needs by the Scheduling Coordinator. This application allows the SC to submit their Net Qualifying Capacity (NQC), annual and monthly Supply and Resource Adequacy (RA) Plans. This application also provides the capability for a SC and a LSE to provide generic and flexible RA capacity information to the ISO using their Supply and RA Plans.
- [Customer Market Results Interface \(CMRI\)](http://www.caiso.com/Documents/CustomerMarketResultsInterface-ReportOverview.pdf) This Application may be used to generate the following reports. [Appendix D](#page-115-0) provide screenshots of viewing binding schedules and awards for Demand Response.
	- o Total Expected Energy (TEE)
	- o Real-time Unit Commitment (RTUC)
	- o Fifteen Minute Market (FMM).
- Scheduling Infrastructure and Business Rules (SIBR) SIBR provides a SC interface to submit Bids and Inter-SC Trades (IST). For Demand Response, SIBR will utilize the bid dispatchable options registered in the Master File.

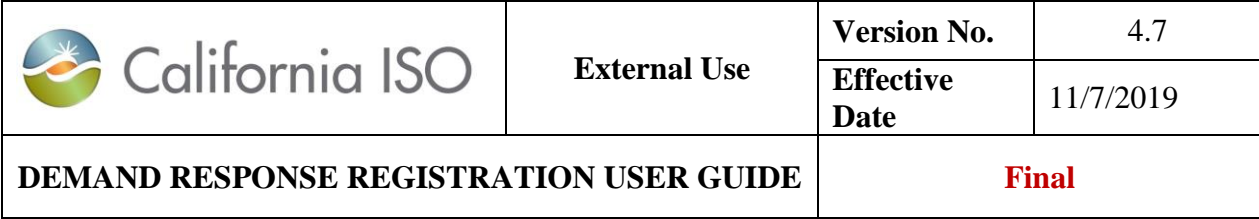

• Automated Dispatch System (ADS) - ADS user interface displays commitment instructions, energy instructions, and ancillary services awards from the real-time market application. The energy instructions displays 5 minute dispatch operating target (DOT) for Demand Response.

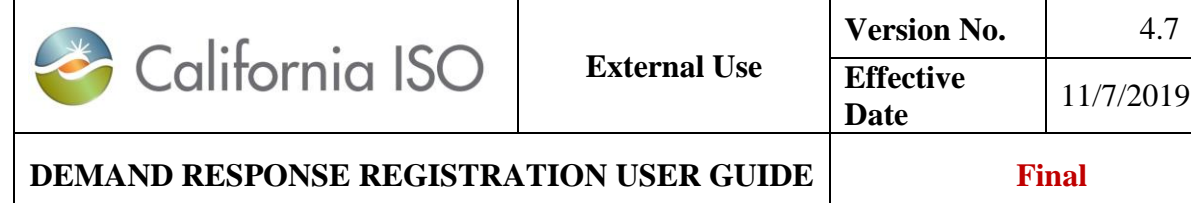

**Definitions** 

The following defined terms and acronyms are used throughout this document:

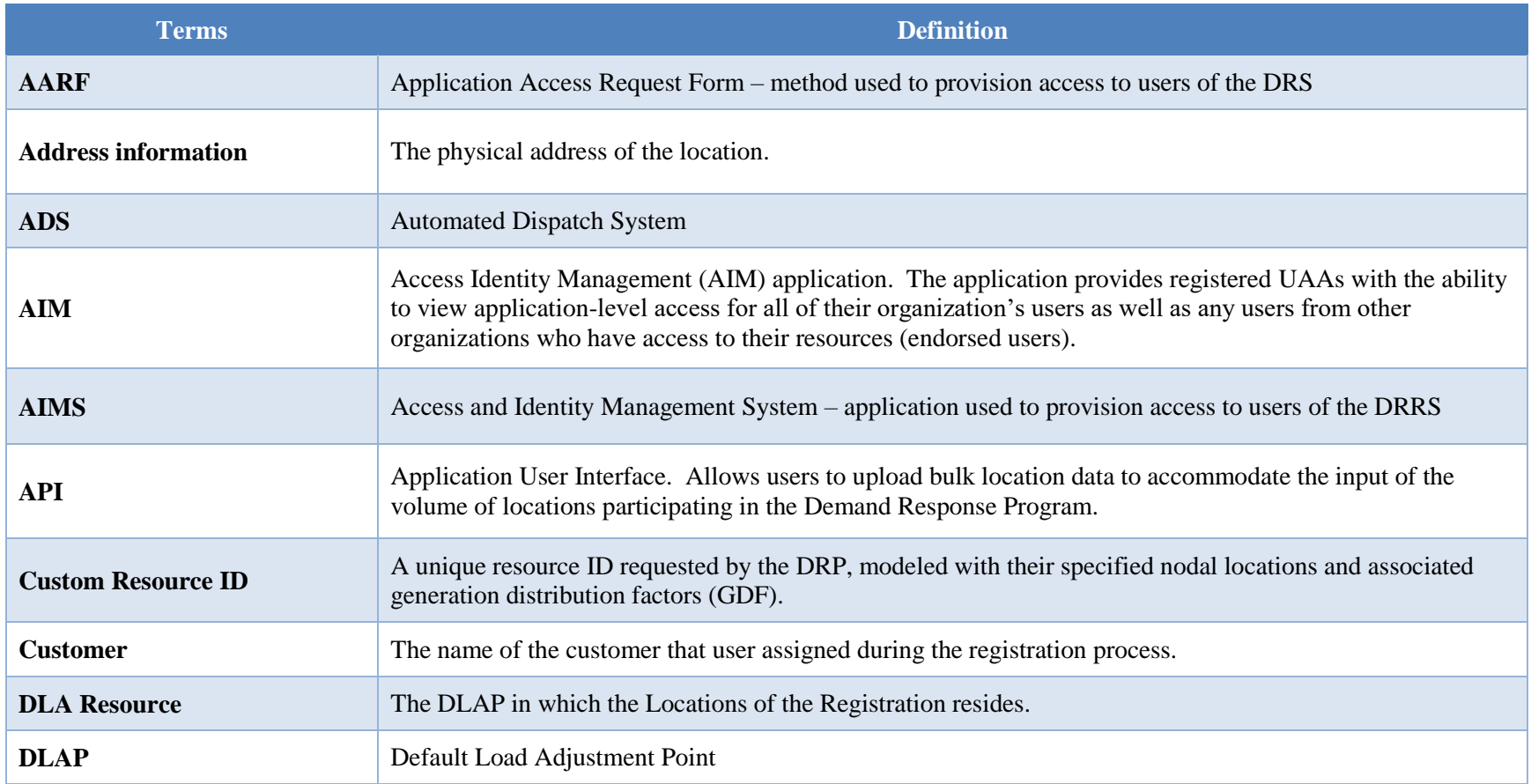

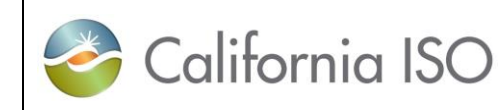

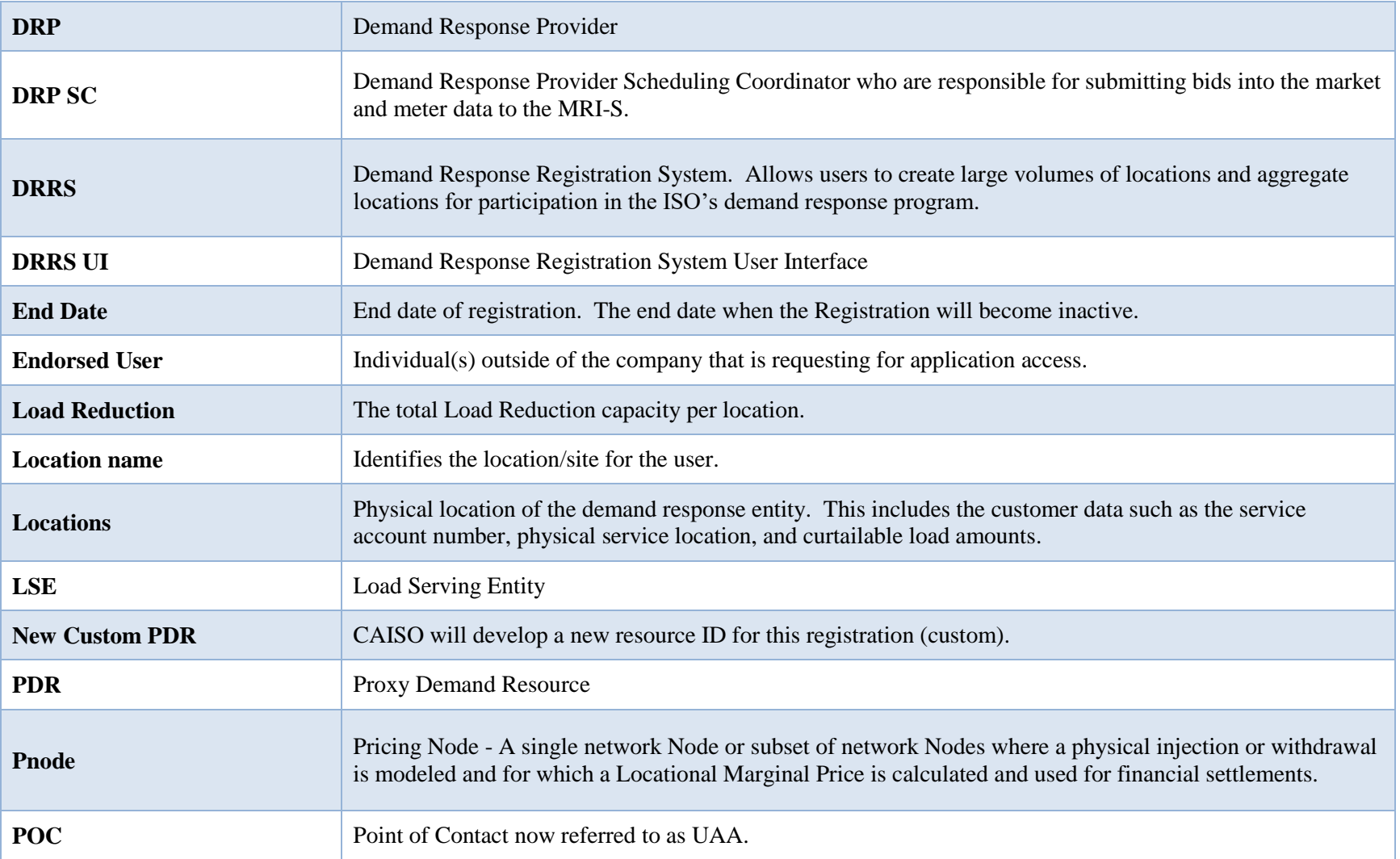

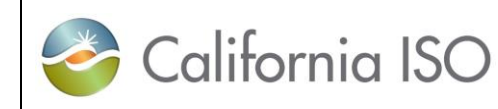

### **DEMAND RESPONSE REGISTRATION USER GUIDE Final**

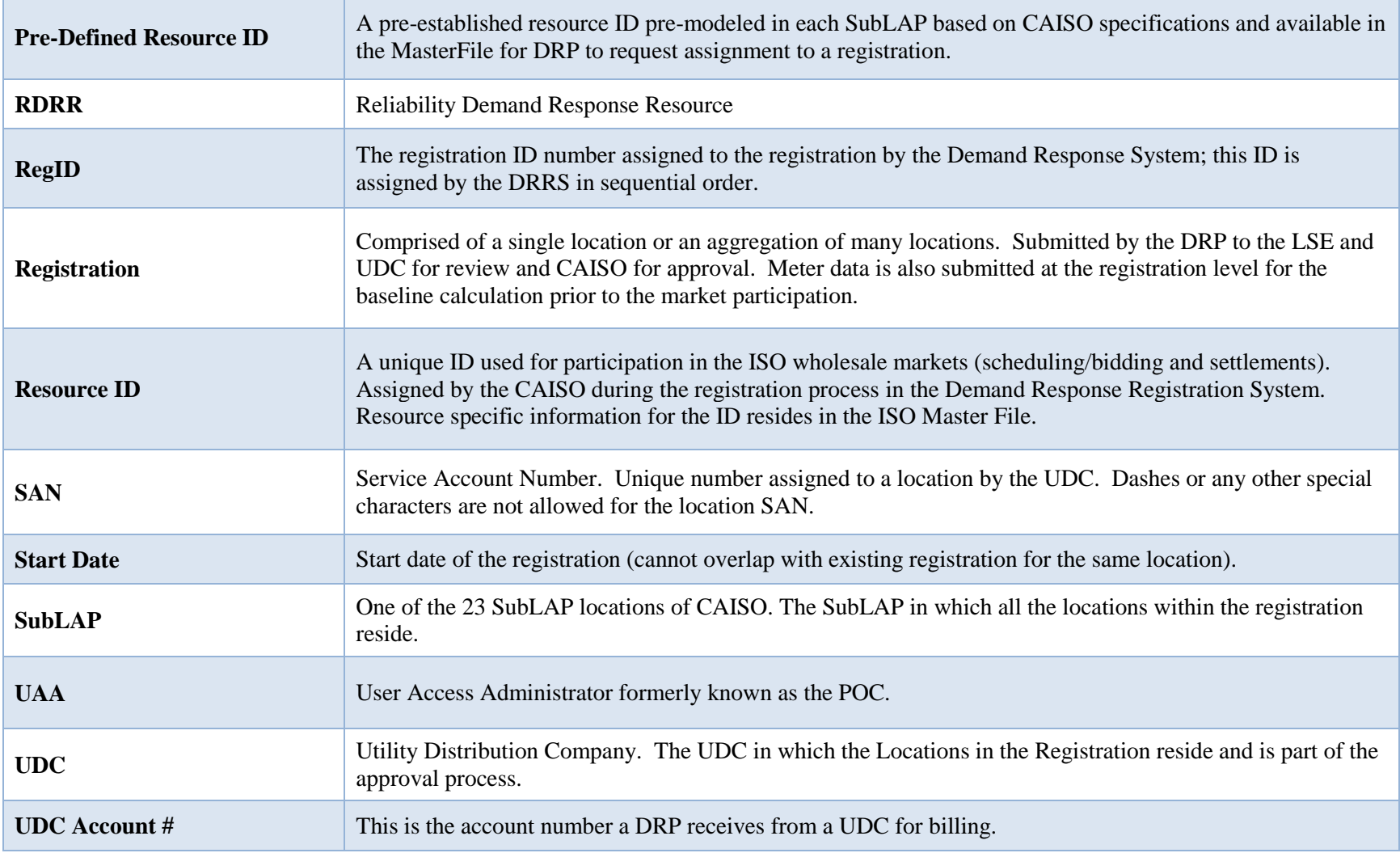

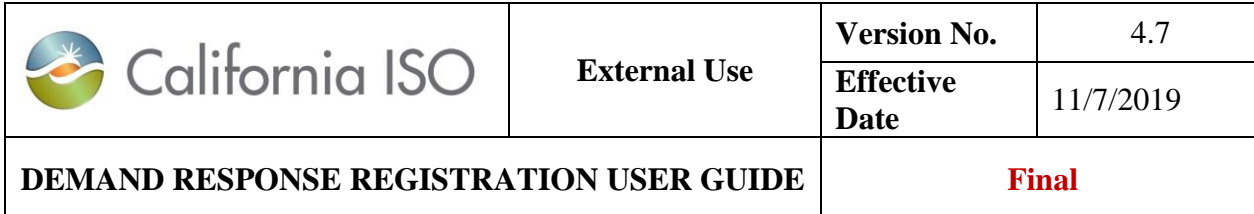

# <span id="page-9-0"></span>**1.3 Application Access**

This user guide will address the Demand Response Registration System (DRRS) application. DRRS access is required for a DRP to submit locations, registration, and resource management processes in order to establish a PDR/RDRR resource ID for market participation.

DRRS access is required for LSEs and UDCs to manage the review process of locations submitted by the DRP.

Access to **DRRS** can be obtained through the organization's **User Access Administrator (UAA)** via the **Access Identity Management (AIM)** application.

The **UAA** is the designated User Access Administrator for the organization that is managing their user's application access. More information on how to become a UAA can be found at <http://www.caiso.com/participate/Pages/UserAccessAdministratorGuide/Default.aspx>

The **AIM** User Interface (UI) is an application that provides registered UAA with the ability to view application-level access for all of their organization's users as well as any users from other organizations who have access to their resources (Endorsed users). More information can be found at [http://www.caiso.com/Documents/AccessandIdentityManagement\\_AIM\\_UserGuide.pdf](http://www.caiso.com/Documents/AccessandIdentityManagement_AIM_UserGuide.pdf)

The **AARF (Application Access Request Form)** is no longer used by the UAAs to submit application access. All access request shall be performed through the AIM UI application.

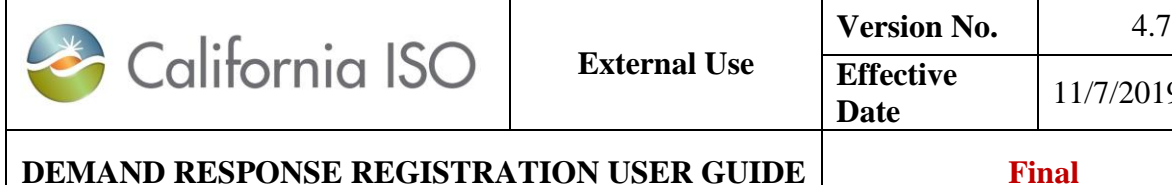

To request **DRRS** application access, the following shall occur:

In AIM, for existing using user within the organization, the UAA shall:

- o Go to the **Access Request** tab
- $\circ$  Click on the pencil icon
- o Click on the **New Row** button
- o Type in a brief description
- o Click **Update**
- o Go to the **Select Users** tab
- o Select the user from the **Available Users** column and click **Add** to move them over to the **Selected Users** column on the right side

**Date** 11/7/2019

- o Go to the **Select Application and Roles** tab
- o Select the appropriate roles from the **Available Applications/Roles** column.
	- For the **DRP role**, select *EXTERNAL DRP*
	- For the **LSE role**, select *EXTERNAL LSE*
	- For the **UDC role**, select *EXTERNAL UDC*
- o Be sure to update the applicable Action, Application, Role, Environment, and Entity
- o Click **Update** to save the roles.
- o Next, click the green **Preview** button, which will open a submission window
- o Click **Submit** to finalize the request.

In the order to provision user for the "EXTERNAL LSE" or EXTERNAL UDC" role for DRRS in AIM, the UAA must have the following contract types in the AIM profile.

- o DR LSE (Demand Response Load Serving Entity)
- o DR UDC (Demand Response Utility Distribution Company)

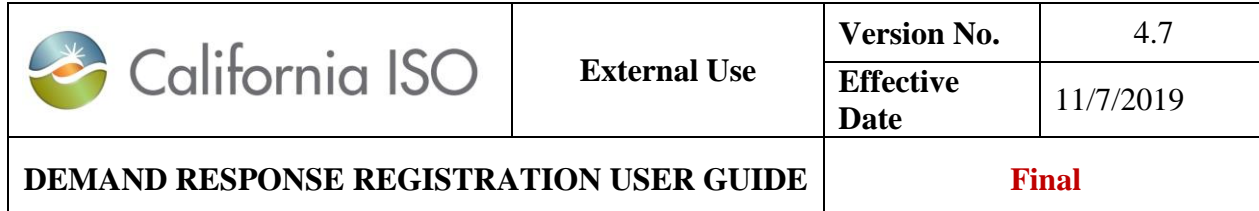

If the UAA does not have this contract type, they will need to submit a new UAA Agreement form to add these contract type into their UAA profile.

Below is a screenshot of the contract type from the UAA Agreement form. Please check the Demand response box and list the LSE and or UDC ID in the corresponding field.

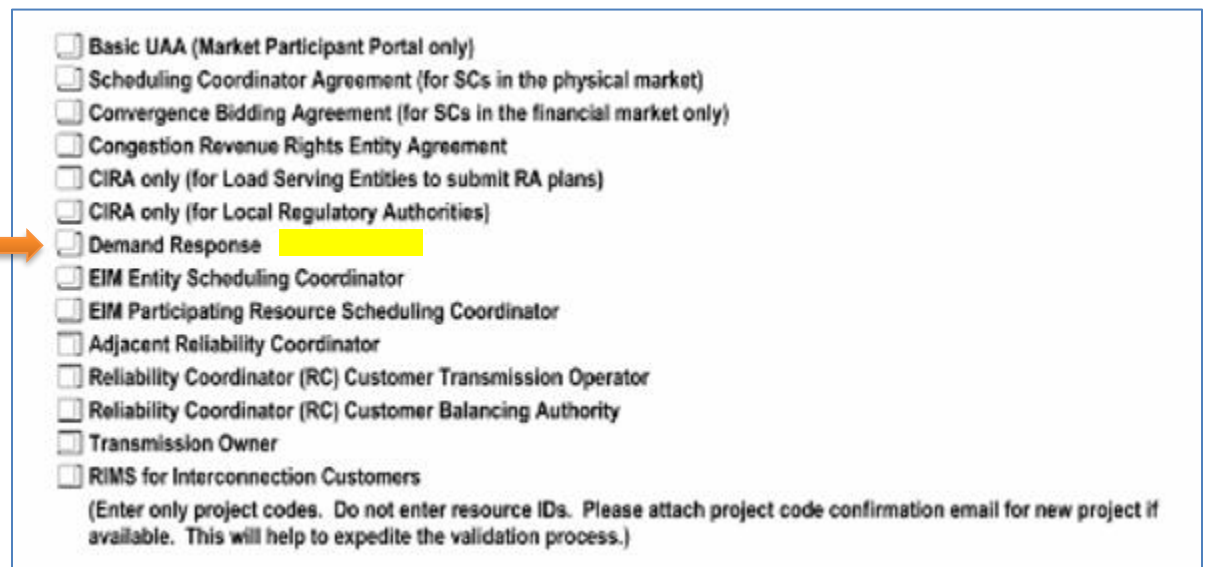

Submit a request for both the production and market simulation/map stage environments is recommended.

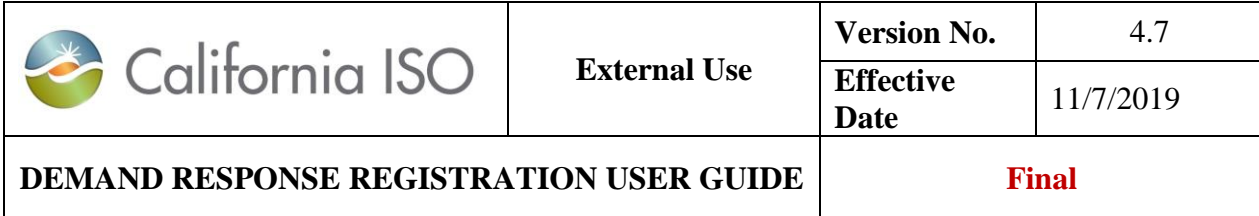

### <span id="page-12-0"></span>**1.4 DRRS Automated Email Notification**

The DRP shall send contact information to [PDR@caiso.com.](mailto:PDR@caiso.com) A common email distribution list is **required**. The Contact(s) will receive automated email notifications from DRRS of Location and/or Registration status change and when the **defense** process has been initiated for an existing location, in an active or inactive status, that need the incumbent DRP's attention.

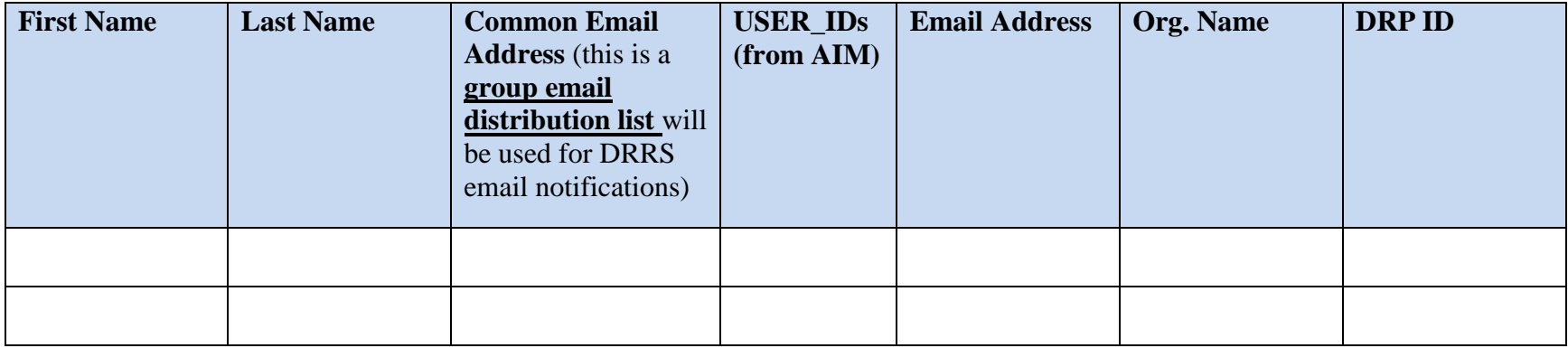

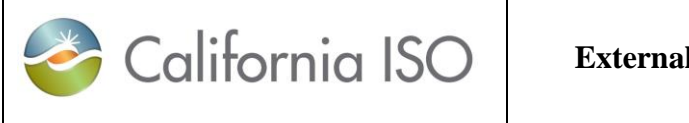

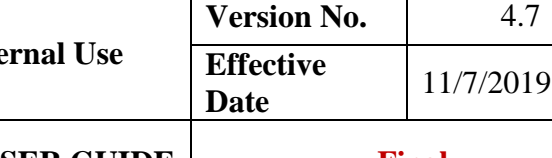

**DEMAND RESPONSE REGISTRATION USER GUIDE Final**

# <span id="page-13-0"></span>**1.5 DRRS User Roles**

There are three types of user roles for this application.

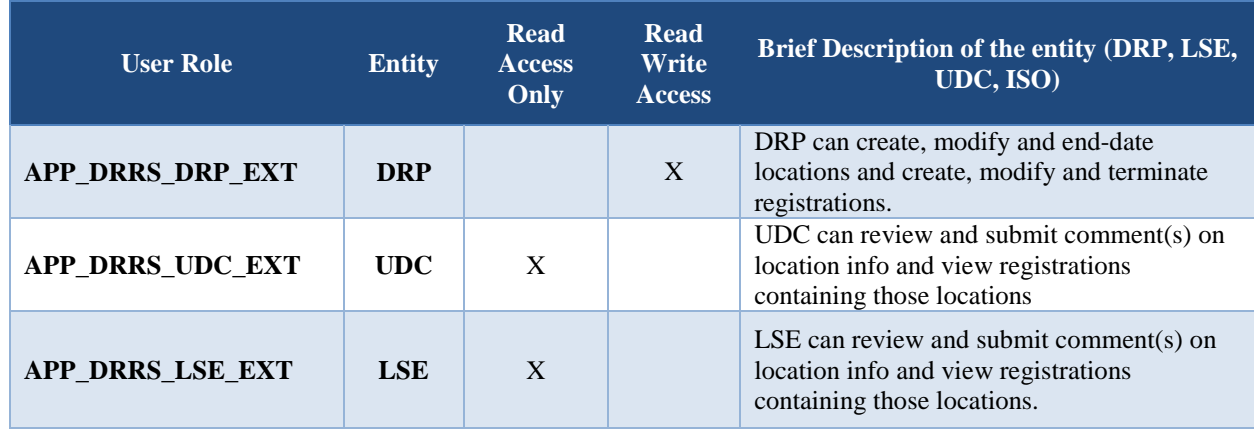

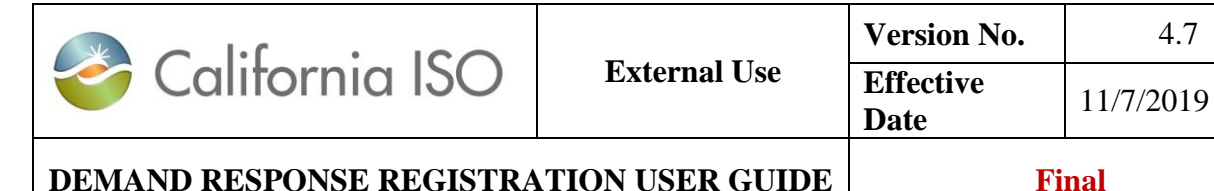

# <span id="page-14-0"></span>**2 DRRS Functionality Overview**

In DRRS, there are two functionality tabs: (1) Locations, (2) Registrations

- 1. **Location** tab Allows the DRP to Create, Copy, Delete, Defend, Withdraw, Edit, End Date and Register locations. The UDC and LSE can **review** locations and registrations in which associated locations are assigned.
- 2. **Registration** tab Allows the DRP to Create, Edit, Copy, Terminate, and Delete registrations. The UDC and LSE can view registrations and location(s) associated to the registration.

# <span id="page-14-1"></span>**2.1 Locations**

- Require effective dates (Start Date and End Date) which provides flexibility in creating and processing registrations. (see example in figure 1 below)
- Start Date and End Dates cannot be prior dates.
- Can be created individually via UI or in bulk using web service API.
- Cannot be added or removed from a Confirmed registration.
- Once submitted, can be end-dated or edited, but not deleted.
- Provides DRP control in their use in creating registrations
- The green line allows for locations to move in and out of registrations without additional UDC or LSE review. The red arrows for locations indicate that locations requires re-review by the UDC and LSE.

Figure 1

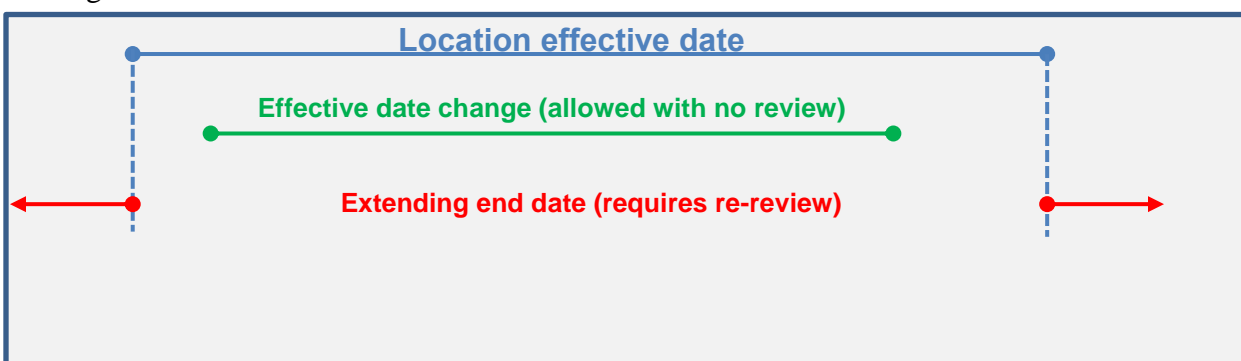

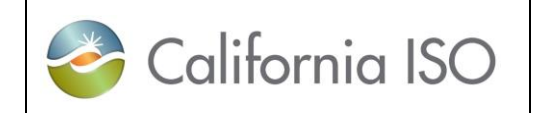

# <span id="page-15-0"></span>**2.2 Registrations**

- Effective dates are validated against location effective dates.
- Multiple registrations can be created within location effective dates (see example in figure 2 below)
- Can be created using web service API or UI.
- Can be created when reviewed locations are available.
	- o Includes location validations that may result in processing errors (i.e. location being used in another registration during effective dates)
- May be affected by edits made to location attributes.
- Once confirmed, can be terminated but not deleted.
- Effective dates determine associated Resource effective dates.
- One Registration to one Resource relationship (1:1) maintained

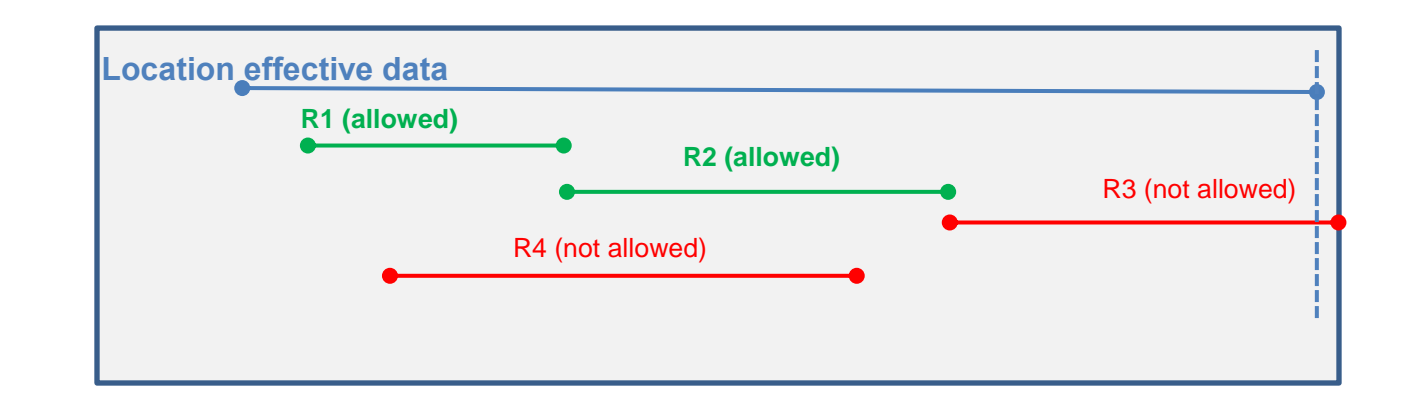

16 Copyright © 2018 CALIFORNIA INDEPENDENT SYSTEM OPERATOR. All rights reserved. Information in this document is subject to change.

### Figure 2

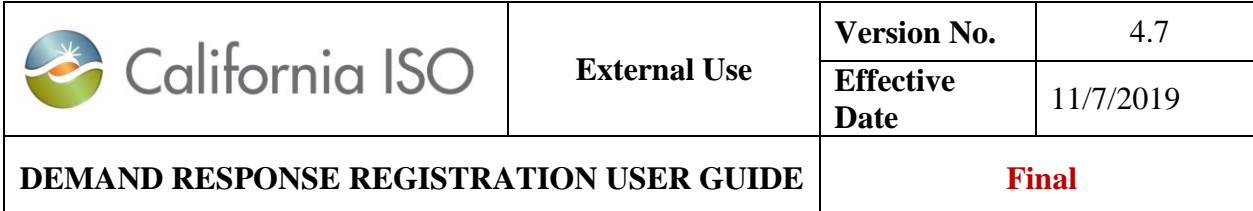

# <span id="page-16-0"></span>**2.3 Application Layout**

#### <span id="page-16-1"></span>*2.3.1.1 Role-based tab views*

In DRRS, there are three (3) different role-based tab views. The views that are accessible to the users will be determined by the number of roles provisioned on the digital CMA certificate.

- 1. **DRP View** This tab will be visible to users that log in with the DRP role. Users can have multiple views if the users have multiple roles.
- 2. **UDC View** This tab will be visible to users that log in with the UDC role.
- 3. **LSE View** This tab will be visible to users that log in with the LSE role.

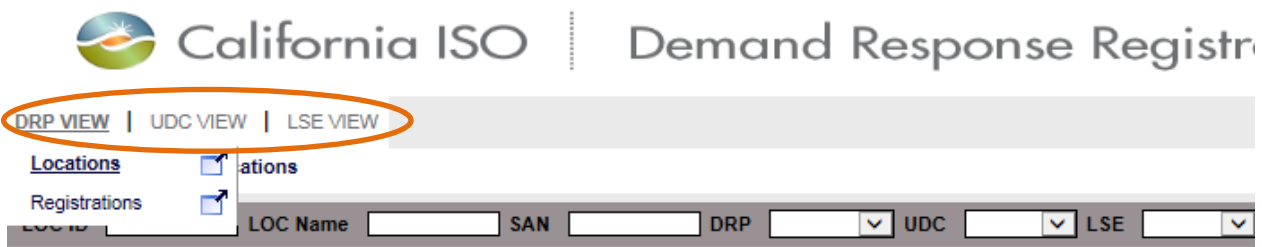

To access the Location or Registration functionality, users can place their cursor over the applicable tab(s) (DRP VIEW, UDC VIEW or LSE VIEW). The Locations and Registration screens are accessible under the corresponding views.

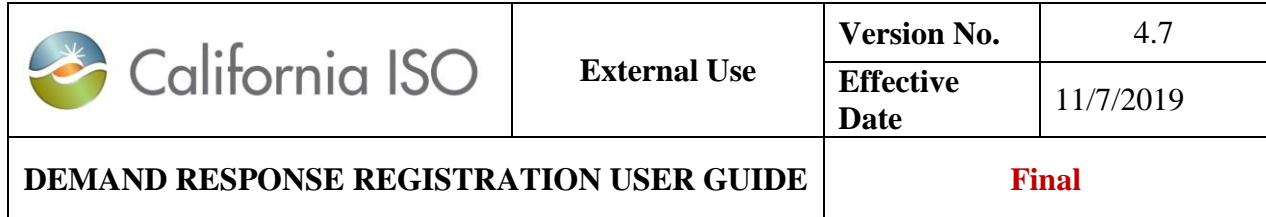

DRP VIEW, UDC VIEW or LSE VIEW selection shows all the locations/ assigned to that entities ID or filtered view showing a subset of that entities locations.

Example: LSE VIEW Locations

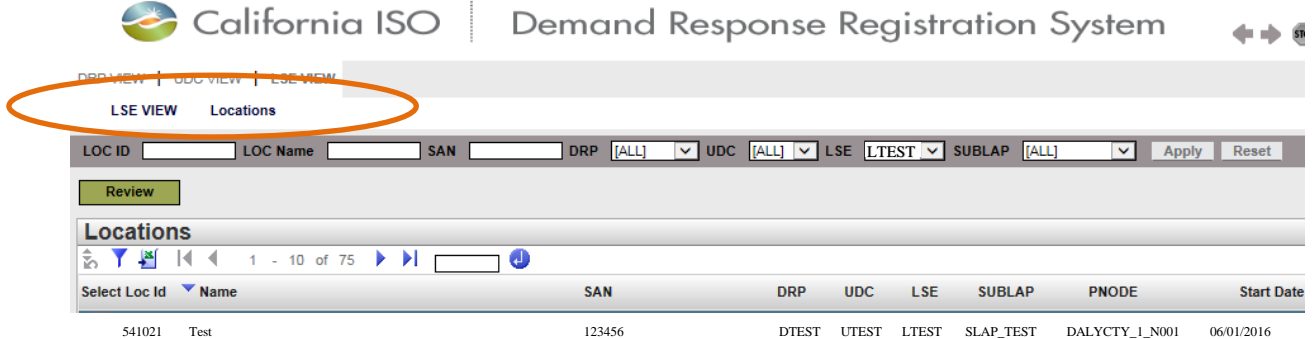

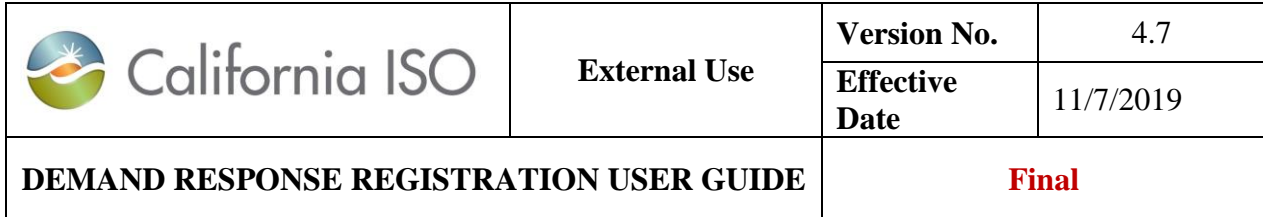

Additionally, DRP VIEW, UDC VIEW or LSE VIEW will show all registrations comprised of locations assigned to that entities ID or filtered view showing a subset of locations

Example: LSE VIEW Registrations

 $\overline{\phantom{a}}$ 

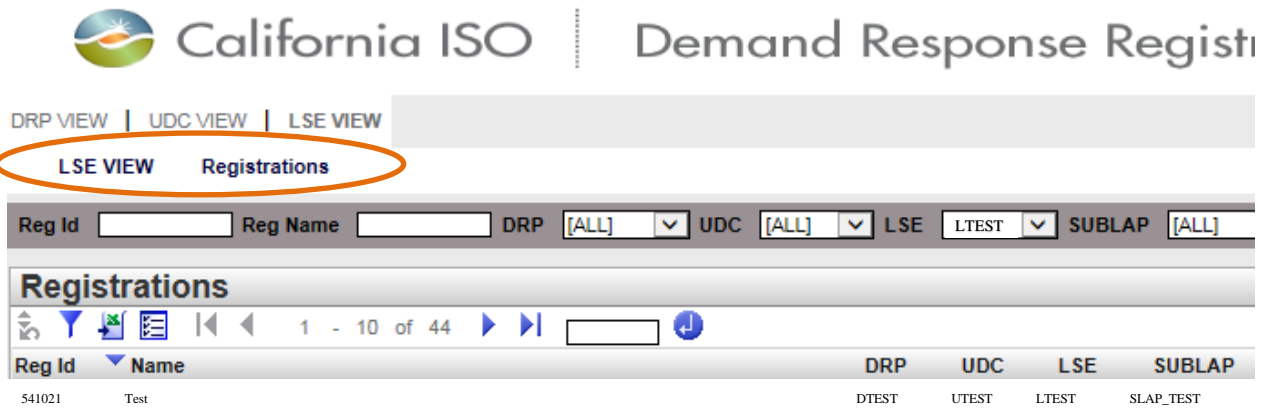

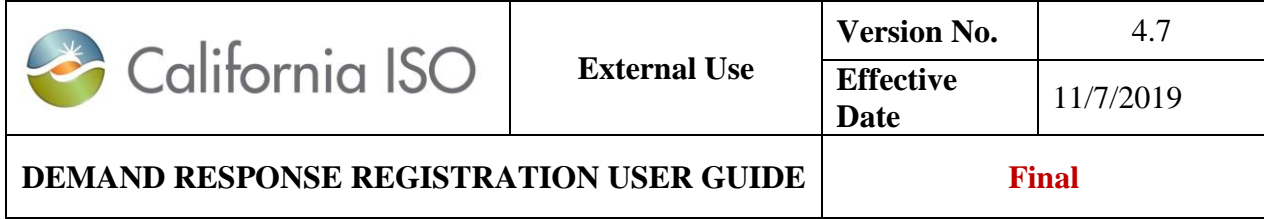

### <span id="page-19-0"></span>*2.3.1.2 Column Headers*

In the *Locations* tab, users can choose what columns they would like visible at any time. These options include; Loc Id, Loc Name, SAN, DRP ID, UDC ID, LSE ID, SUBLAP, PNODE, Start Date, End Date, Status, Updated By and Updated Date.

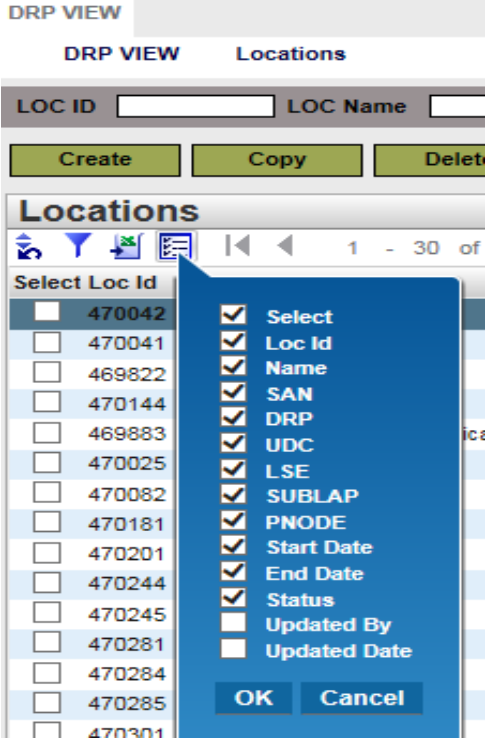

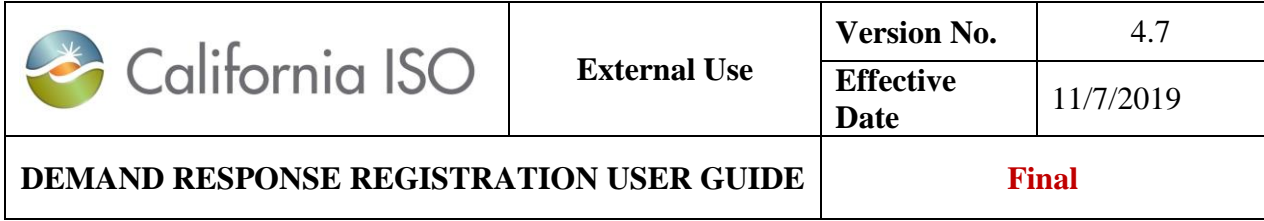

In the *Registrations* tab, users can choose what columns they would like visible at any time. These options include; Reg Id, Reg Name, DRP ID, UDC ID, LSE ID, SUBLAP, DLAP, DRP SC, Resource Id, Resource Type, Program, Baseline Method, Start Date, End Date, Status, Updated By and Updated Date.

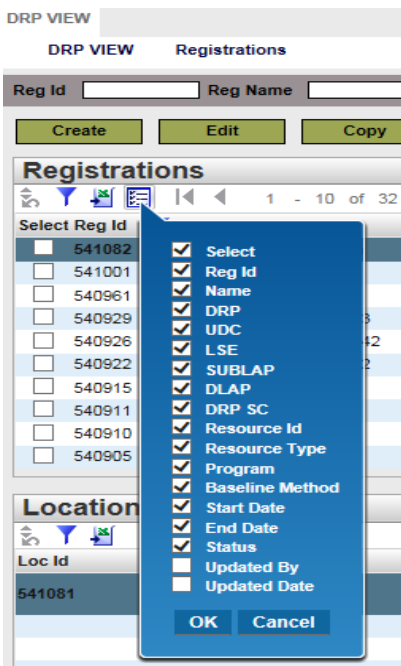

**Note:** Starting ESDER 3A go-live, the LSE and DLAP columns will continue to be viewable; the system will store the old records, but new records with a start date of 11/13/2019 and forward will be null.

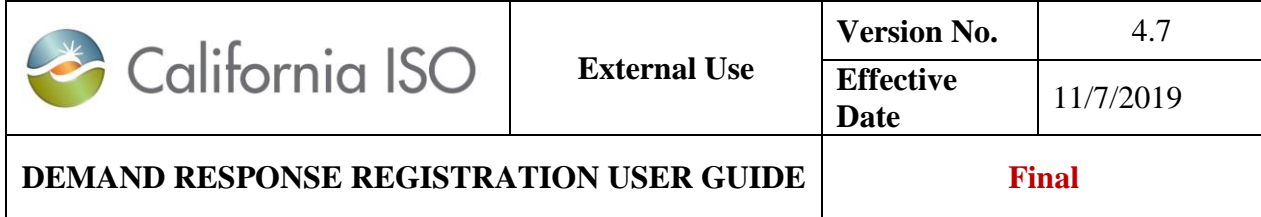

#### <span id="page-21-0"></span>*2.3.1.3 Search Parameters*

Locations: Allows users to search using any of the available following criteria: (1) LOC ID, (2) LOC Name (3) SAN, (4) DRP (5) UDC, (6) LSE, (7) SUBLAP.

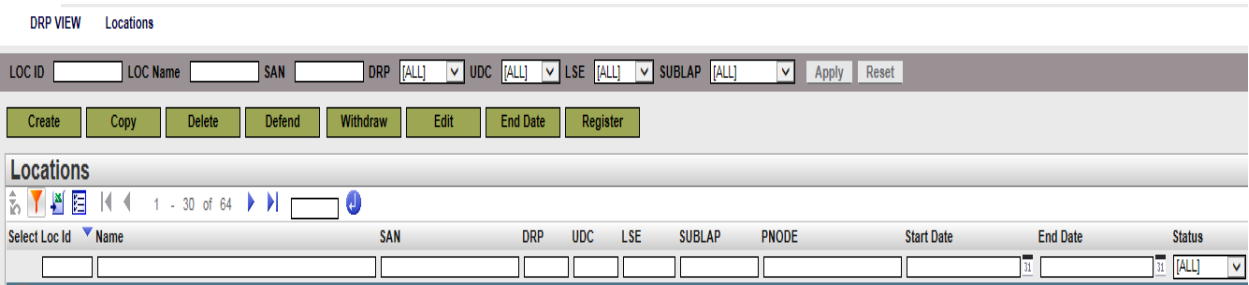

Registrations: Allows users to search using the following criteria: (1) Reg ID, (2) Reg Name (3) DRP ID (4) UDC ID, (5) LSE ID, (6) SUBLAP.

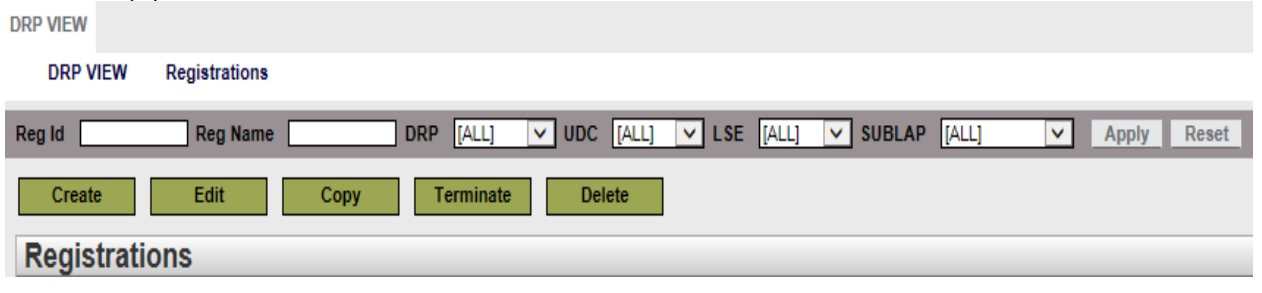

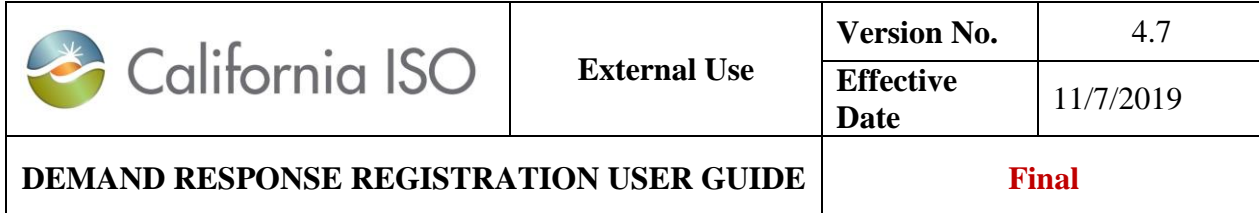

#### <span id="page-22-0"></span>*2.3.1.4 Sorting and Filtering Locations and Registrations*

Sorting from ascending to descending by clicking on any of the column headers.

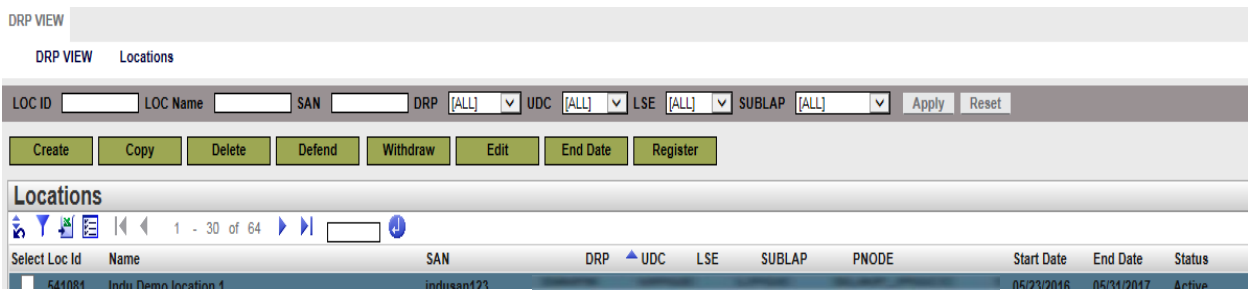

Multiple column headers can be sorted either ascending or descending.

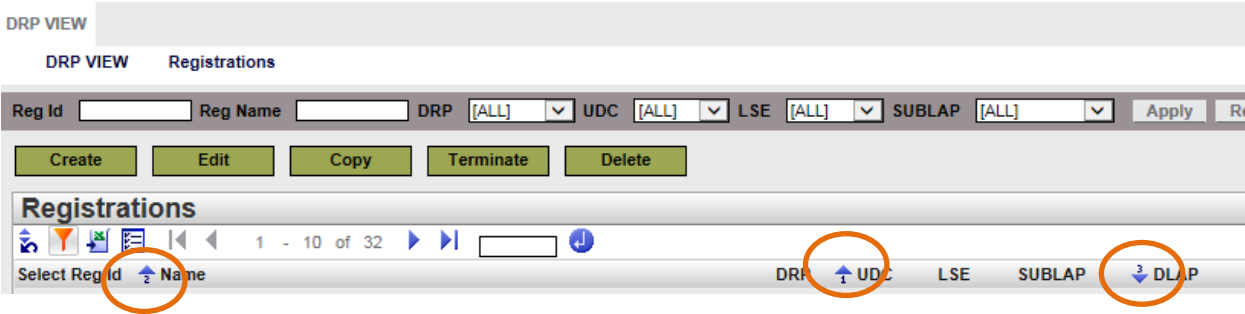

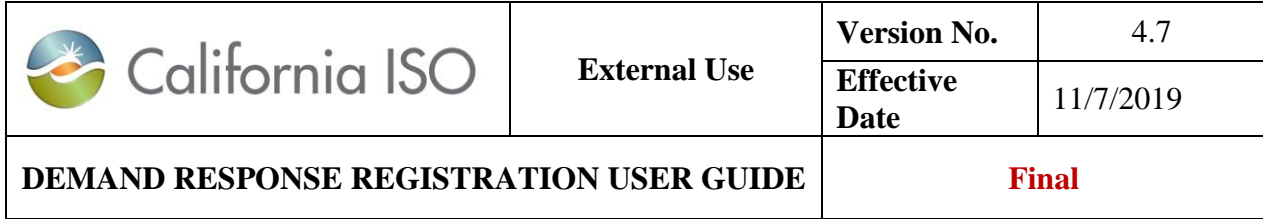

Users can also use the inline filtering option 1. The inline filter works as a toggle. Click the icon to filter data based on the content of a particular column. Press Enter after inputting the filter criteria. Please note that wildcard symbols can be used in this column, but are not necessary.

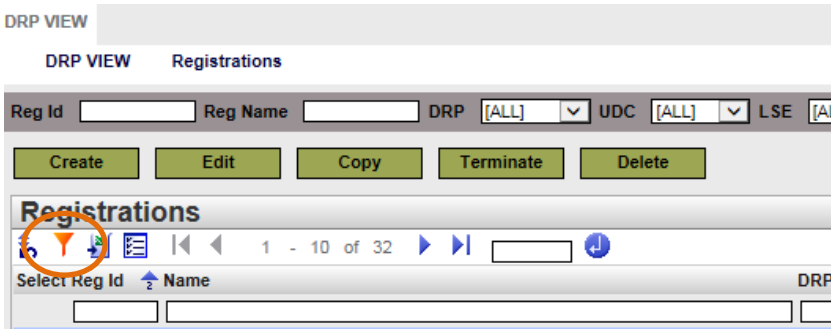

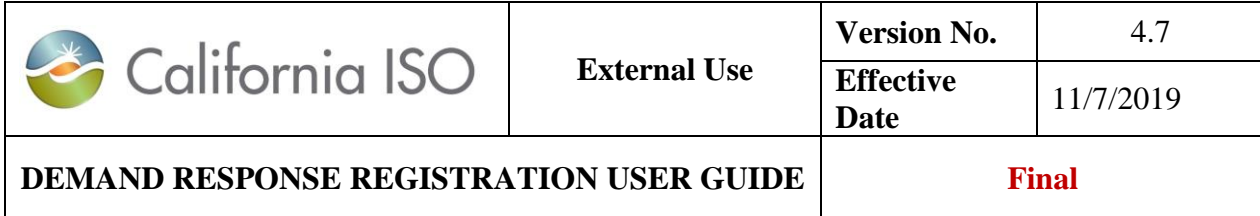

# <span id="page-24-0"></span>**2.4 Actions**

<span id="page-24-1"></span>In DRRS, the action buttons are role-based. Actions provided are determined by the role provisioned for the user. *2.4.1.1 DRP Actions* 

Locations: Create, Copy, Delete, Defend, Withdraw, Edit, End Date, Register

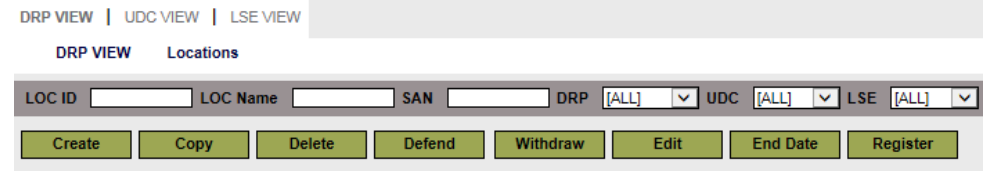

Registrations: Create. Edit, Copy, Terminate, Delete

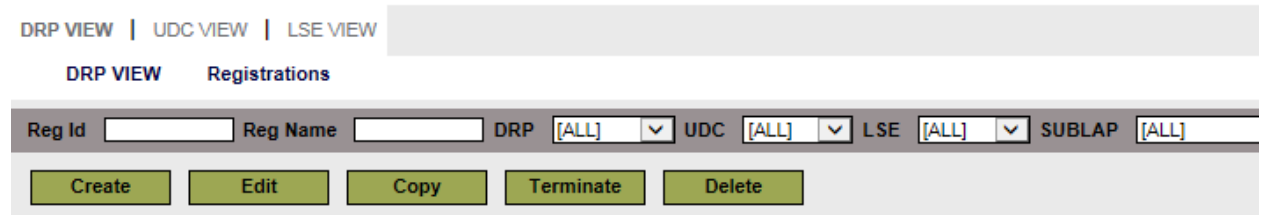

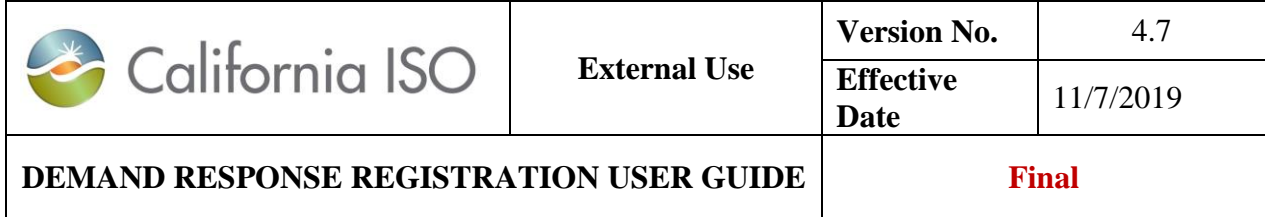

Under the **DRP** action, the **Create** button is used when a location is being created for the first time. When DRP selects the **Create** button, the "Create New Location" view will appear as shown in the figure below. All required fields will be designated with an asterisk.

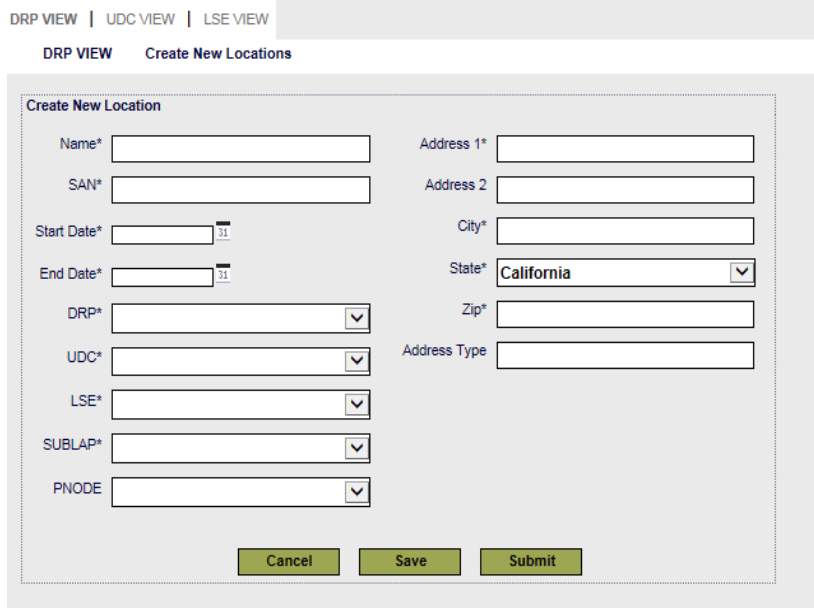

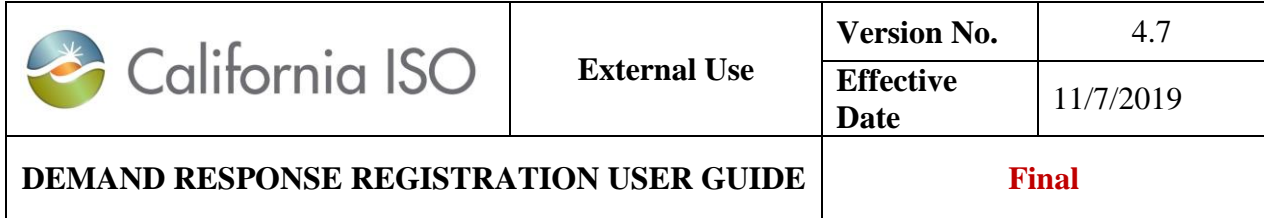

**DRP Copy** provides the user the ability to copy a previously created location. The user must first select the location to be copied then the **Copy** button. The copied location information will be presented and all fields will be editable. This action is provided for cases where the user is creating multiple locations with the same key fields, reducing the effort in having to create each independently.

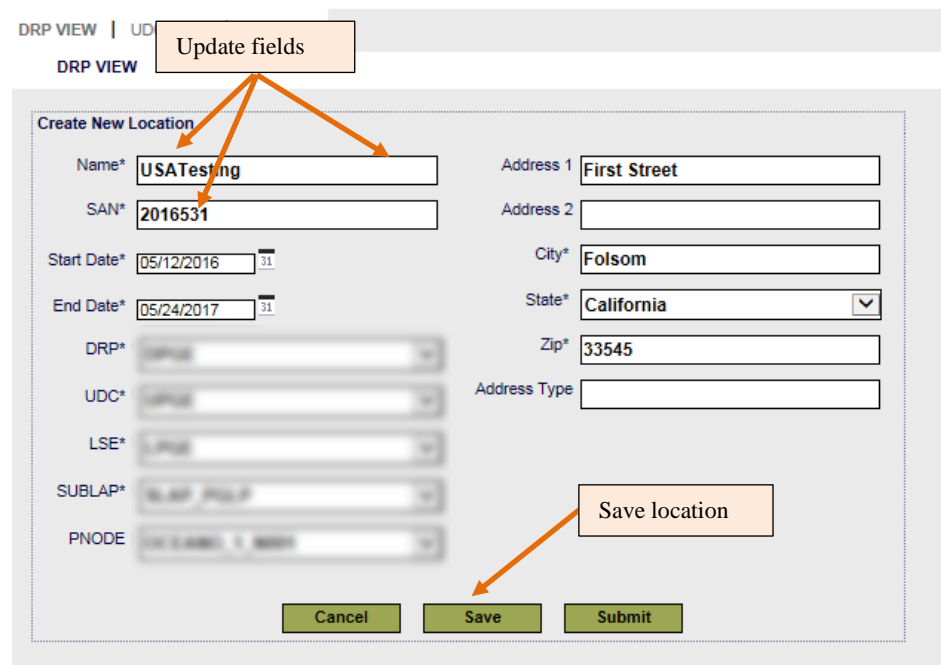

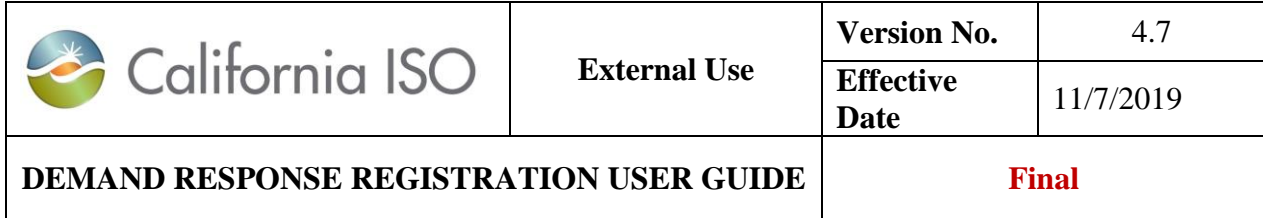

**DRP DELETE** action is usable when a location has been previously created. **DELETE** is only actionable for certain location statuses.

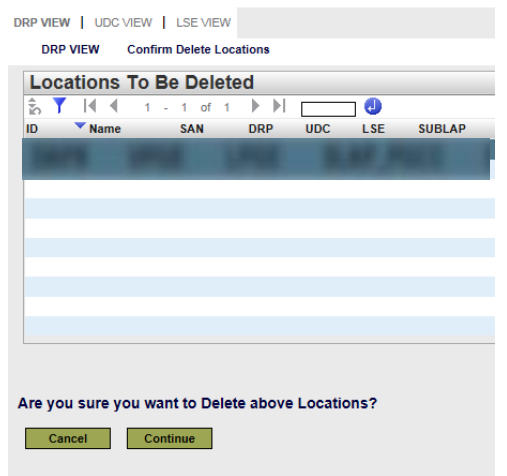

**DRP Defend** is actionable by a DRP that has been notified by another DRP, referred to as the prospective DRP, that the defense process has been initiated for an existing location, in an active or inactive status, of theirs.

To defend a location, the DRP for the existing location, referred to as the incumbent DRP, must first select the location then the **Defend** button.

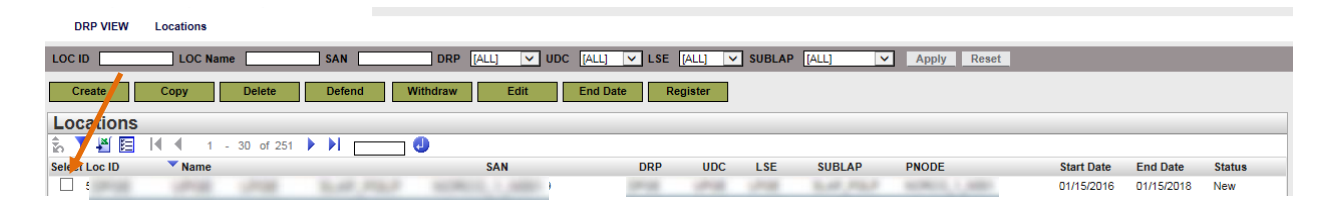

28 Copyright © 2018 CALIFORNIA INDEPENDENT SYSTEM OPERATOR. All rights reserved. Information in this document is subject to change.

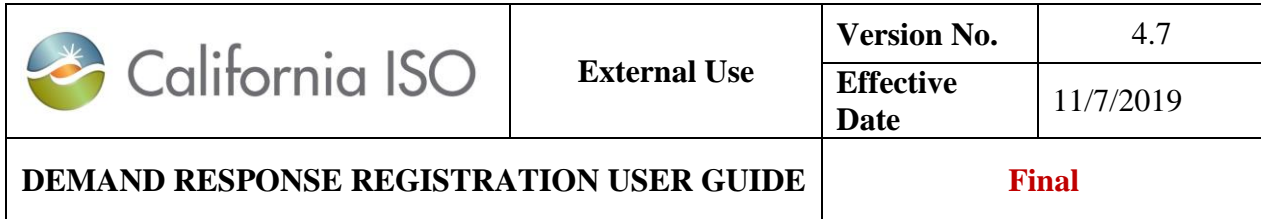

be required to provide contact information prior to submitting the location to the defend process.

The incumbent DRP will then have an opportunity to respond to the comments submitted by the prospective DRP. In the defend locations screen, the incumbent DRP has the ability to either accept or reject the Defend request. **DRP Withdraw** action is usable when a location has been previously created and submitted for review but not completed the review process. To withdraw a location, the user must first select the location then the **Withdraw** button. The DRP will

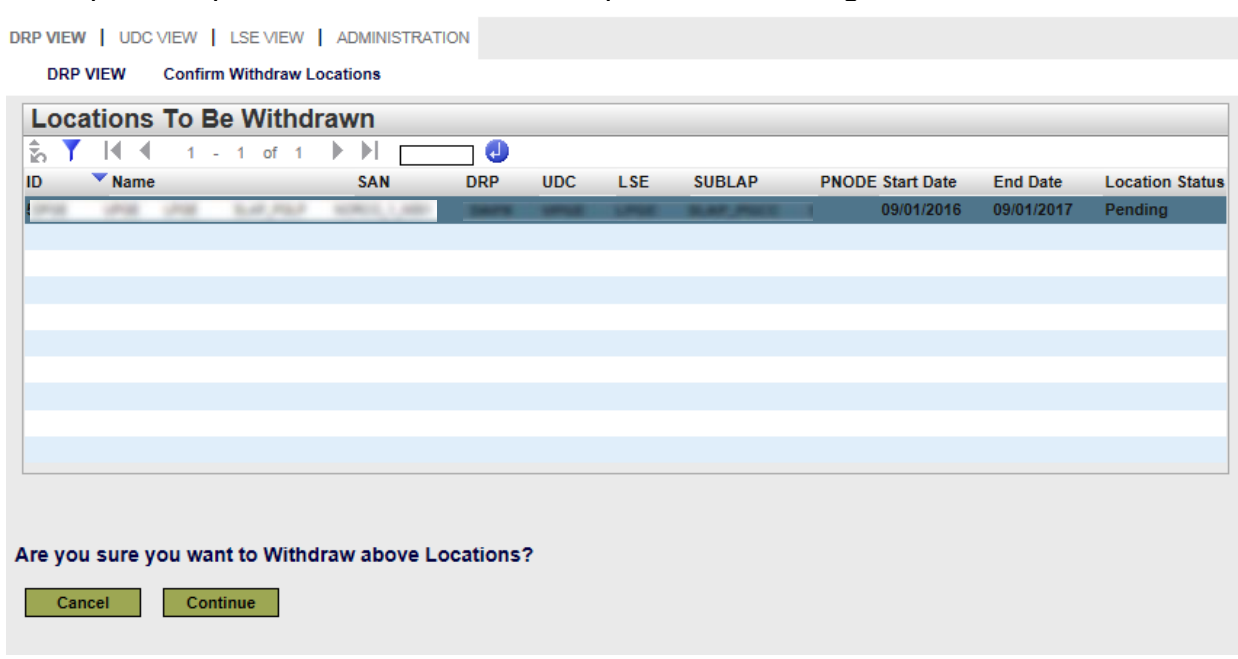

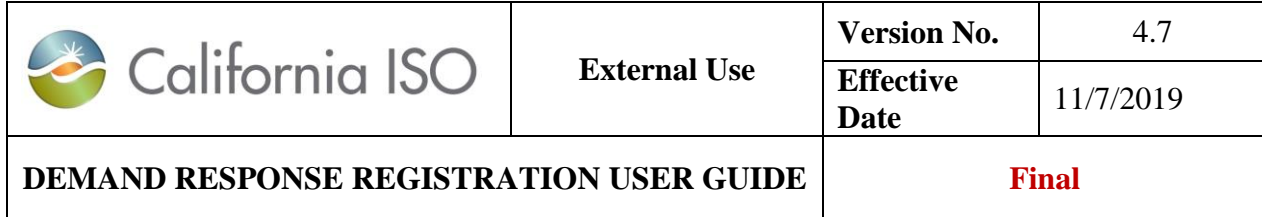

**DRP Edit** action is usable when a location has been previously created. To edit a location, the user must first select the location then the **Edit** button. The location information will be presented to the user with available fields that are editable. Editable fields will be dependent on the locations status.

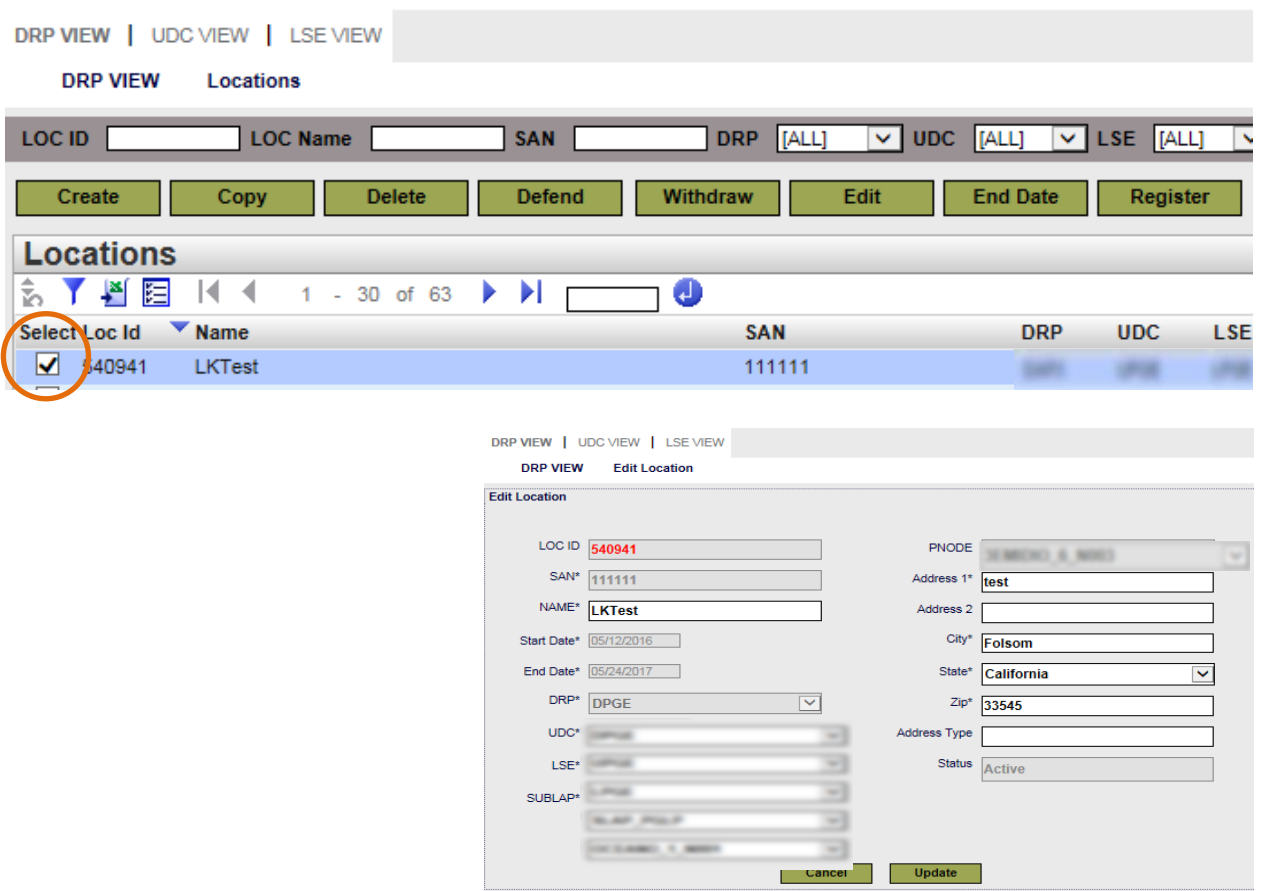

30 Copyright © 2018 CALIFORNIA INDEPENDENT SYSTEM OPERATOR. All rights reserved. Information in this document is subject to change.

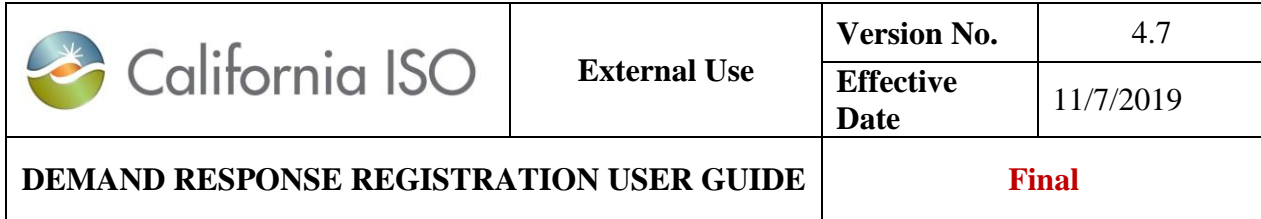

**DRP End Date** action is actionable only under certain location statuses. NOTE: ending a location may impact the effective dates of a registration. To End Date a location, the user must first select the location then the **End Date** button. The DRP will be required to confirm that they want to End Date the location prior to it being processed. Using the **End Date** action does not allow the DRP to select an end date but the end date will correspond with the date that the action was taken. The DRP must use the **Edit** action to End Date a location for a different date.

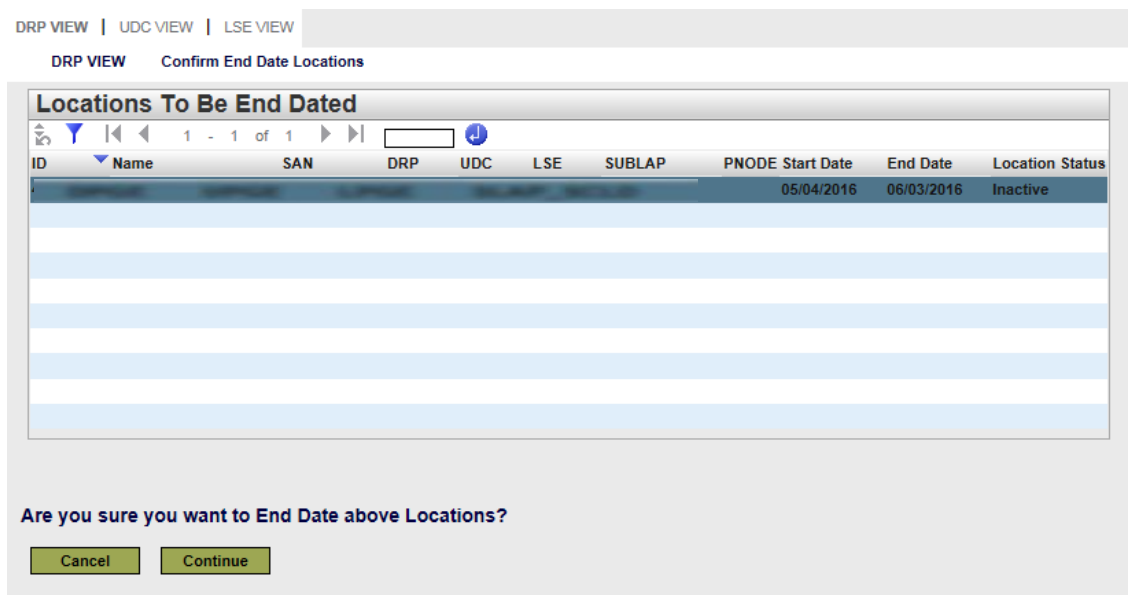

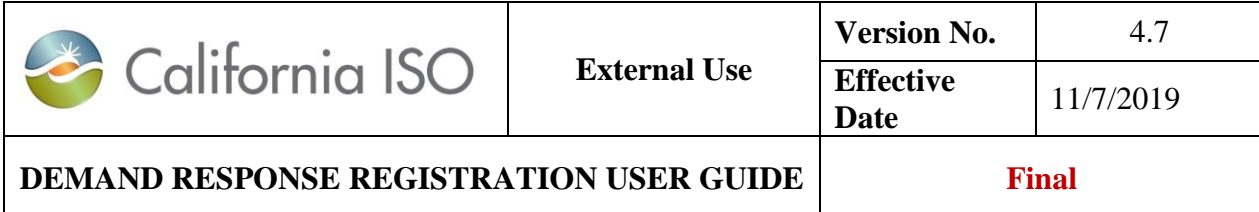

#### <span id="page-31-0"></span>*2.4.1.2 UDC and LSE Actions*

### Locations: Review

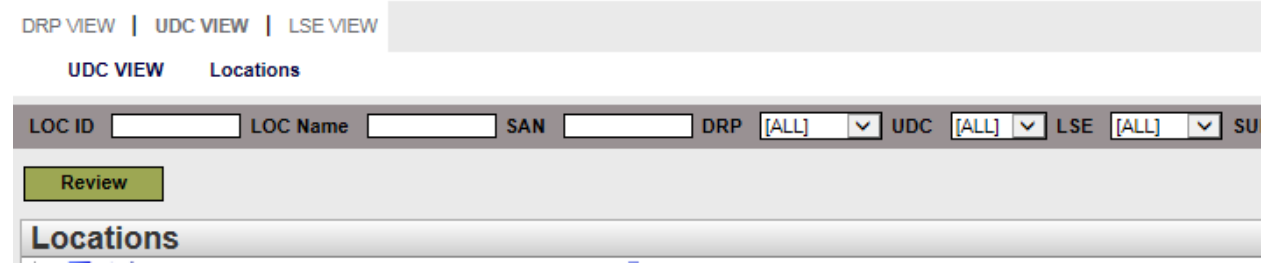

### Registrations: View Location

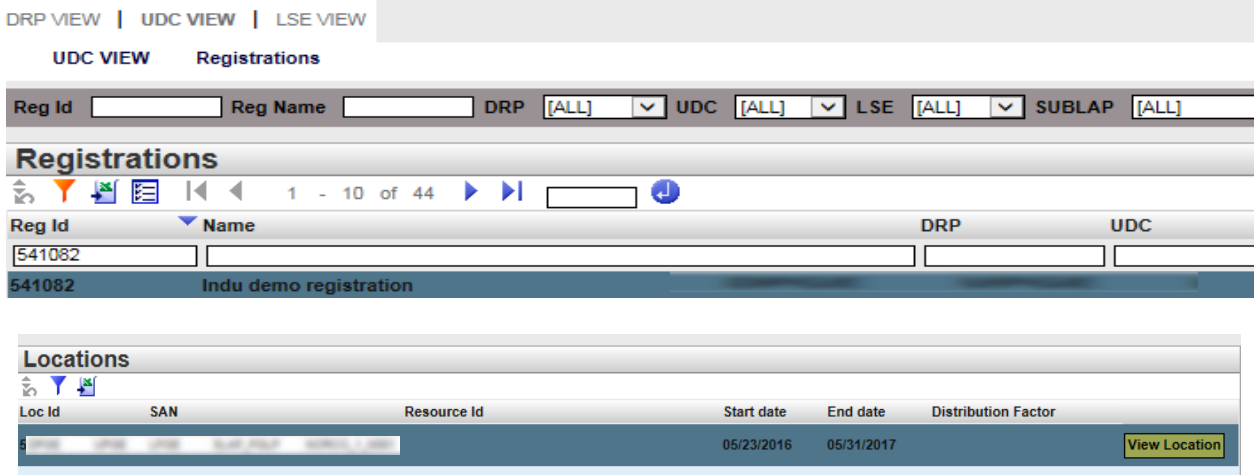

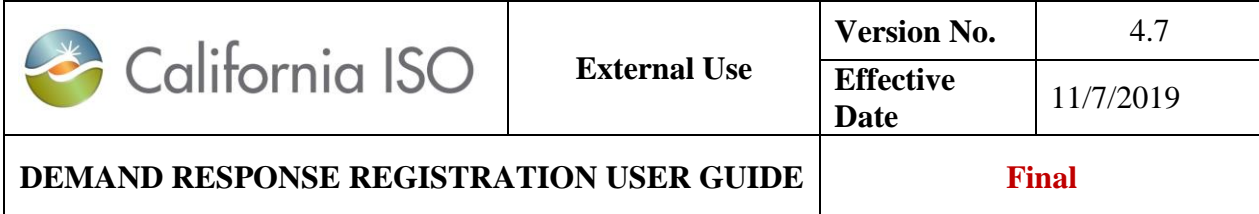

# <span id="page-32-0"></span>**2.5 Location and Registration Status Lifecycle**

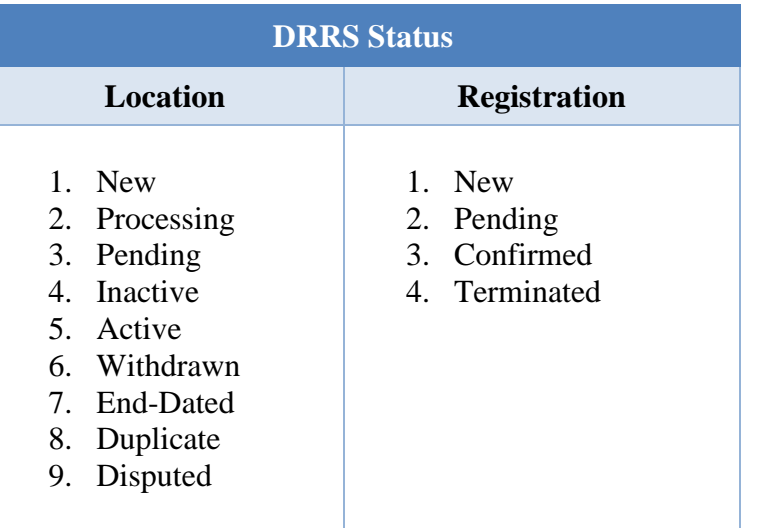

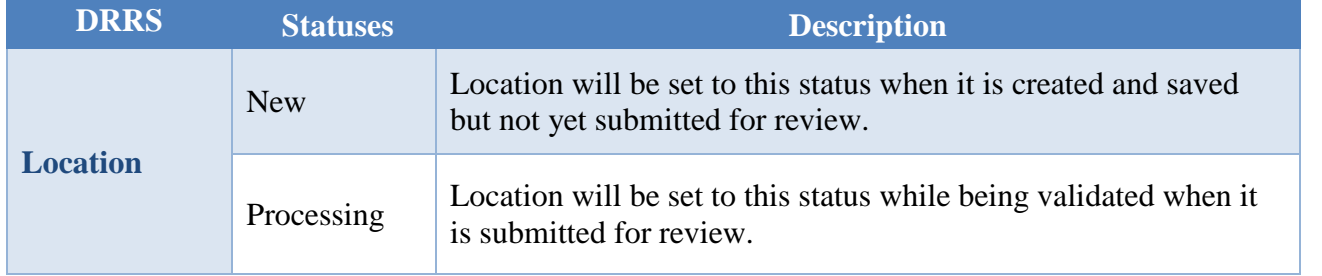

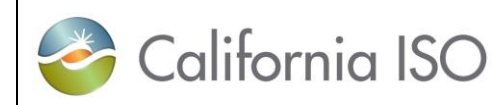

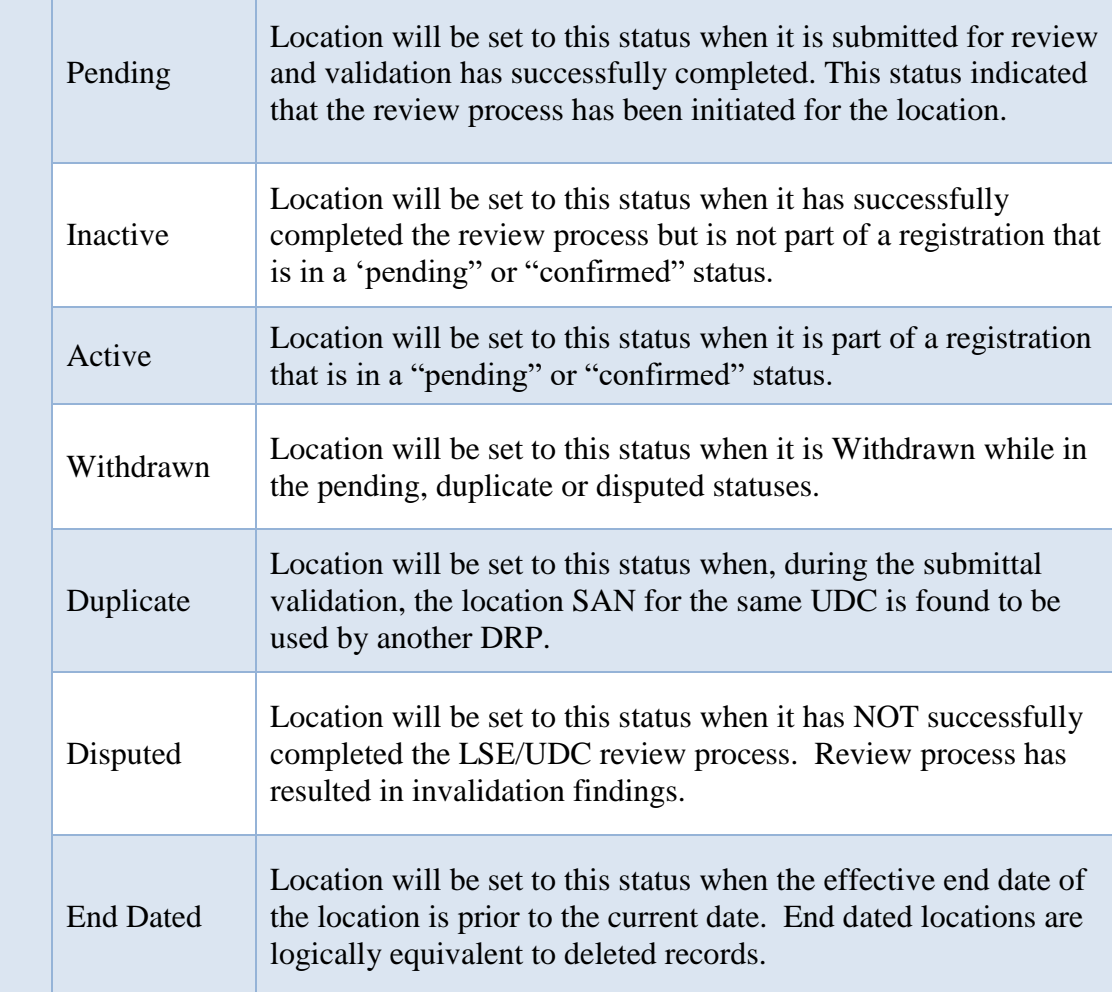

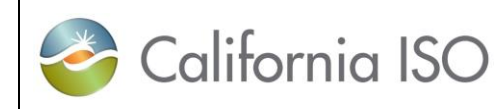

#### **DEMAND RESPONSE REGISTRATION USER GUIDE Final**

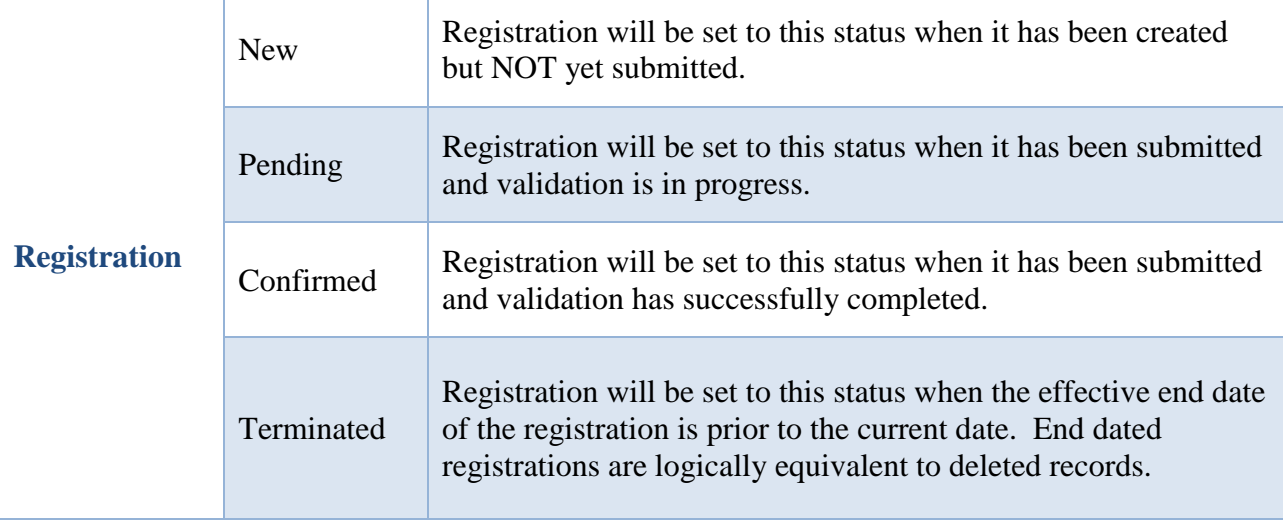

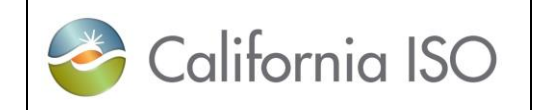

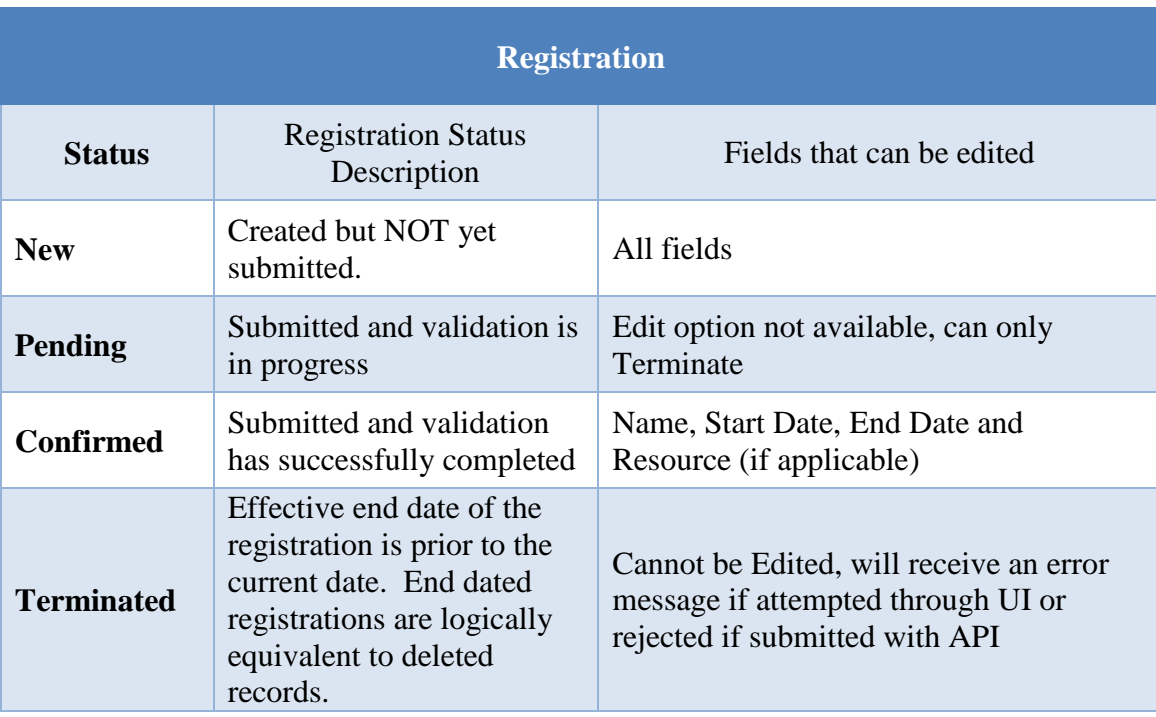
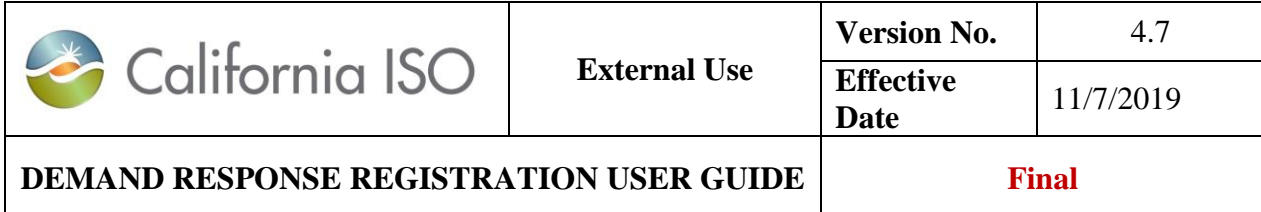

#### *2.5.1.1 Location Status Lifecycle Process Flow<sup>1</sup>*

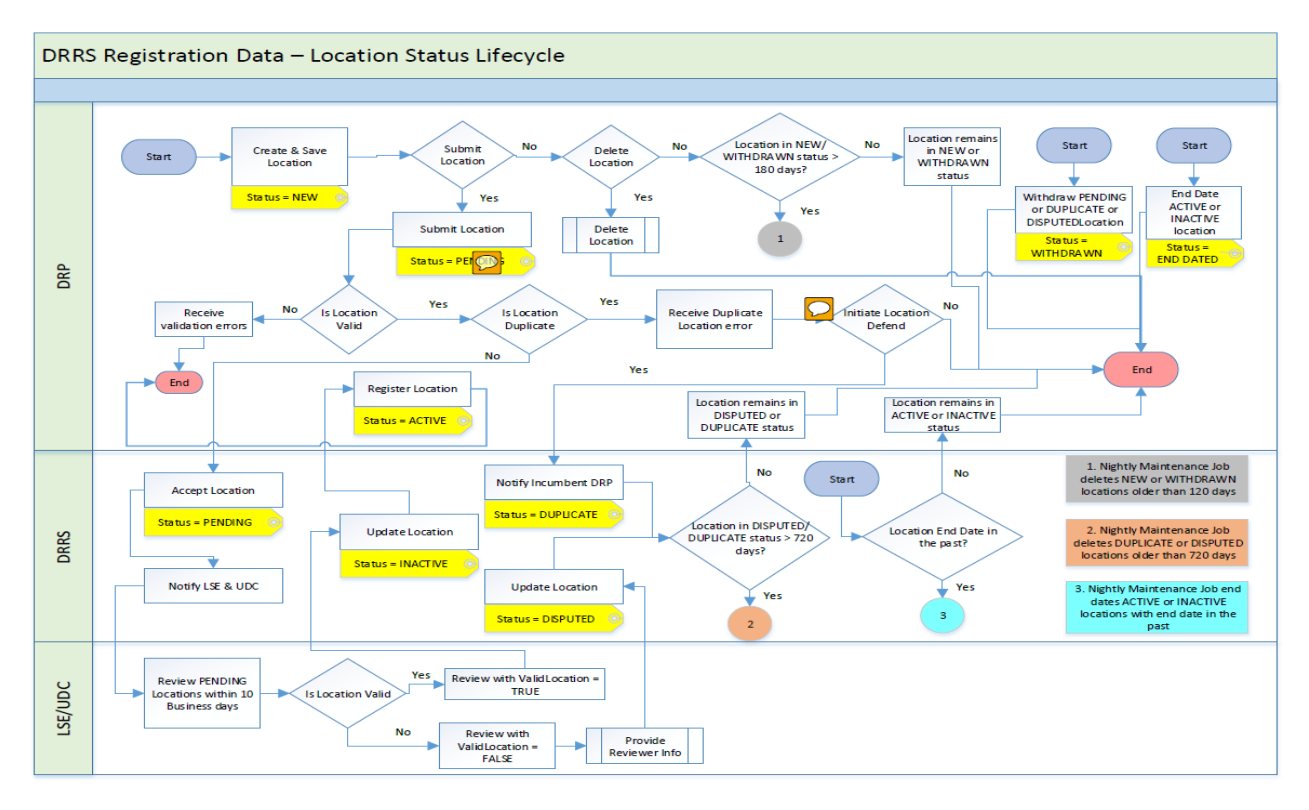

 $1$  Draft as of  $8/1/2016$ , updates in process.

 $\overline{a}$ 

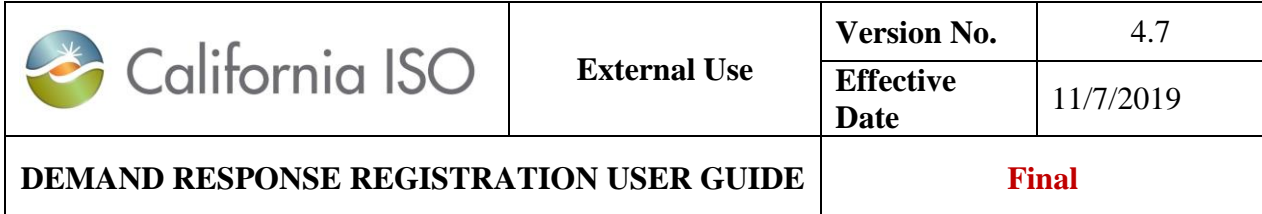

#### *2.5.1.2 Registration Status Lifecycle Process Flow<sup>2</sup>*

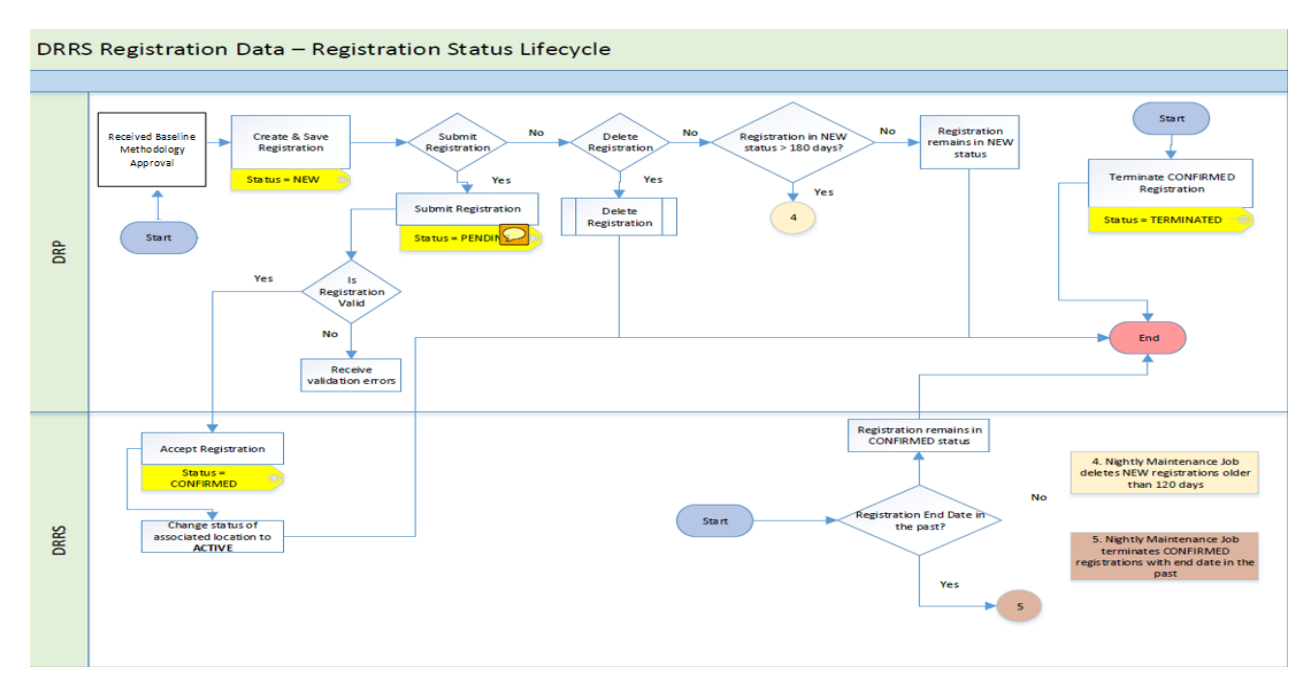

 $\overline{a}$ 

<sup>2</sup> Draft as of 9/24/2018, updates in process.

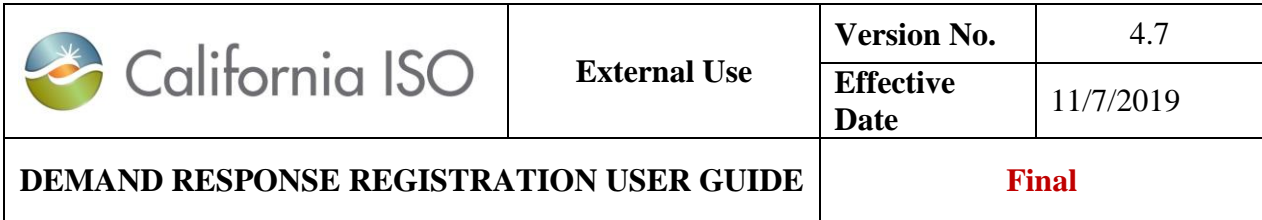

# **3 Creating and Registering Locations and Resource:**

For the DRP/SC, the DRRS facilitates three registration process components: manage locations, manage registrations, and manage resources. After the DRP receives approvals for Baseline methodologies, the process begins with creating the location(s) information into the DRRS, the LSE/UDC reviews and approves the location(s), DRP/SC creates registrations from one or many reviewed locations, registration is in "Confirmed" status, and the DRP/SC submits Generator Resource Data Template (GRDT) to be added to Master File.

For the UDC and the LSE, the DRRS facilitates a review process as part of the DRP's management of locations. Once the DRP submits a location for review, the DRRS will perform data validation including a duplication check for that location. If the data is valid then the UDC and LSE is notified that there is a location ready for review. The UDC and LSE have ten (10) business days to complete their review and either submit with or without findings. If the ten (10) business day elapses without a UDC or LSE acting on the review notification, the DRRS will auto approve the location.

## **3.1 Create a Location**

The registration process builds from location to registration to resource management.

The DRRS provides Location management which includes the creation of locations by the DRP, a duplication check by the DRRS and an LSE and UDC review of the location to validate its use by the DRP for the established effective dates. The DRRS provides a robust UI and API's for the DRP(s), LSE(s) and UDC(s) use in performing their location management tasks. System generated email notifications are also generated as alerts to activities occurring that may require their attention.

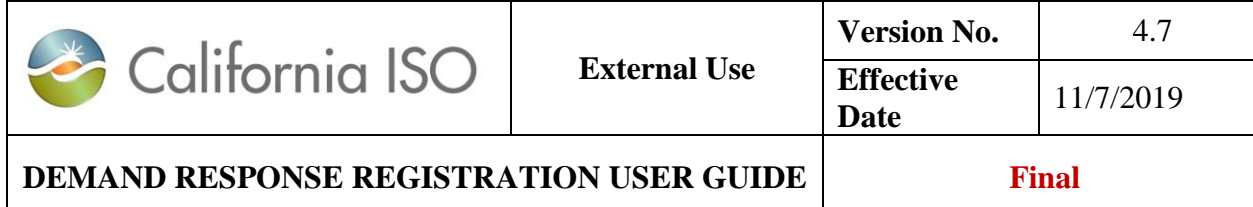

## **DRRS User Interface (UI) Location Management**

To **Create** a new location, DRP(s) will click on the Create button under their Locations View.

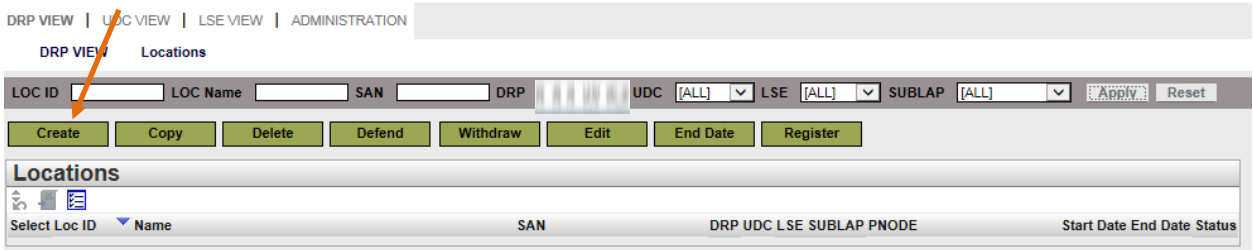

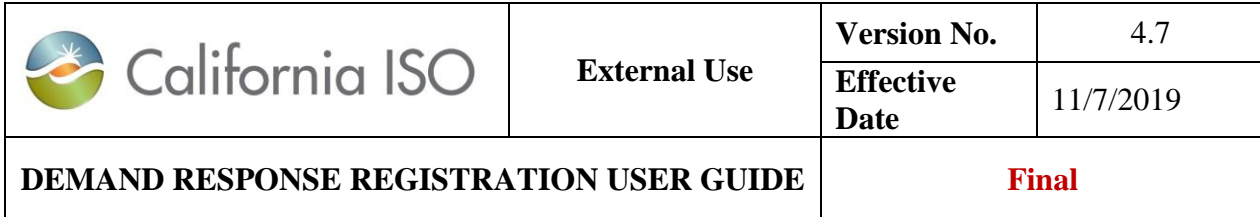

Next, enter the location information. The required fields are indicated by the asterisk (\*) signs. Fill out all required fields and any optional fields as needed.

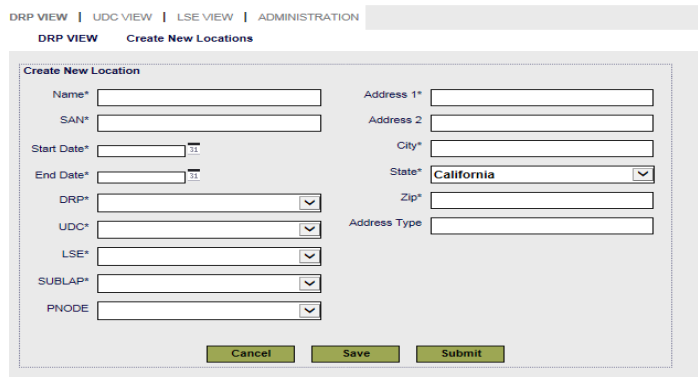

- **Name** DRP chosen name of the designated location.
- **SAN** Service Account Number unique identifier of the location often assigned by the UDC.
- **Start Date** The Start Date cannot be a prior date or overlap with an existing Active location with same SAN and UDC assignment.
- **End Date** The End Date cannot be a prior date or overlap with an existing Active location with same SAN and UDC assignment.
- **DRP** Designated Demand Response Provider.
- **UDC** Designated Utility Distribution Company
- **LSE** Designated Load Serving Entity

41 Copyright © 2018 CALIFORNIA INDEPENDENT SYSTEM OPERATOR. All rights reserved. Information in this document is subject to change.

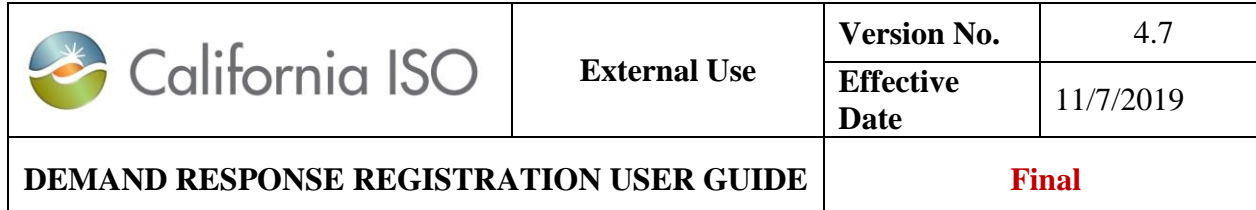

**SubLAP** The SubLAP in which all the locations within the registration reside SubLAP are determined by the Start/End Dates.

**PNODE** The Pnode at which the location load is modeled at. Required field if planning to use the location in a Registration selecting a Custom Resource ID.

#### **Address, City State, Zip, Type**

The address of the location and type of location (e.g. commercial, residential) for DRP identification purposes

Options within Create New Location include:

Cancel - cancels the creation of a location.

- Save | creates a new location and location ID for it.
- Submit creates a new location and location ID for it and submits it to the UDC/LSE review process. Submits a previously Saved and Edited location to the UDC/LSE review process

Once the new location information has been saved or submitted, a new *Location ID (LOC ID)* will be generated.

When saved, the locations **Status** will be displayed as *New*.

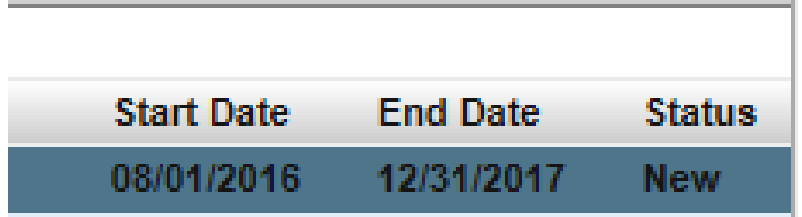

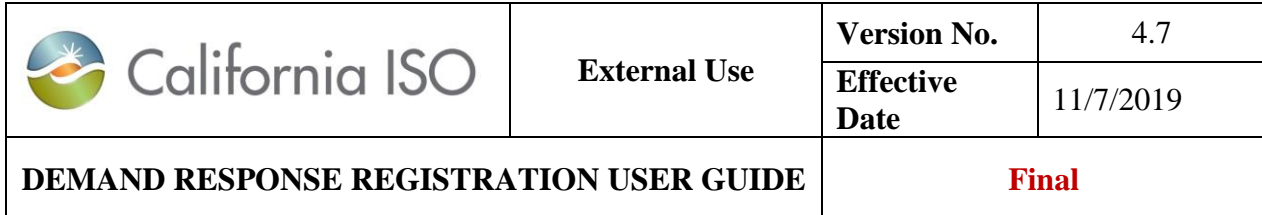

When submitted, the locations **Status** will be displayed as *pending*.

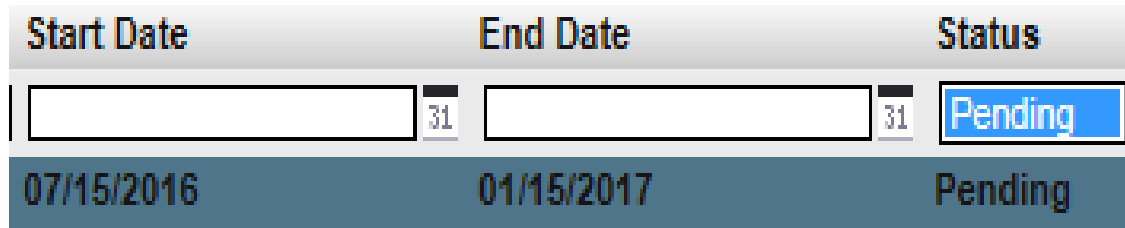

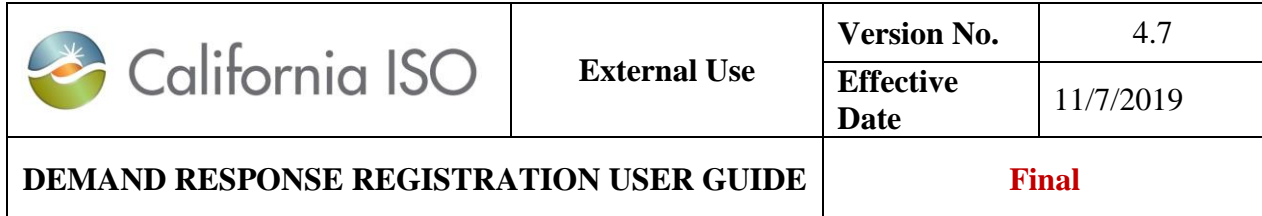

## **3.1.1 Edit**

#### New Location

To **Edit** a **New** location, DRP(s) must first select a location with a **Status** of **New** then click on the Edit button under their Locations View.

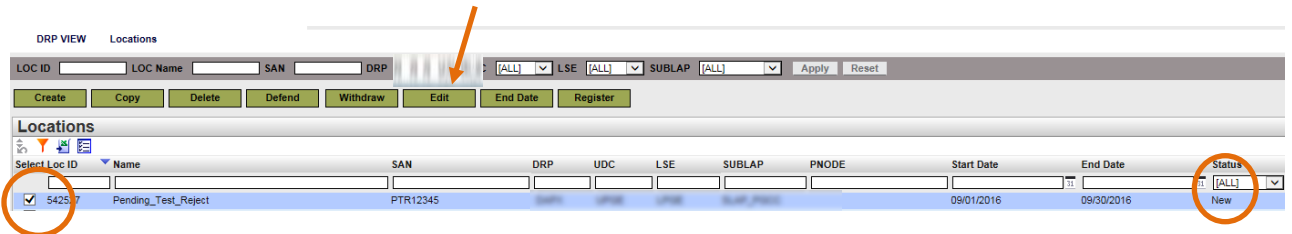

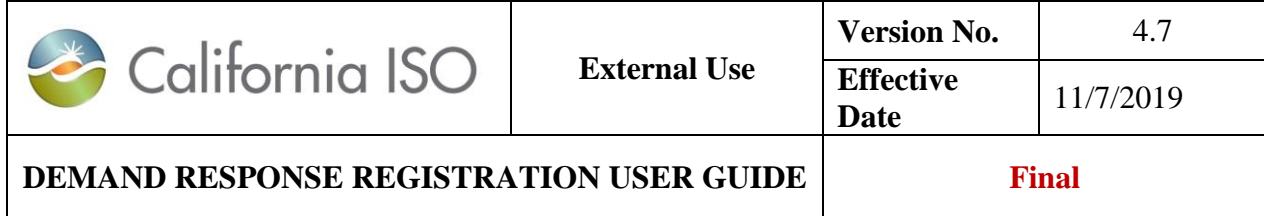

In the **Edit** location view, any changes can be made to the location without it having to be end dated. In this example, the LSEID is changed and the location is updated by selecting the **Update** option.

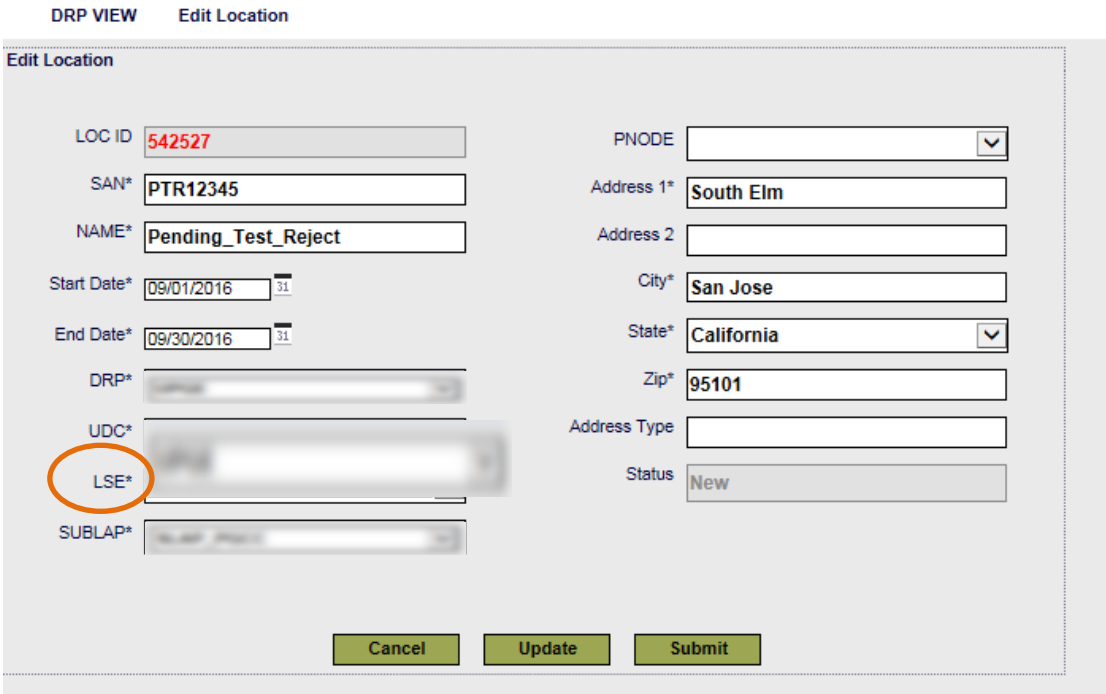

A message indicates that the **Update** was successful.

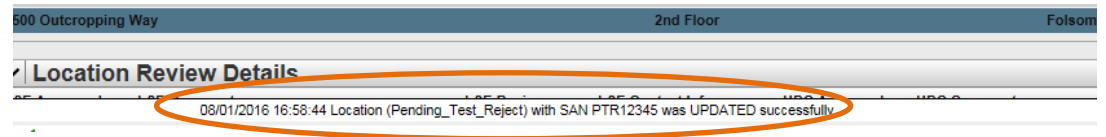

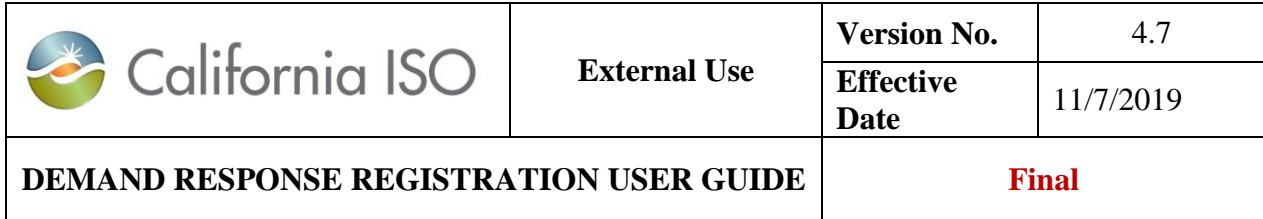

The Update is reflected for that Location without a Loc ID change. This type of modification is not available once a location has been submitted for review.

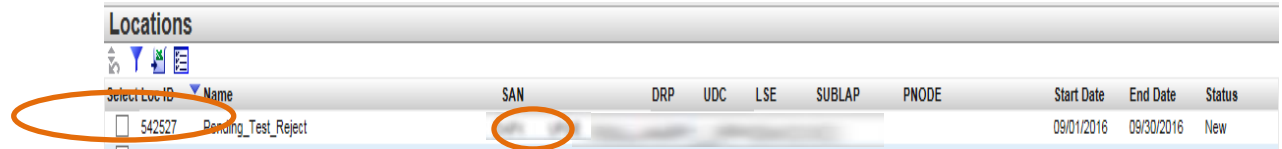

Refer to **Appendix B** for Editable fields by Location status.

#### Pending Location

A **Pending** Location has successfully completed the submittal validation and is in the LSE and UDC review. A location in the **Pending** status cannot be edited and if an attempt is made to Edit a Pending location an error message will be received. The **Pending** locations only allows for end dating of the location. The DRP must select the End Date and confirm that the selected location is to be End Dated.

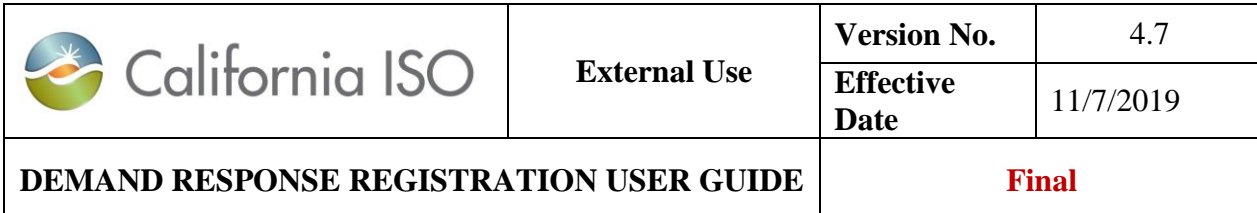

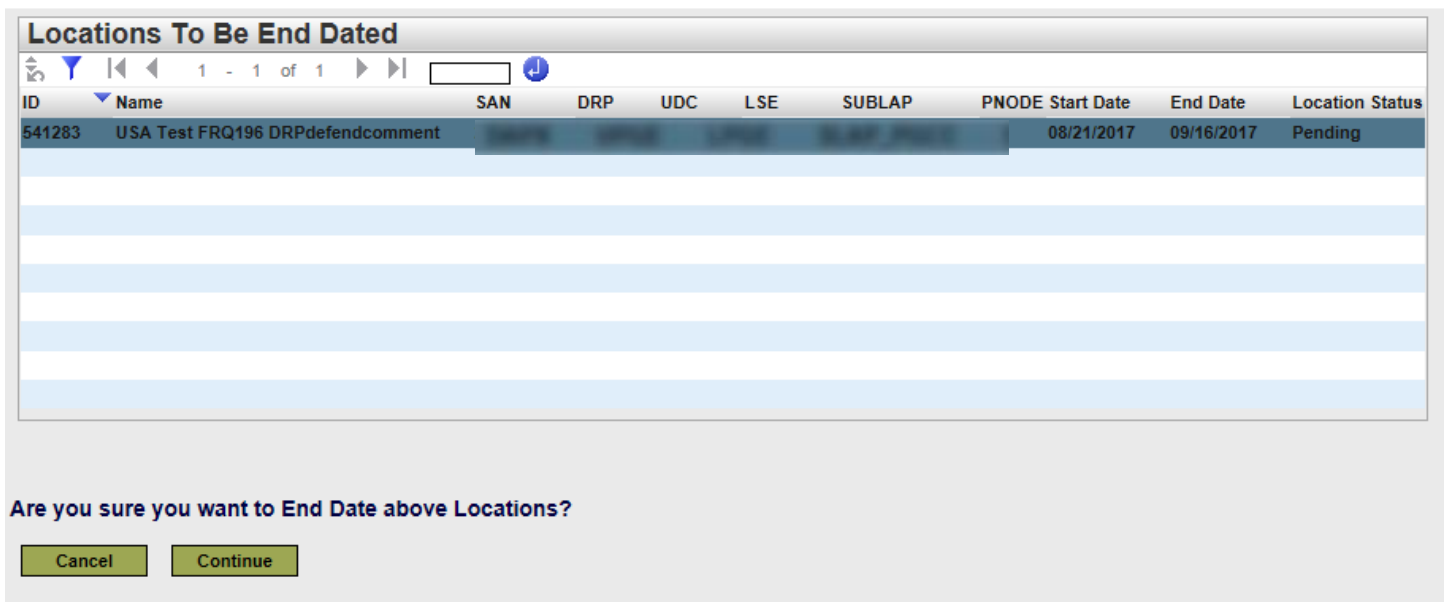

#### Inactive Location

An **Inactive** Location has successfully completed the LSE and UDC review process, but is not part of a registration that is in Pending or Confirmed status. Editing to **Inactive** locations is limited to the location name, start date, end date and address fields. All other fields will be unavailable for modification and update.

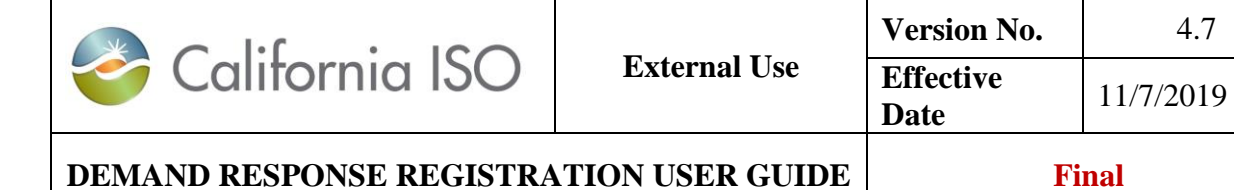

**Edit Location** 

**NAM** 

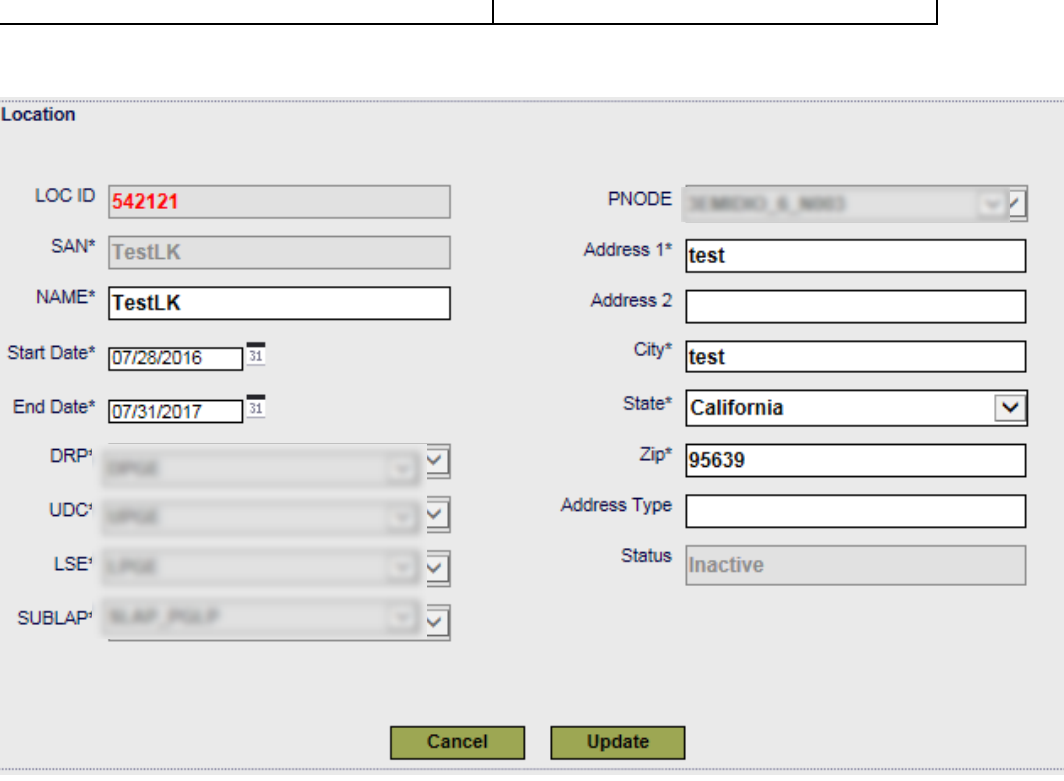

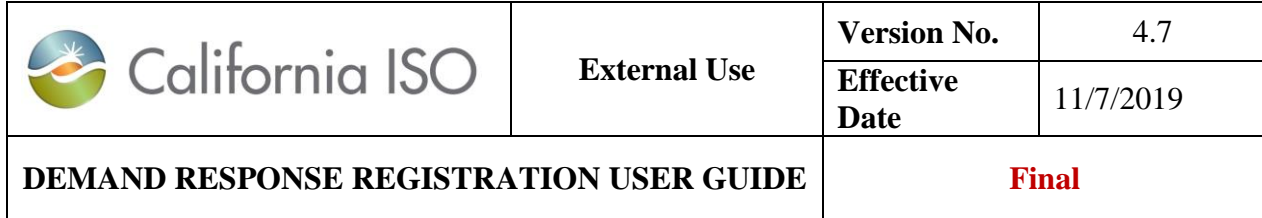

#### Active Location

An **Active** Location is part of a registration that is in Pending or Confirmed status. Editing of **Active** locations is limited to the location name and address fields. All other fields will be unavailable for modification and update.

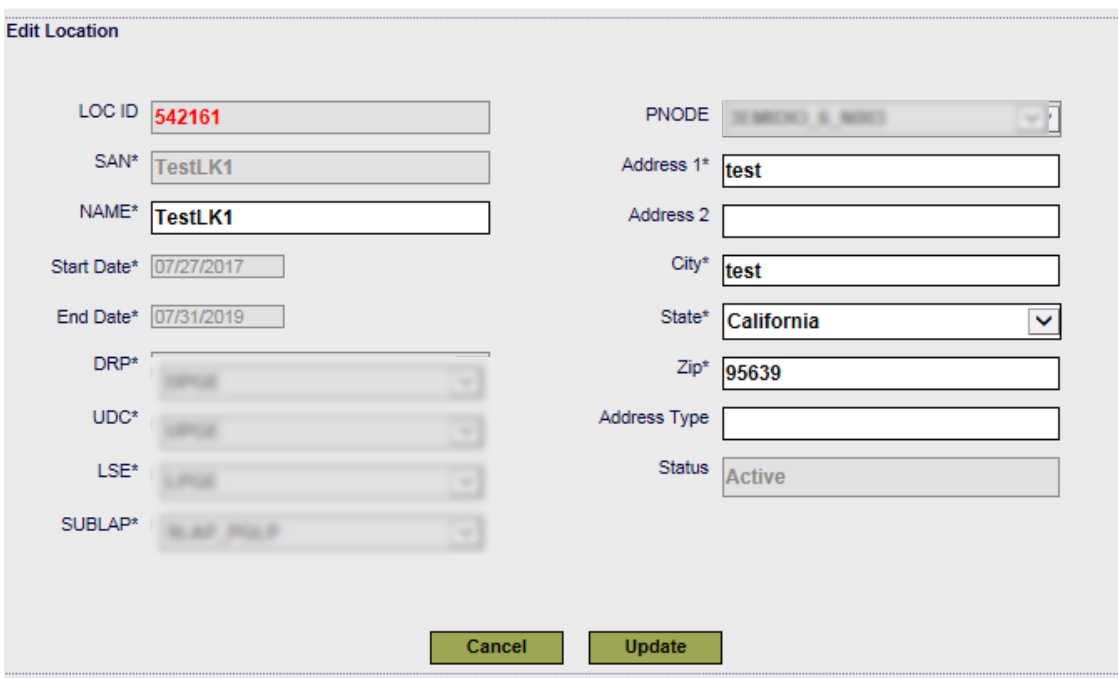

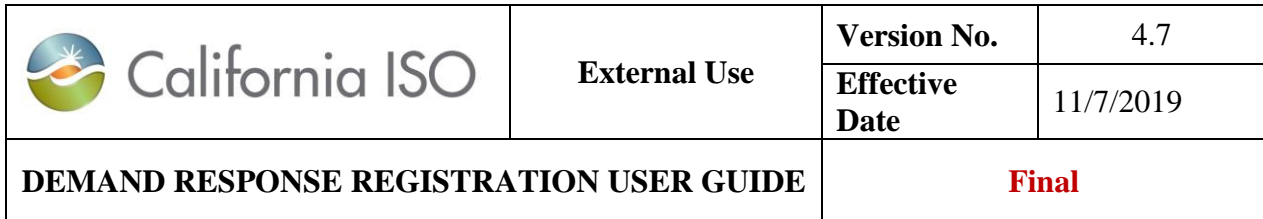

If editing the Location end date that is currently in an "Active" status, the corresponding Registration, and the rest of the Location(s) that are also part of that Registration may be affected. The Location end date can only be contracted until the end date of the registration. System will allow user to edit Location within the Registration start and end date if the Registration start date is in the future. If the Location that are being ended is part of a Registration that contains more than one (1) Locations, the rest of the Locations will no longer be linked to that Registration once the Registration expired, and the Locations' status will be changed from "Active" to "Inactive".

#### **Example 1.**

- User end-date a location with an "Active" status.
- Location End-Date is in the future and within the Registration period.

REG ID#249719, Resource ID = RESA.

1. On 10/28/2019: USER1 created REG ID#249719, Resource ID = RESA for 11/15/2019 through 11/30/2021. REG ID#249719 contains more than 1 locations.

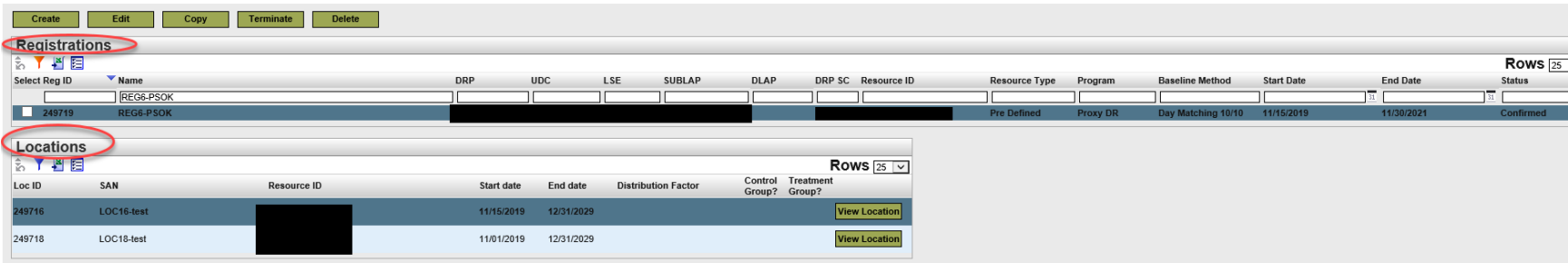

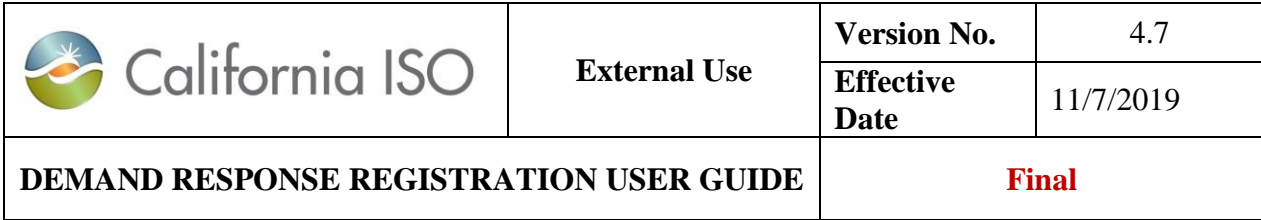

2. On 10/29/2019: USER1 "Edit" the Location ID #249716 End date from 12/31/2029 to 11/28/2019; which caused the Registration End date to change.

The system update the Registration End Date from 11/30/2021 to 11/28/2019 status is still in "Confirmed".

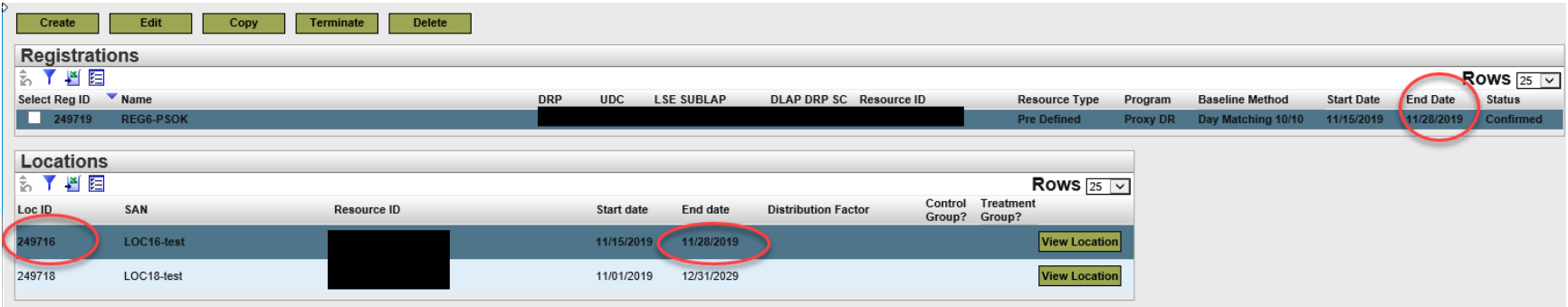

3. On 11/29/2019, after the Registration expired. Registration status will change from "Confirmed" to "Terminated", Location ID #249716 status will change from "Active" to "End Dated", and Location ID #249718 status will change from "Active" to "Inactive".

#### **Example 2.**

- User end-dating a location with an "Active" status.
- Location End-Date is in the future and earlier than the Registration period.
- 1. REG ID#249719 Resource ID = RESA registration is for 11/15/2019 through 11/30/2021.

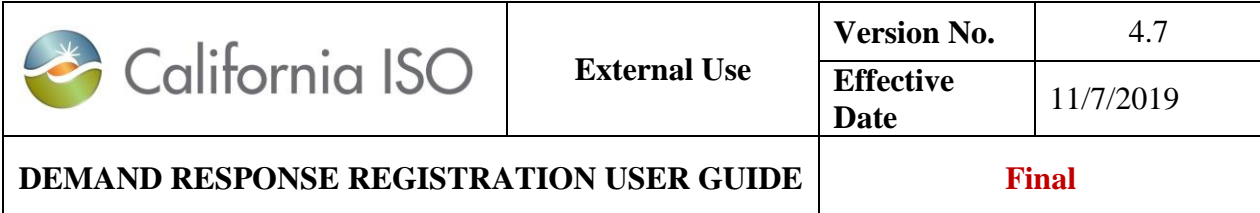

2. The user end the LOCATION\_ID = 123 to 11/14/2019, since the location end date is earlier than the corresponding Registration; this will cause the Registration effective (in the future) to be deleted.

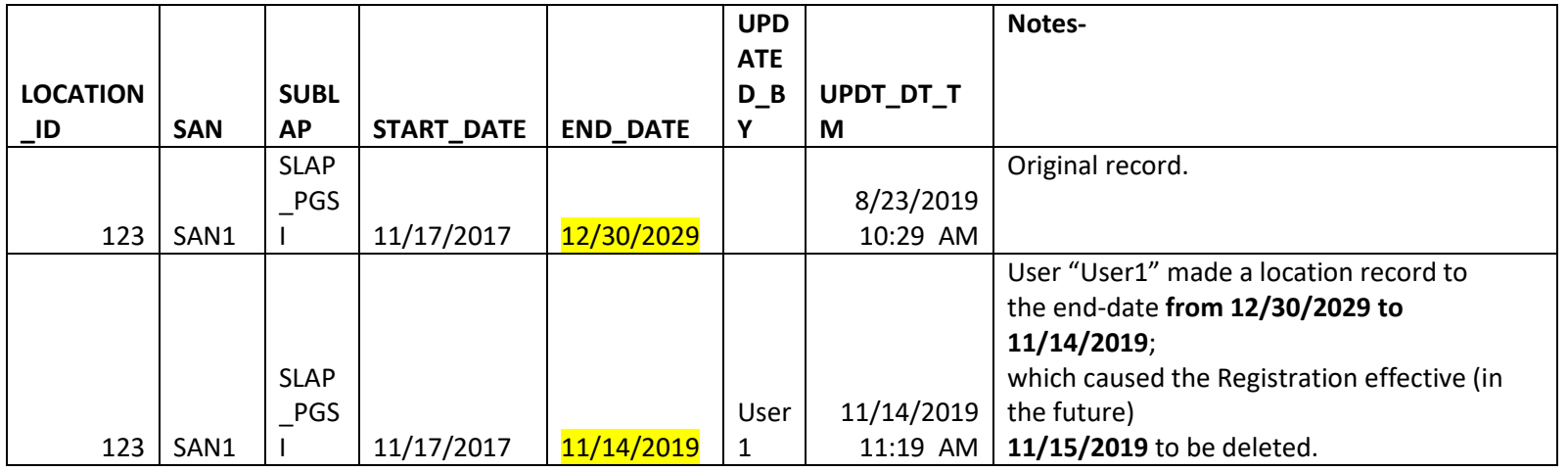

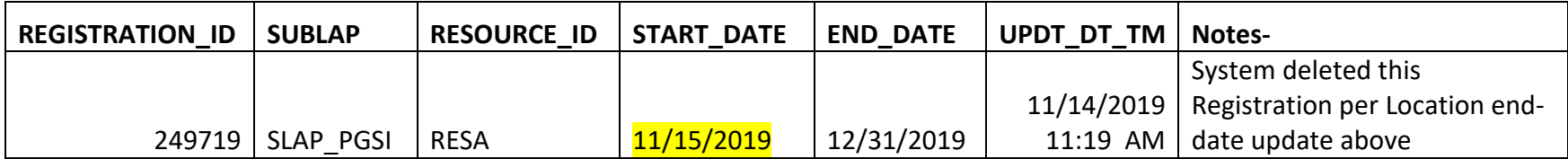

For Location that is under a defense process, user must not alter the registration record outside of the defense process. If so, undesirable results will occur such as overlapping registration records. Please see sections [3.1.5,](#page-56-0) and [Appendix A](#page-108-0) for more information on how to handle the different cases.

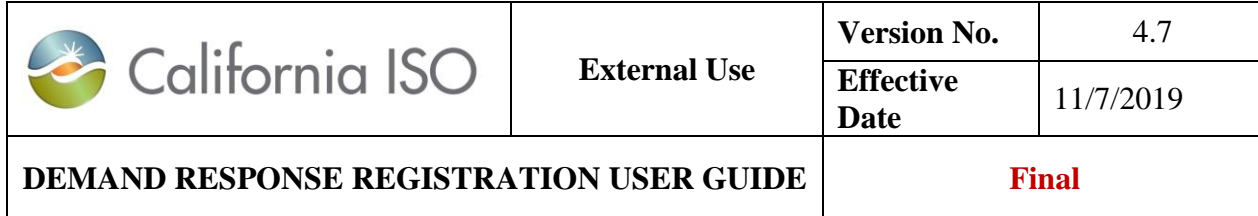

#### **End Dated Location**

No changes are permitted for an End-Dated Location. Submissions to Edit an End-Date Location will be rejected. Enddated locations are logically equivalent to deleted records

### **3.1.2 Copy**

The **Copy** feature allows the DRP to create a new location by copying an existing location and making changes to the copied field information. Locations in any status may be copied. To **Copy** a location, the location is first selected then the Copy button chosen under the Locations View.

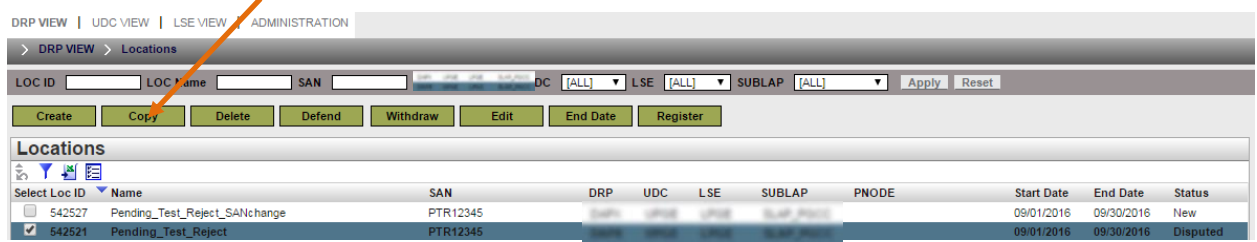

The Copy option takes the user to the Create New Locations window and provides the same Options:

- Cancel Cancels the creation of a new location.
- Save  $\blacksquare$  Creates a new location with changes and location ID for it.
- Submit Creates a new location with changes and location ID for it and submits it to the LSE and UDC review process.

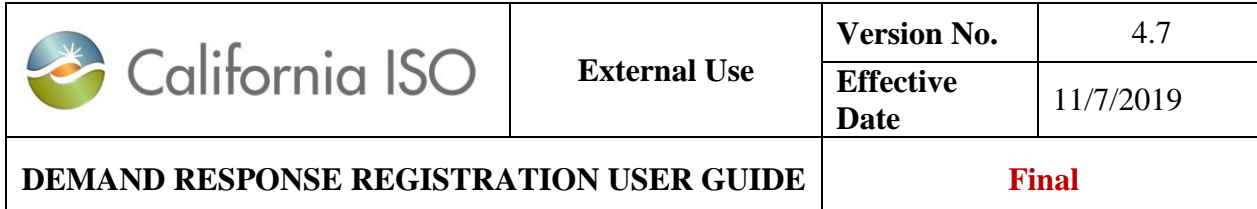

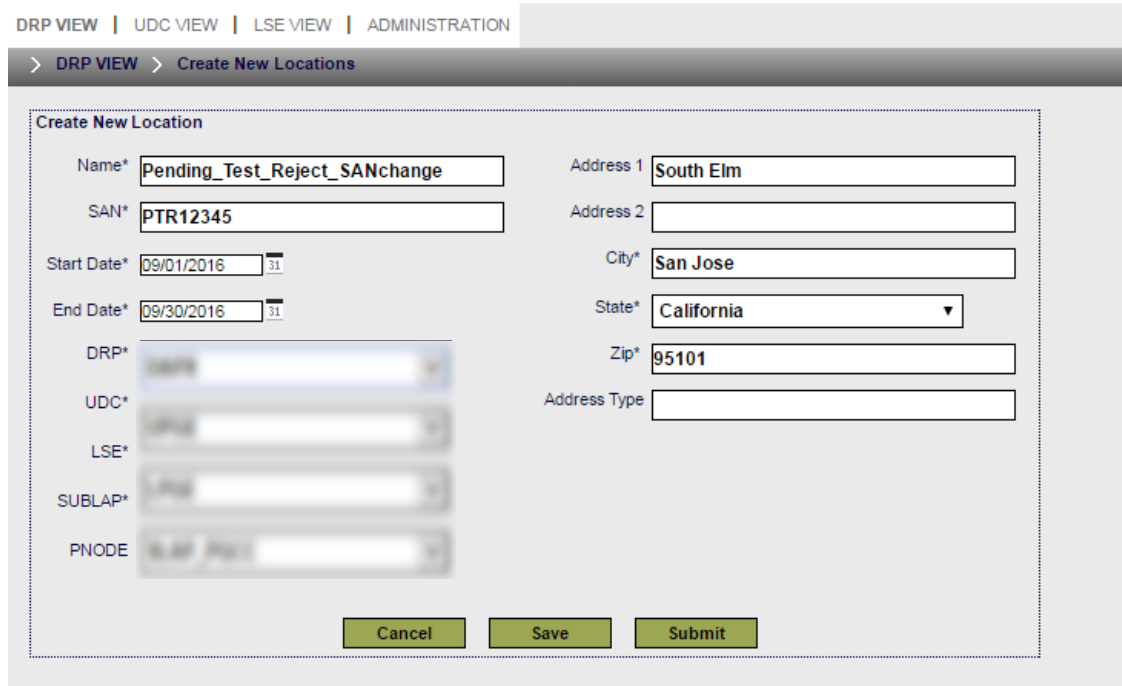

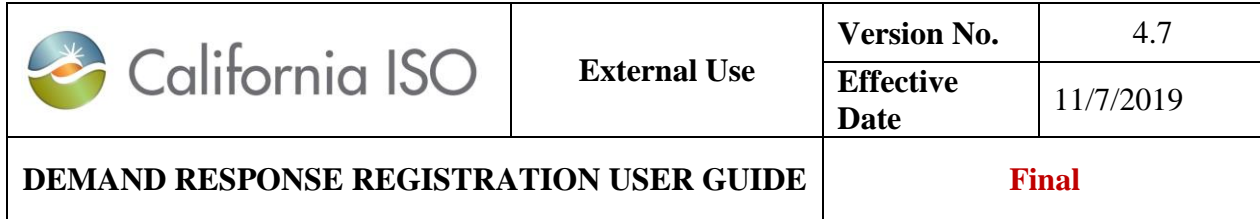

## **3.1.3 Delete**

The **Delete** feature allows the DRP to delete a new location. Locations can only be deleted when they are in the New status. To **Delete** a location, the new location is first selected then the Delete button chosen under the Locations View.

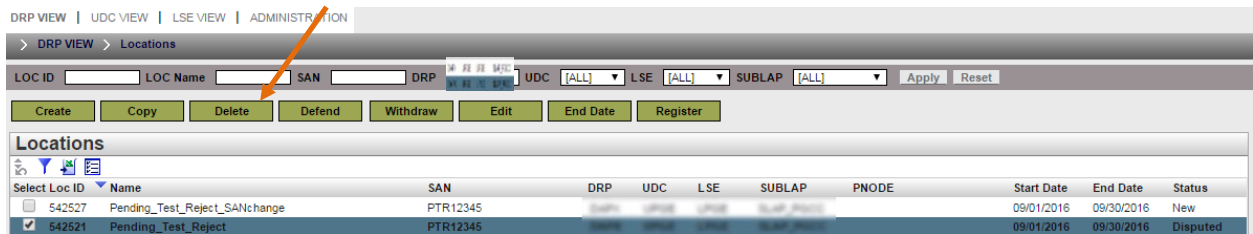

Once **Delete** is selected, the Location to be deleted will be identified and a confirmation to delete is required by selecting the Continue button.

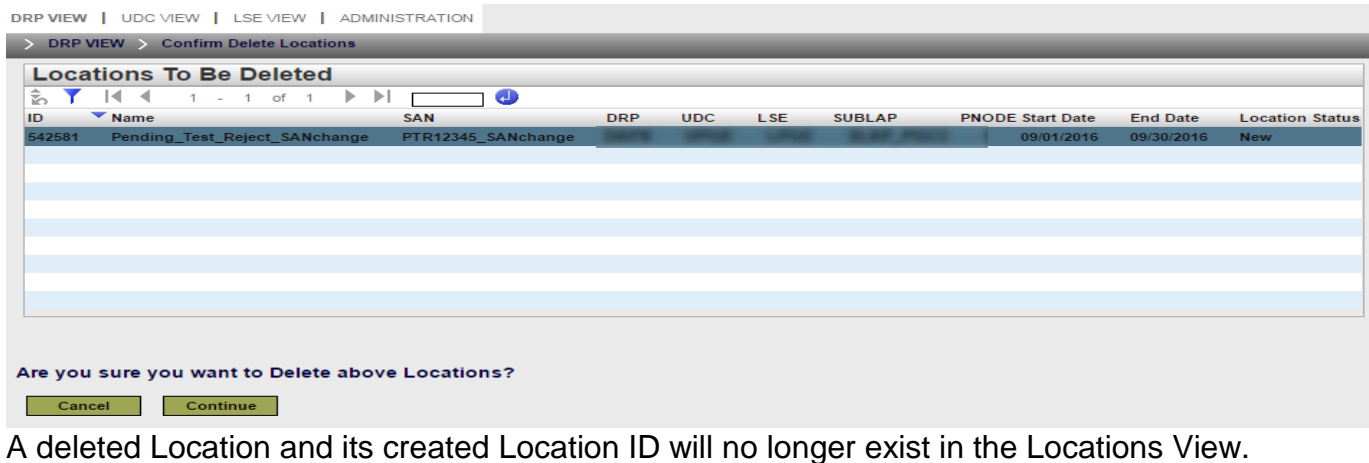

55 Copyright © 2018 CALIFORNIA INDEPENDENT SYSTEM OPERATOR. All rights reserved. Information in this document is subject to change.

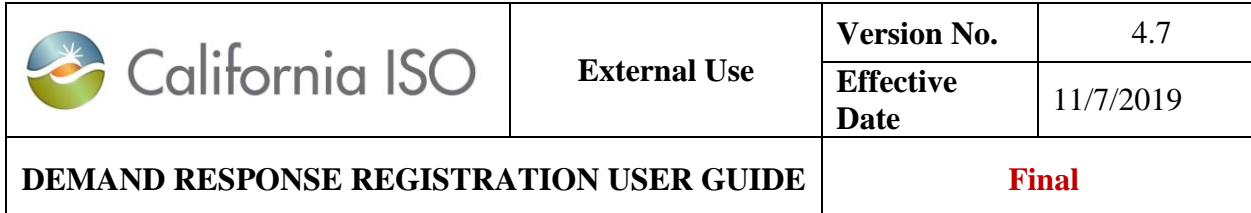

## **3.1.4 Duplication Check**

When a location is submitted for review, a duplication check is performed against other locations in the system. If the DRPID is the same as the submitting DRP, the system will reject the location and provide an error message. If the DRPID is different, the location will be created with a Duplicate status.

Note: error message received when location is submitted and there is a duplicate location pending review. Location cannot be submitted and cannot enter the defend process until the duplicate location is in the active or inactive status.

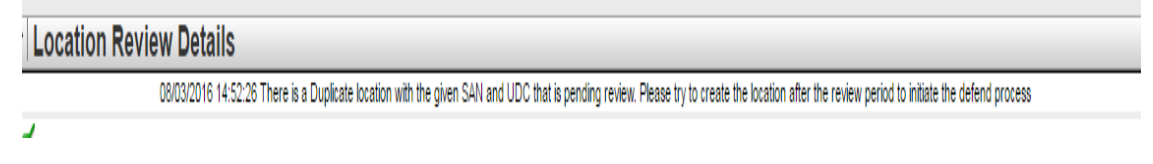

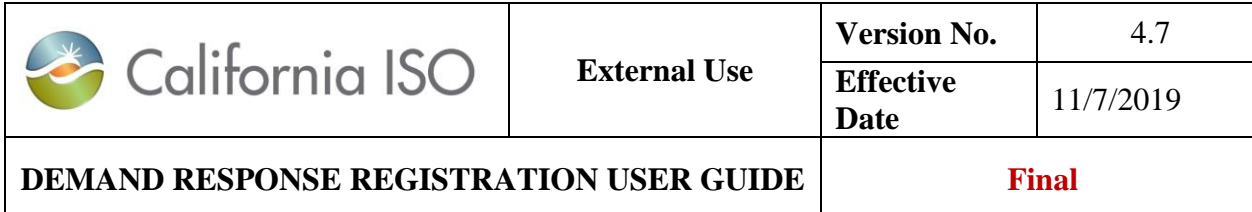

## <span id="page-56-0"></span>**3.1.5 Defend**

The **Defend** feature allows the DRP to defend a location that has been found to be a duplicate of another location in the inactive or active status having the same SAN, UDC and overlapping effective dates with another DRP (Incumbent). The location will be identified as a duplicate once it is submitted for approval.

The system may also send a courtesy notification to the Incumbent DRP that their location needs to be defended for use by request of another DRP.

Example of email notification sent to the Incumbent DRP to defend location ownership.

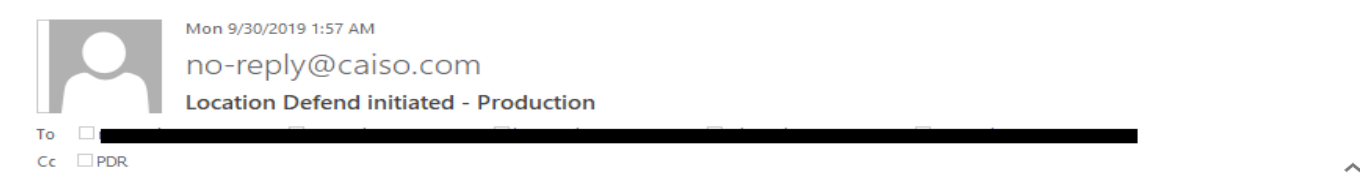

The following location(s) has triggered the location defend process

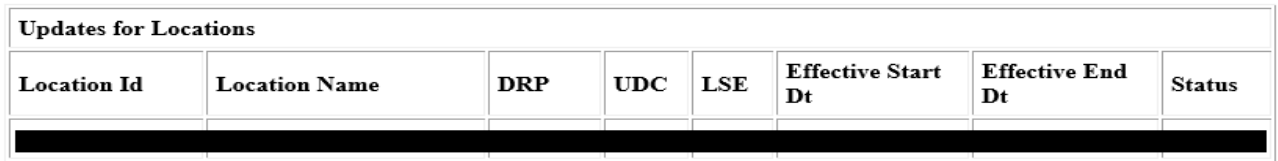

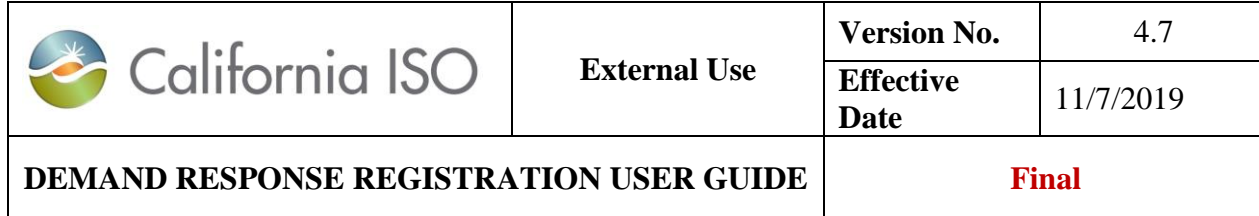

#### Prospective DRP action:

The prospective DRP must include a contact name, number and comment if they chose to enter the defend process by selecting the Continue | button. Locations submitted into the defense process will set to a duplicate status.

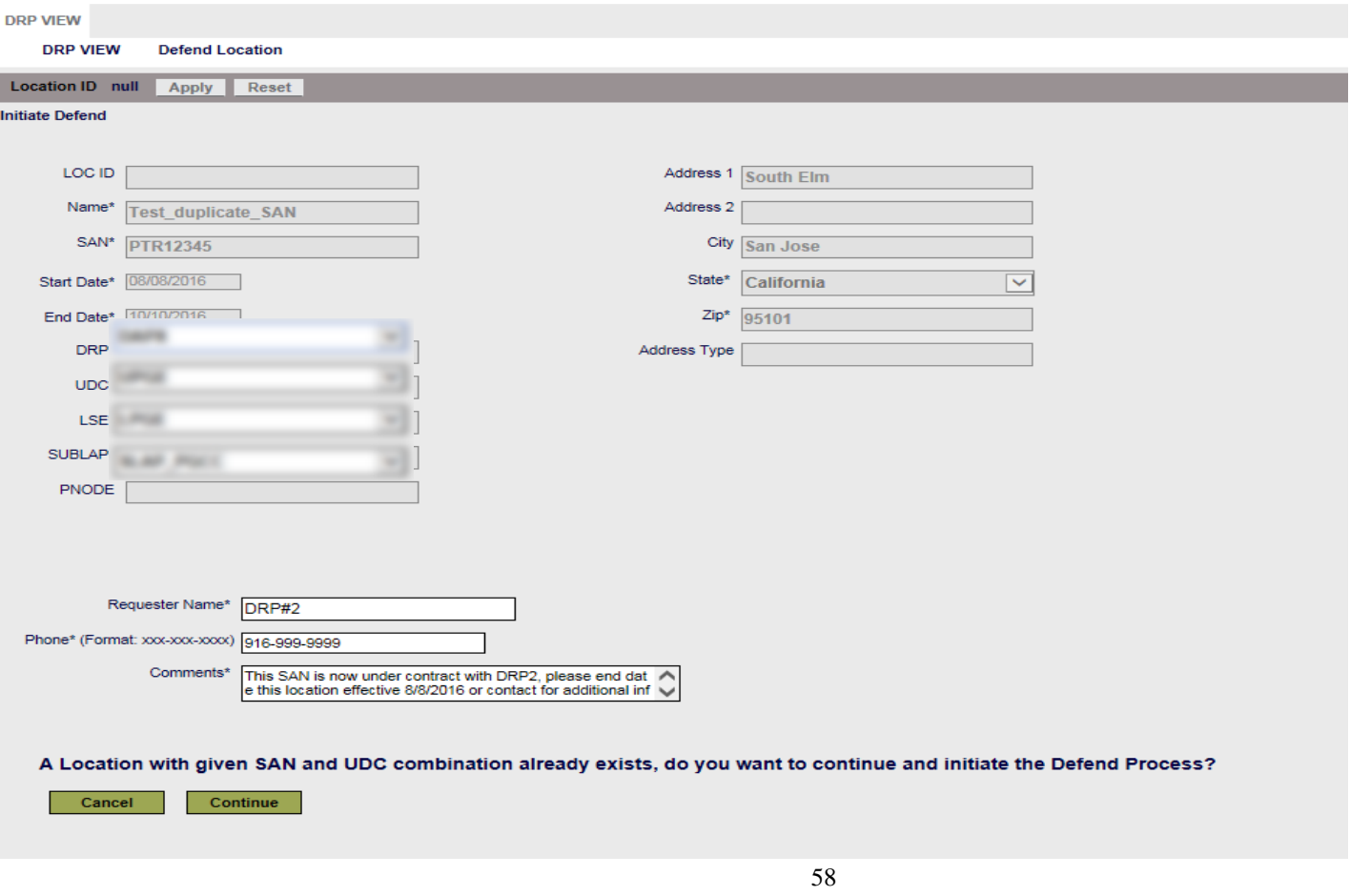

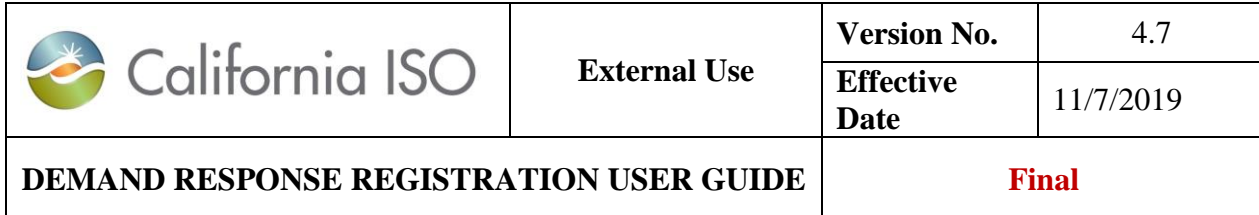

Incumbent DRP action:

The incumbent DRP must accept or reject the prospective's location claim request via the Defend process on the UI.

To view the location record under defense, the incumbent DRP can log into the Locations screen. The Location(s) that is under defense will show a status of Defense Active = 'Y', and the Defense Start, and Defense End. See the figure below.

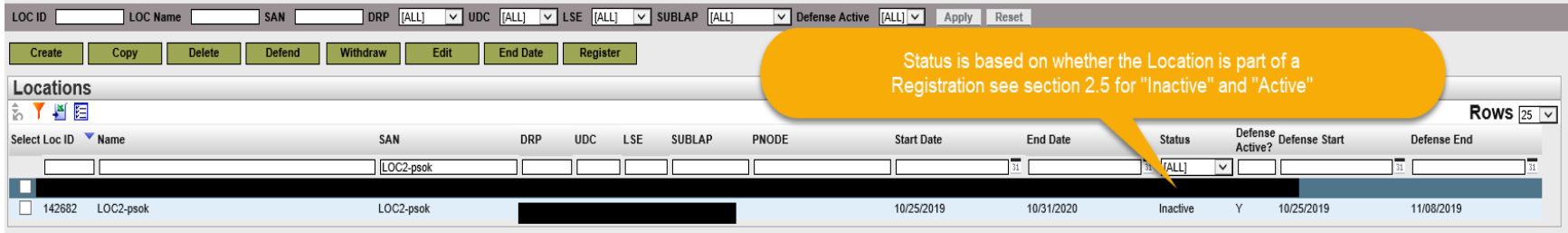

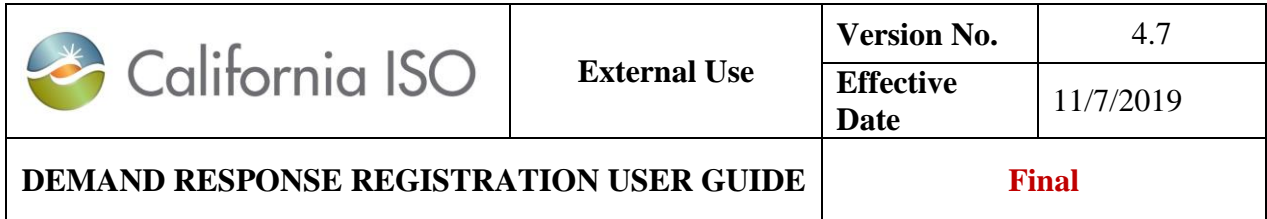

The status of Defense Active = 'Y', and the Defense Start, and Defense End will disappear after the incumbent DRP respond to the prospective DRP.

While the defend process in is in progress, the incumbent DRP must accept/reject through the defend process. Do not alter the registration and location outside of the defend process; doing so will result in overlapping record. To defend, incumbent DRP must select the Location, click **Defend,** provide comment on their defense of the location, contact name, and phone number.

- If "**Valid Location**" is checked, the incumbent DRP is indicating that the location is valid and will not release that location based on comments received from prospective DRP.
- If the "**Valid Location**" is not checked, the incumbent DRP is stating that the request received is accepted and action will be taken by them to release the location to the prospective DRP.

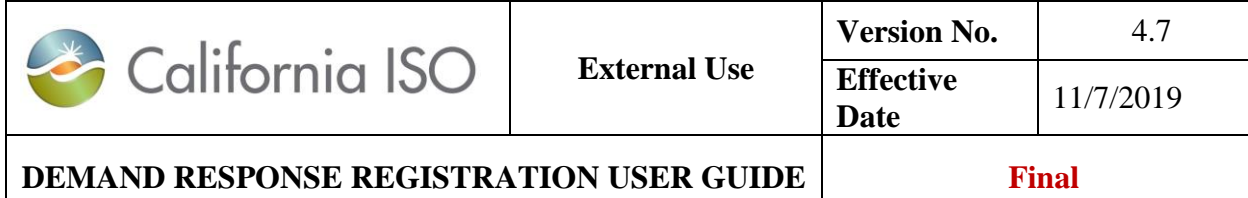

DRP VIEW | UDC VIEW | LSE VIEW | ADMINISTRATION DRP VIEW Defend Locations **Selected Locations**  $\frac{1}{20}$   $\sqrt{4}$   $\sqrt{4}$   $\sqrt{4}$   $\sqrt{4}$   $\sqrt{4}$   $\sqrt{4}$  of 1  $\blacktriangleright$   $\blacktriangleright$   $\vdash$ ⊤ ⊕ Rows  $25\sqrt{2}$ **Location Status**  $\blacktriangledown$  Name SAN **DRP**  $_{\text{UDC}}$ **LSE SUBLAP PNODE Start Date End Date** ID 249717 LOC17-psok LOC17-test 12/31/2029 Active 11/01/2019 Do not check if Valid Location Reviewer Name\* pia DRP agree to release Phone\* (Format: xxx-xxx-xxxx) 000-000-0000 the location. Review Comment | Incumbent DRP acce  $\hat{\mathbf{C}}$ Are you sure you want to Submit Defend Request for above Locations?

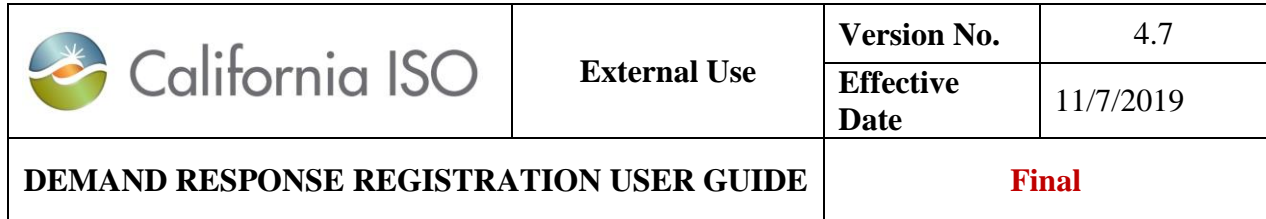

If the incumbent DRP takes no action within 10 business days, the system will automatically end date the location and its corresponding registration after the 10 business days. In addition, the system will automatically adjust the end date out by 5 business days for the location that is in defense process and its corresponding registration. Note that the status for the location that are under the defend process will remain "Active" until the registration expired, and the rest of the locations will be in "Inactive" status.

A list of the possible Cases of the Defend Process is in [Appendix A](#page-108-1) in this document.

If the incumbent DRP defends the location during the defense period, the prospective DRP must contact them to resolve the duplicate use conflict outside of the ISO registration process.

## **3.1.6 Withdraw**

The **Withdraw** feature allows the DRP to withdraw a location from the validation and UDC or LSE review processes. Locations can only be withdrawn when they are in the processing or pending statuses. To **Withdraw** a location, the location is first selected then the Withdraw button chosen under the Locations View.

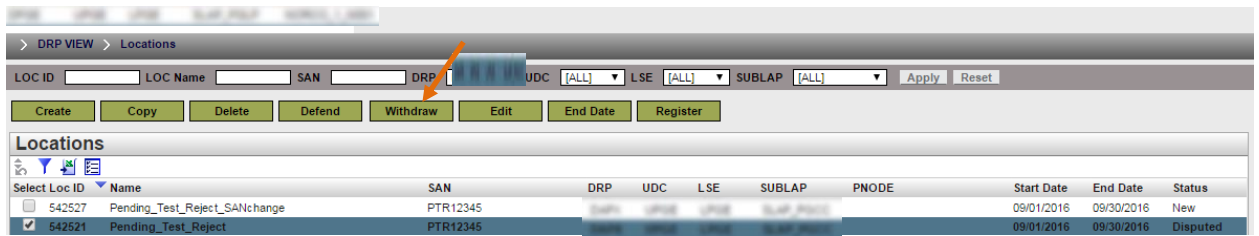

Once **Withdraw** is selected, the Location to be withdrawn will be identified and a confirmation to withdraw is required by selecting the **Continue** button.

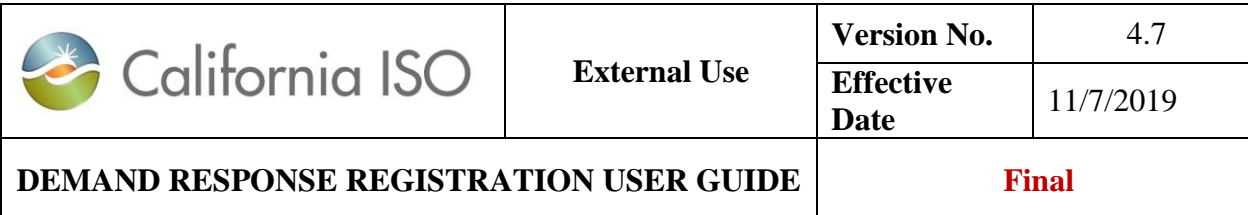

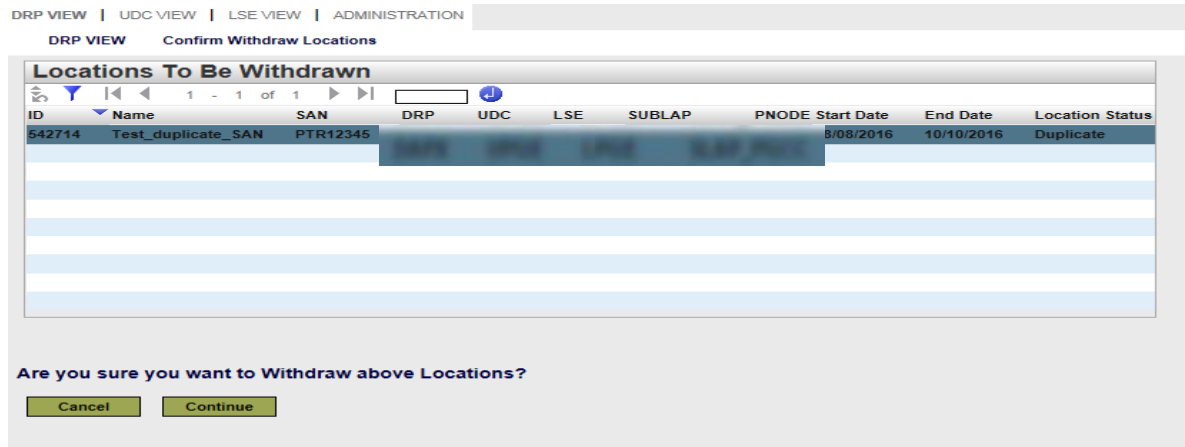

## **3.1.7 End Date**

The **End Date** feature allows the DRP to end date a location. Locations can only be end dated when they are in the inactive or active statuses. To **End Date** a location, the location is first selected then the End Date button chosen under the Locations View.

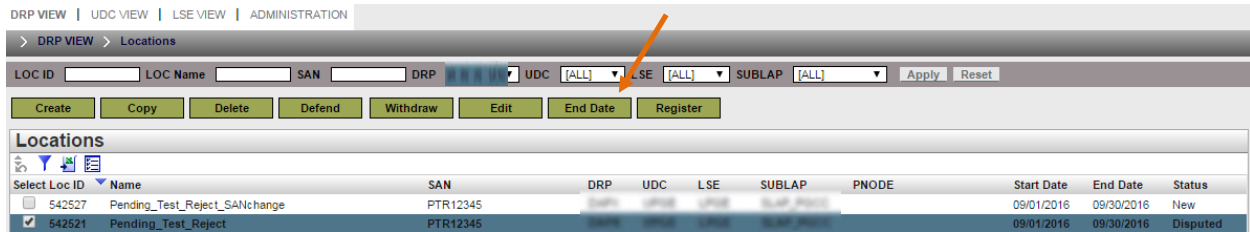

63 Copyright © 2018 CALIFORNIA INDEPENDENT SYSTEM OPERATOR. All rights reserved. Information in this document is subject to change.

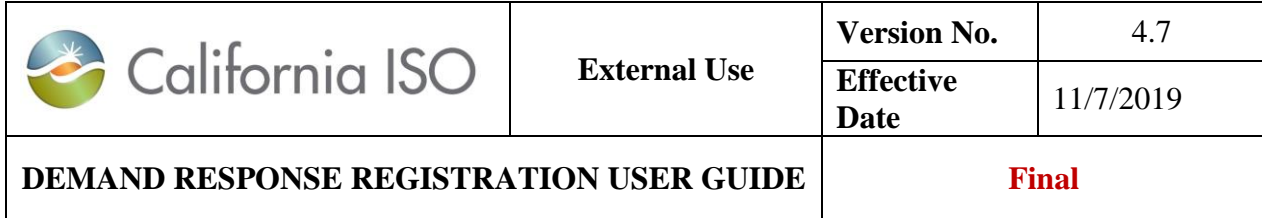

Once **End Date** is selected, the Location to be end dated will be identified and a confirmation to end date is required by selecting the **Continue** button.

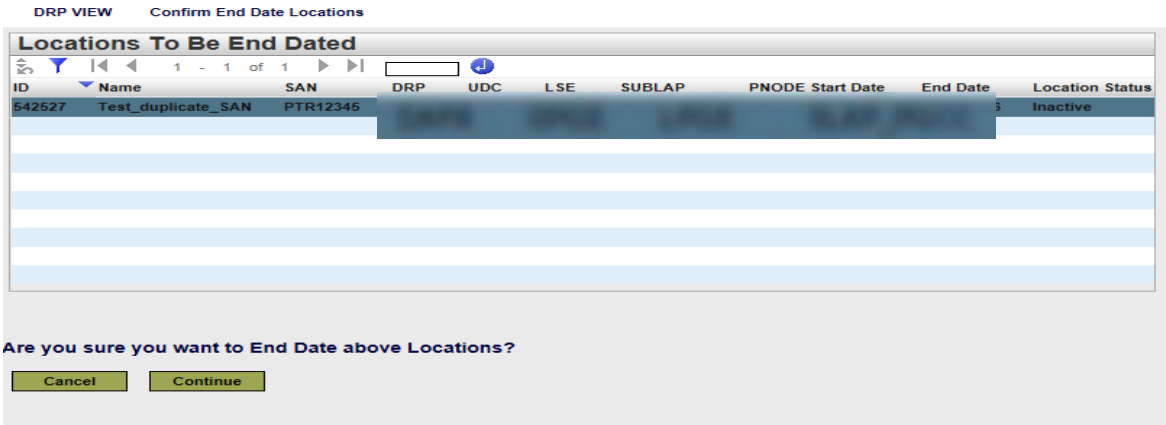

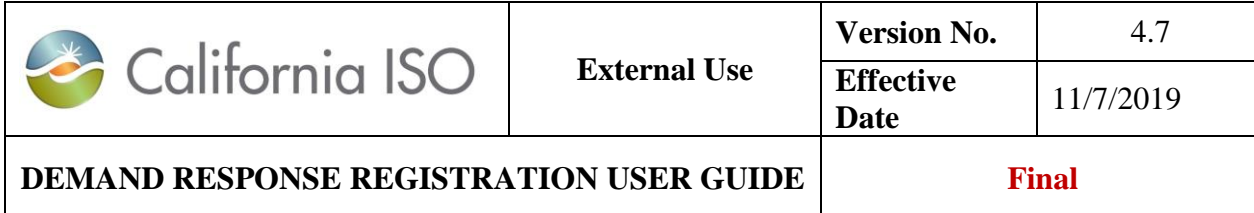

## **3.2 Location Review**

## **3.2.1 LSE Review**

 $\overline{a}$ 

After logging into the DRRS, the LSE is provided a view option for Locations and Registrations. Selecting the Location view will provide a list of locations that they have been assigned as the LSE. The Location view includes all the locational information provided by the DRP to create the location.<sup>3</sup> In addition the following is provided in this view:

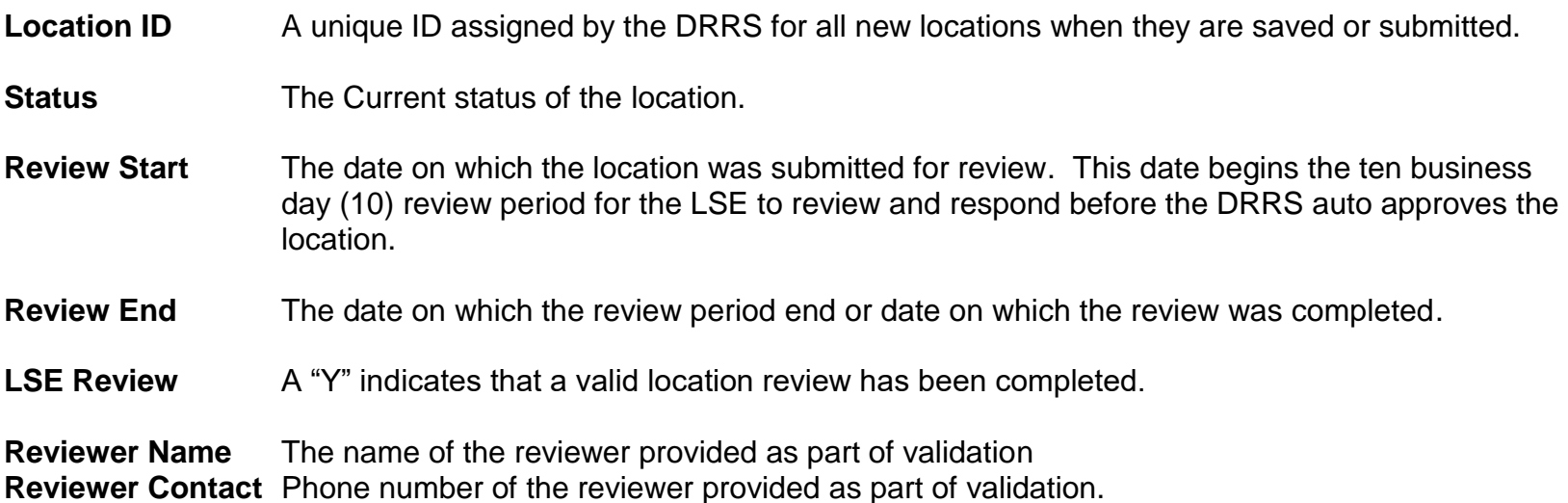

Locations requiring review will be in the **Pending** status.

<sup>3</sup> See Location Management > Create section for all location information provided by the DRP.

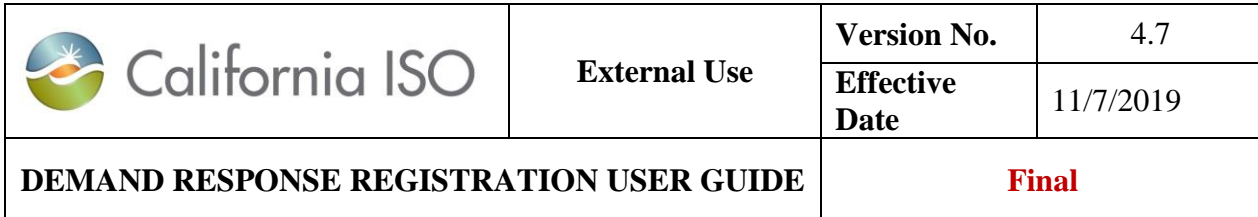

Locations reviewed without findings will be in the **Active** or **Inactive** status. Locations reviewed with findings from either the LSE or UDC will be in the **Disputed** status The LSE selects the Locations (one or multiple) to be reviewed and chooses the Review button to enter the review confirmation process screen.

Note: The system only accepts 25 Locations/rows at a time when approving.

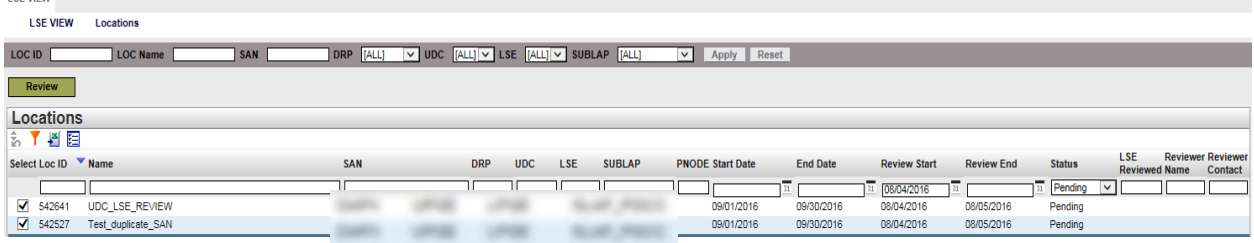

When selecting more than one location, all locations listed are reviewed by the LSE together. Response by the LSE will affect all locations listed, selection of individual locations is not available in the "locations to be reviewed" view.

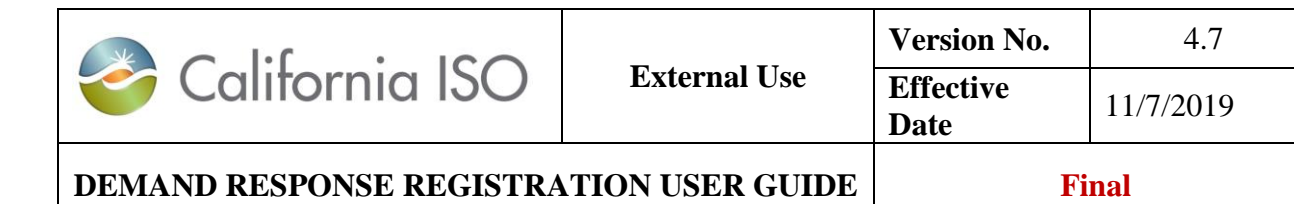

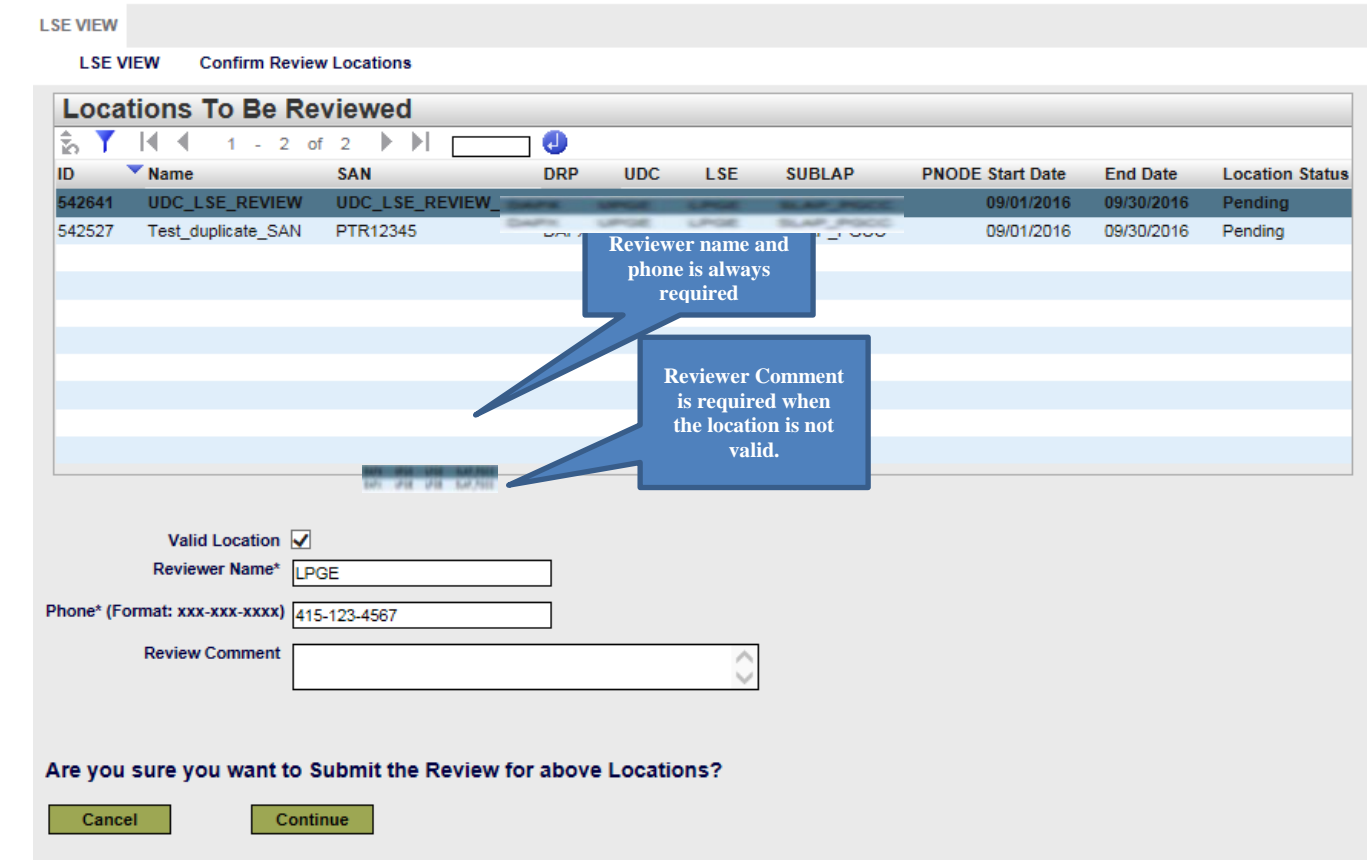

The location(s) is confirmed as being valid by **selecting** the **Valid Location** box. The location confirmation is disputed by leaving the box un-selected indicating that the location(s) have not passed the review.

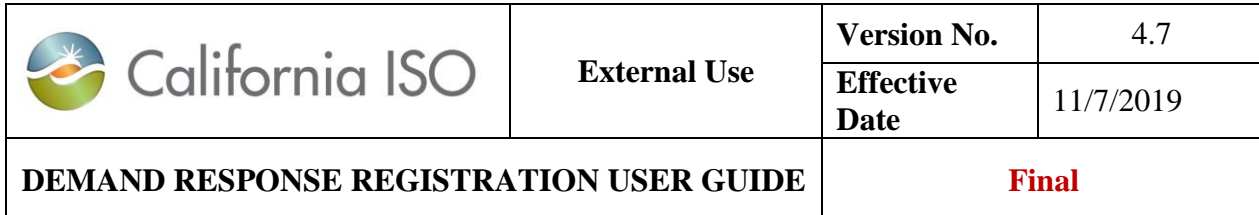

The LSE must include a Reviewer Name and Phone # and, if the location is not valid, a Review Comment when choosing to Continue. Comment should include the reason as to why the LSE has determined this to be an invalid location. Examples include, but are not limited to the following:

- Incorrect location information (e.g. incorrect SubLAP)
- Wrong LSE or UDC designation
- No commercial agreement
- Regulatory non-conformance
- Location identified as participating in another program

Note: The **Comments** box is limited to **255** characters.

The LSE may end their validation of the location(s) by choosing to Cancel.

## **3.2.2 UDC Review**

 $\overline{a}$ 

After logging into the DRRS, the UDC is provided a view option for Locations and Registrations.

Selecting the Location view will provide a list of locations that they have been assigned as the UDC. The Location view includes all the locational information provided by the DRP to create the location. <sup>4</sup> In addition the following is provided in this view:

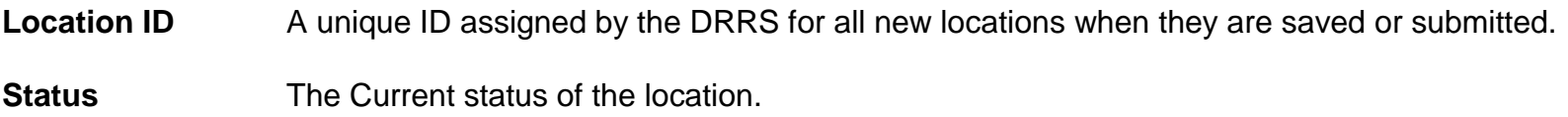

<sup>4</sup> See Location Management > Create section for all location information provided by the DRP.

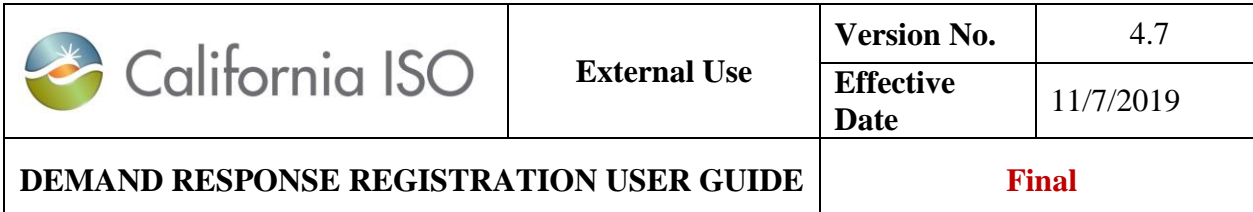

- **Review Start** The date on which the location was submitted for review. This date begins the ten business day (10) review period for the UDC to review and respond before the DRRS auto approves the location.
- **Review End** The date on which the review period end or date on which the review was completed.
- **LSE Review** A "Y" indicates that a valid location review has been completed.
- **Reviewer Name** The name of the reviewer provided as part of validation.

**Reviewer Contact** Phone number of the reviewer provided as part of validation.

Locations requiring review will be in the **Pending** status.

Locations reviewed without findings will be in the **Active** or **Inactive** status.

Locations reviewed with findings from either the LSE or UDC will be in the **Disputed** status

The UDC selects the Locations (one or multiple) to be reviewed and chooses the Review button to enter the review confirmation process screen.

Note: The system only accepts 25 Locations/rows at a time when approving.

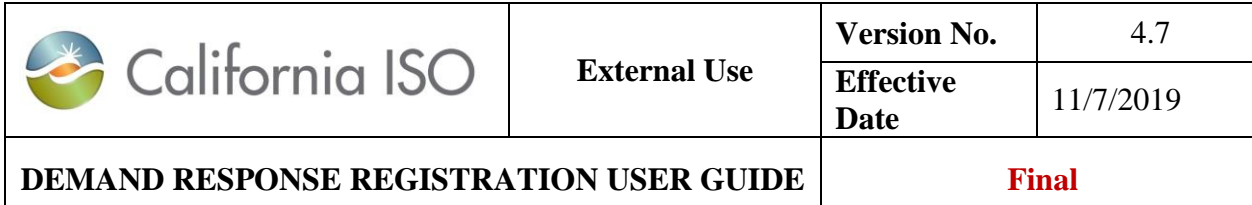

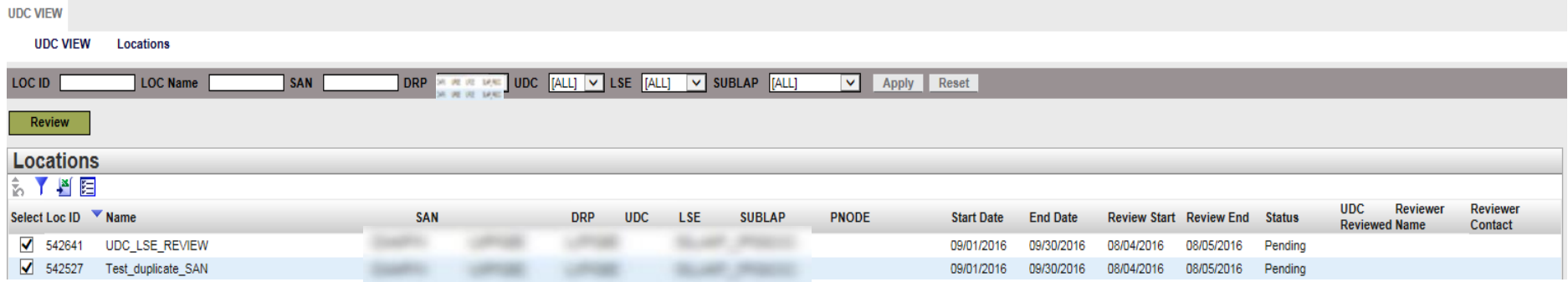

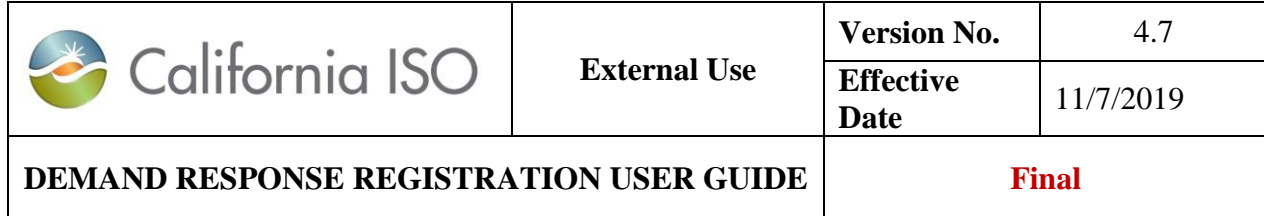

When selecting more than one location, all locations listed are reviewed by the UDC together. Response by the UDC will affect all locations listed, selection of individual locations is not available in the "locations to be reviewed" view.

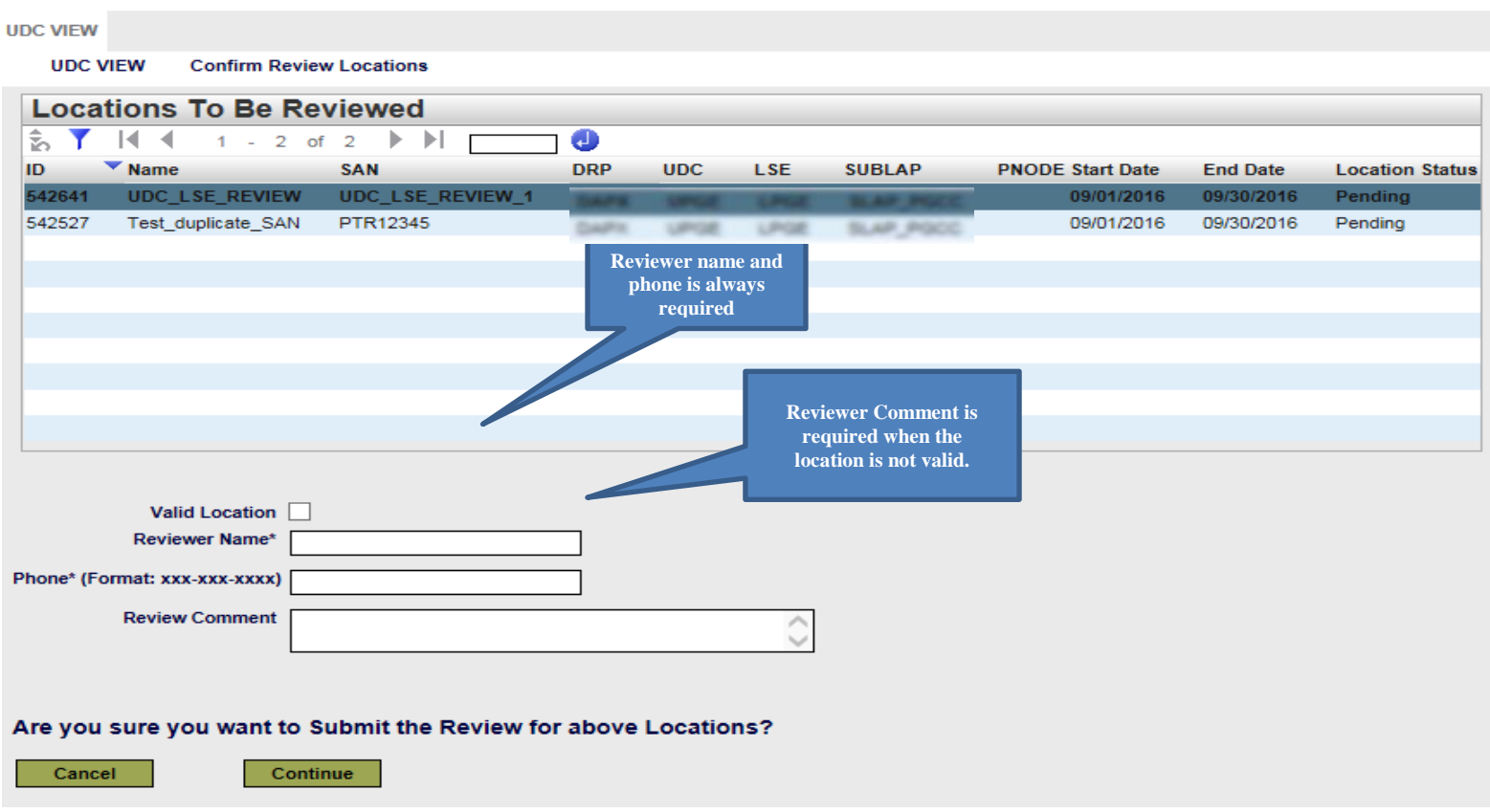

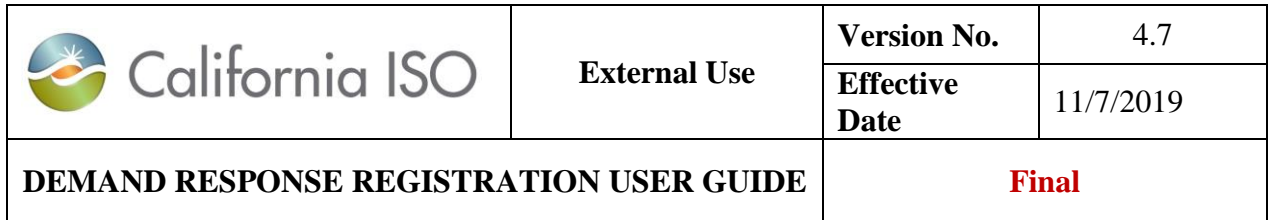

The location(s) is confirmed as being valid by **selecting** the **Valid Location** box. The location confirmation is disputed by leaving the box un-selected indicating that the location(s) have not passed the review.

The UDC must include a Reviewer Name and Phone # and, if the location is not valid, a Review Comment when choosing to Continue. Comment should include the reason as to why the UDC has determined this to be an invalid location. Examples include, but are not limited to the following:

- Incorrect location information (e.g. incorrect SubLAP)
- Wrong LSE or UDC designation
- No commercial agreement
- Regulatory non-conformance
- Location identified as participating in another program

Note: The **Comments** box is limited to **255** characters.

The UDC may end their validation of the location(s) by choosing to Cancel

## **3.2.3 Invalid Review Disputed Location**

A **Disputed** Location was unsuccessful in obtaining a valid review by one of the reviewing entities (LSE/UDC). The DRP must now determine from provided comments why they were unable to pass validation of the location submitted for review. When a location has not passed the LSE/UDC review it will be set to the status of **Disputed** and the reviewer contact information and comments can be viewed by the DRP in their Locations view when the location is highlighted.
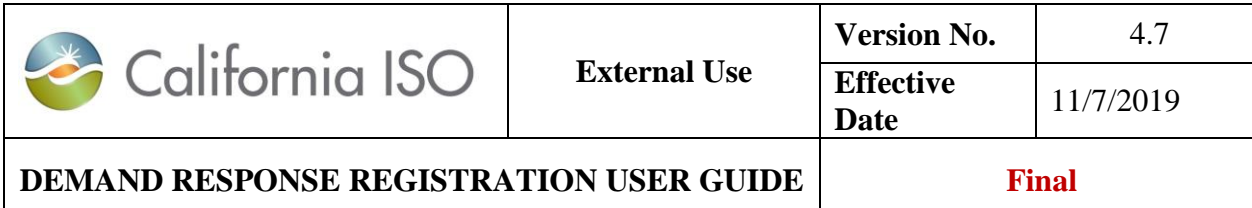

DRP VIEW | UDC VIEW | LSE VIEW | ADMINISTRATION

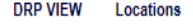

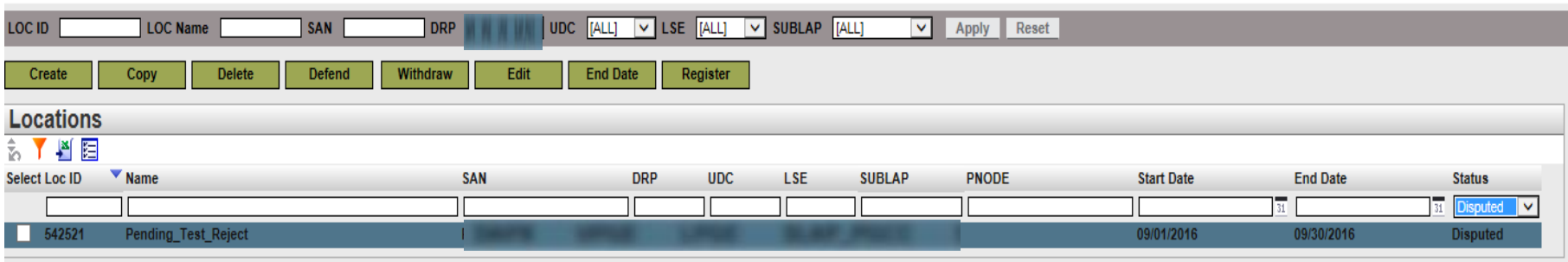

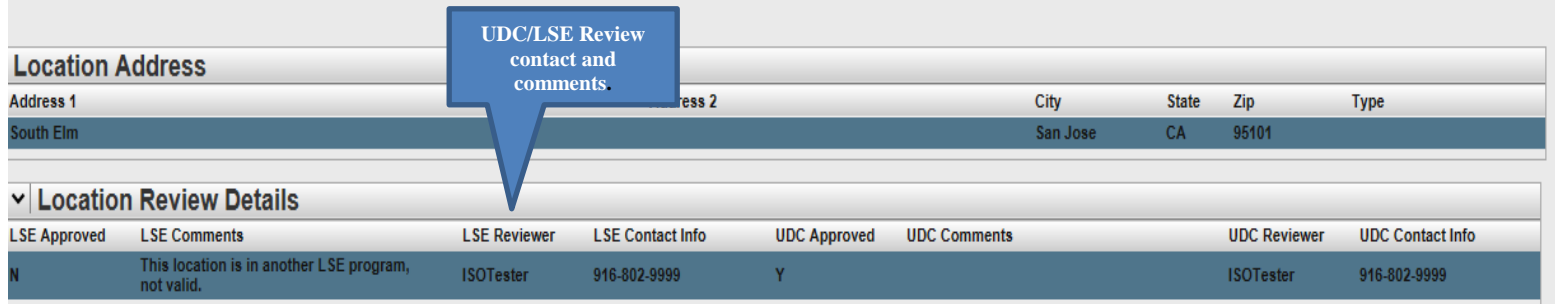

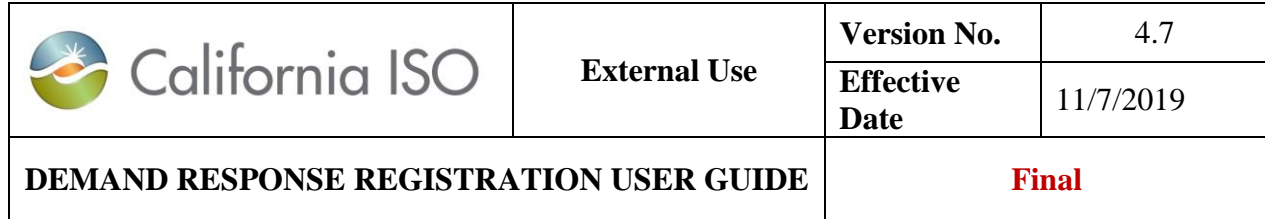

To correct errors identified, the DRP must create a new location. The disputed Location is not editable but may be copied and updated with the corrected information. When saved or submitted, a new location with new Location ID will be created. The new location created must then be submitted for review and will be in **Pending** status until the review is complete.

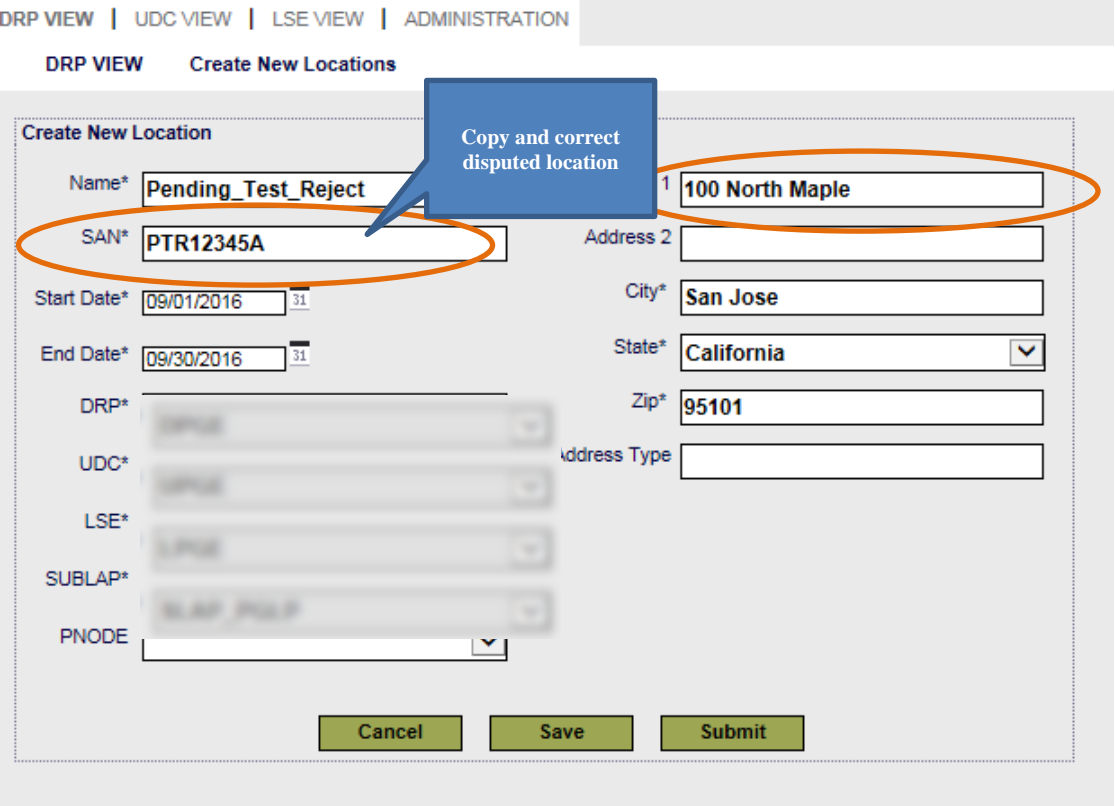

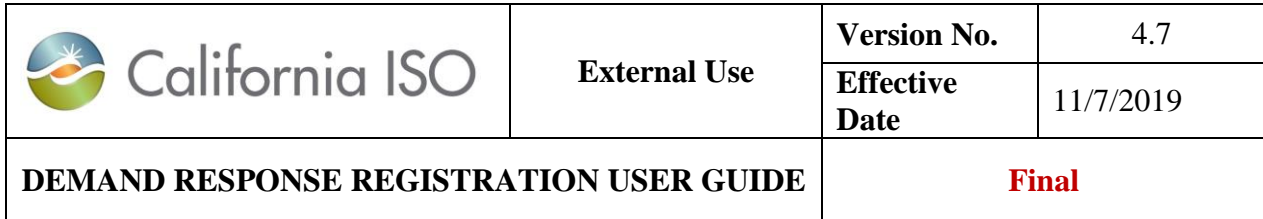

If the DRP believe the location is valid with information provided and does not agree with the LSE or UDC findings, they must work with the entity that provided the comments to resolve the reason it was not found to be a valid location. The process for resolving the disputed location issues is managed outside of the ISO. The DRP is provided information through the review process needed to make direct contact with LSE or UDC to initiate resolution.

### **3.2.4 LSE/UDC Review notification**

Example of email notification to the LSE and UDC when a location has been submitted for review.

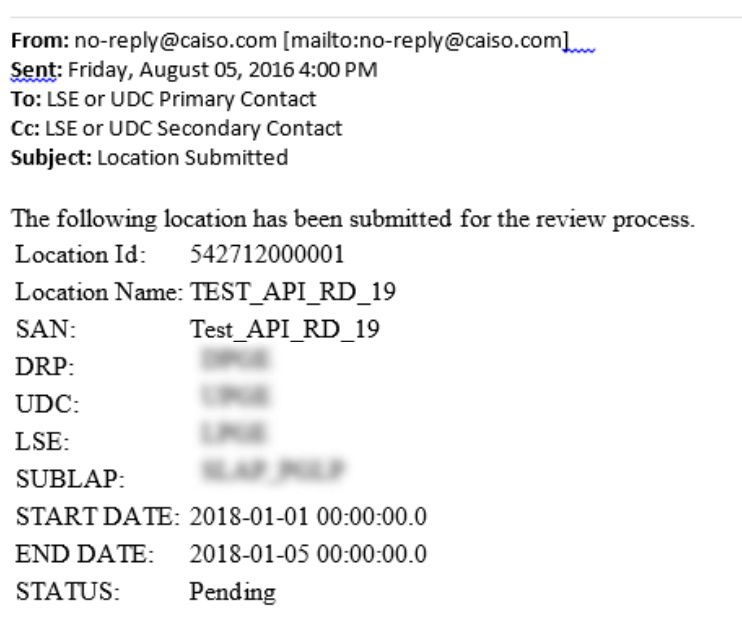

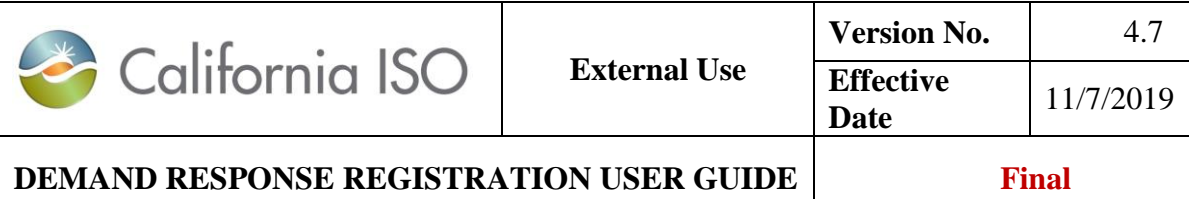

### **3.2.5 Application Programming Interface (API) Location Management**

The DRRS provides APIs for the performance of all location management processing. Market Participants can perform the following using the DRRS web services:

- Retrieve DRRS Locations
- Save request for creating draft/new DRRS Locations
- Delete request for deleting the draft/new DRRS Locations
- Submit request for creating/end-dating DRRS Locations
- Review request for reviewing DRRS Locations (for LSE/UDC/LSE&UDC review)
- Modify request for modifying DRRS Locations
- Initiate Defend request for defending for a DRRS Location
- Review Defend request for reviewing the DRRS Location that is under defend process (for DRP review)
- Retrieve status for the creation or modification requests

Technical ISO Interface Specifications with more detailed information are available on the ISO Developer website at [https://developer.caiso.com.](https://developer.caiso.com/)

## **3.3 Creating a Registration**

After the LSE and UDC have reviewed and approved the Location(s), the DRP can then create a registration. The **Register** feature allows the DRP to register a location or multiple locations. Locations can only be registered when they are in the inactive, and active statuses. Registration can be in multiple LSEs, but must be within the same SubLAP.

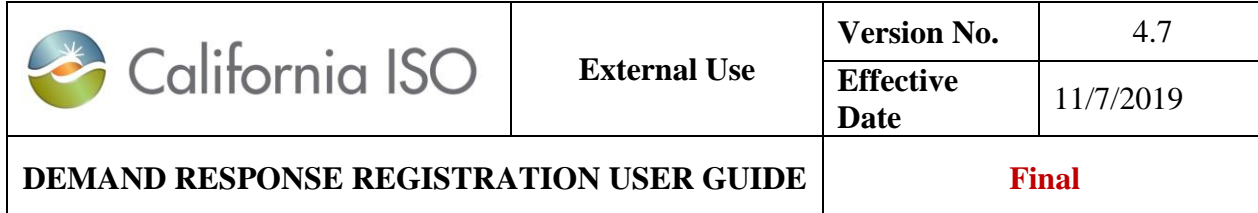

There are 2 approaches to register a location or multiple locations.

- **Approach 1**:
	- o Under the **DRP View** > **Locations**
	- o Select the required locations

Locations belonging to the same or various LSEs are permitted, but with the same DRP, UDC, and SUBLAP for the registration.

o Click on the **Register** button

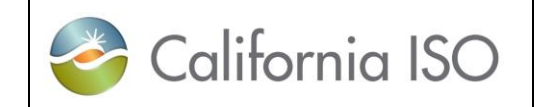

**External Use** 

## **Version No.** 4.7 **Effective Date** 11/7/2019

**DEMAND RESPONSE REGISTRATION USER GUIDE Final**

California ISO

Demand Response Registration System

 $\begin{picture}(130,20) \put(0,0){\line(1,0){150}} \put(15,0){\line(1,0){150}} \put(15,0){\line(1,0){150}} \put(15,0){\line(1,0){150}} \put(15,0){\line(1,0){150}} \put(15,0){\line(1,0){150}} \put(15,0){\line(1,0){150}} \put(15,0){\line(1,0){150}} \put(15,0){\line(1,0){150}} \put(15,0){\line(1,0){150}} \put(15,0){\line(1,0){150}}$ 

D

DRP VIEW | UDC VIEW | LSE VIEW | ADMINISTRATION

**DRP VIEW Locations** 

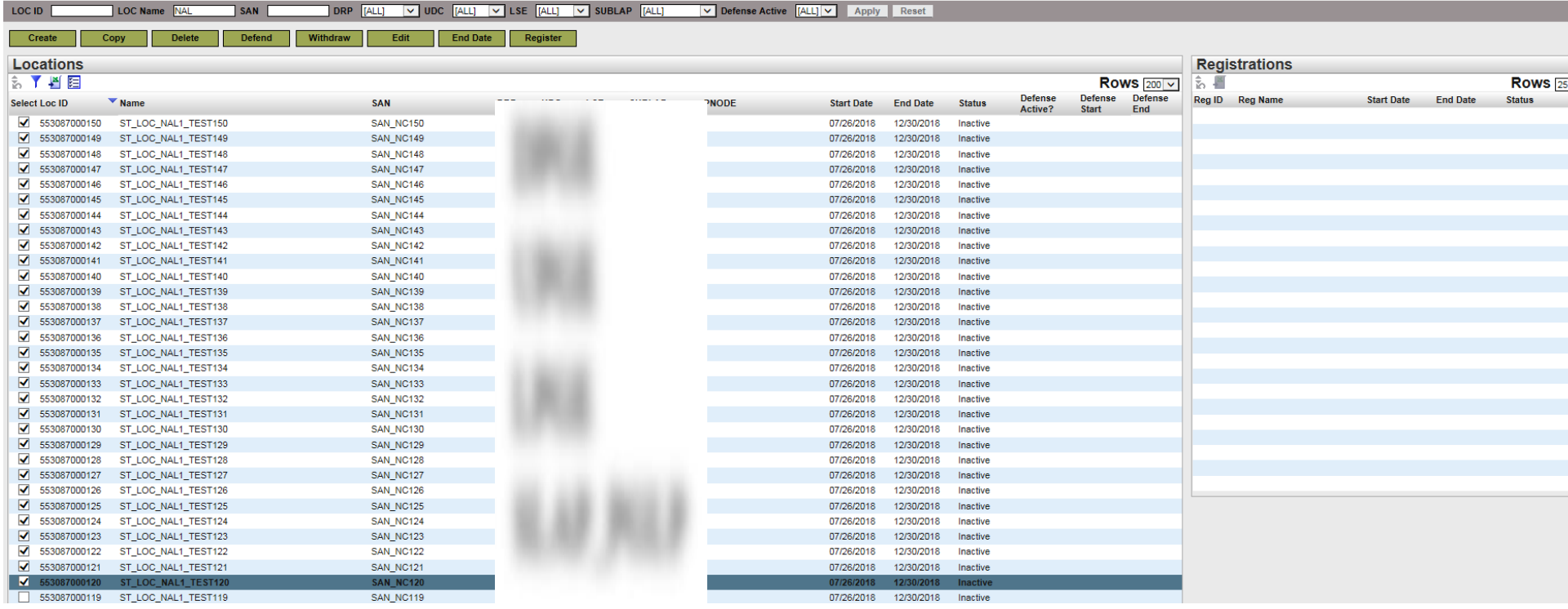

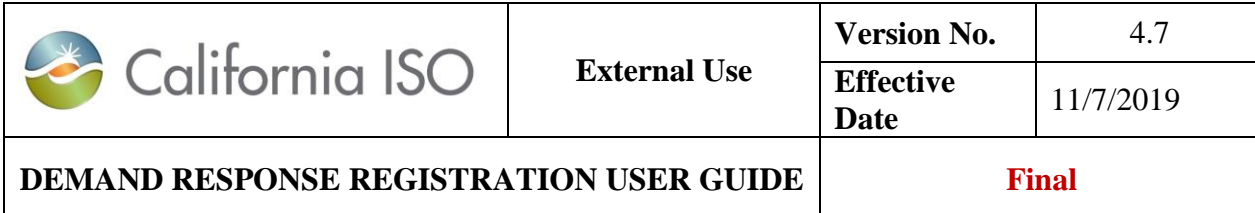

o On the **Registration** screen, input the data and save/submit.

The following is a description of the fields requested for input to **create** a Registration:

- **Name** DRP chosen name of the Registration. May contain alphanumeric and special characters, up to a max of 255
- **Start Date<sup>5</sup>** The Start Date cannot be a prior date. Only Locations with start dates before and end dates after will be generated as Available Locations for selection
- **End Date** The End Date cannot be a prior date or overlap with an existing Active location with same SAN and UDC assignment
- **DRP<sup>6</sup>** Demand Response Provider ID
- **UDC** Utility Distribution Company ID
- **Baseline Method** The Baseline Method that will be used to determine the performance of the Resource. This requires approval by the CAISO. Only the approved Performance Evaluation Method (baseline) will be available from the drop down. Please see Business Practice Manual (BPM) for Demand Response for instruction on how to submit a Performance Evaluation Methodology request section 5.
- **SubLAP** The SubLAP in which all the locations within the registration reside

 $\overline{a}$ 5 The system validates effective dates input for the Registration against Location effective dates to determine available Locations that can be registered.

<sup>6</sup> The system uses DRP, UDC, LSE and SubLAP information provided to ensure Locations presented as available have the same designations.

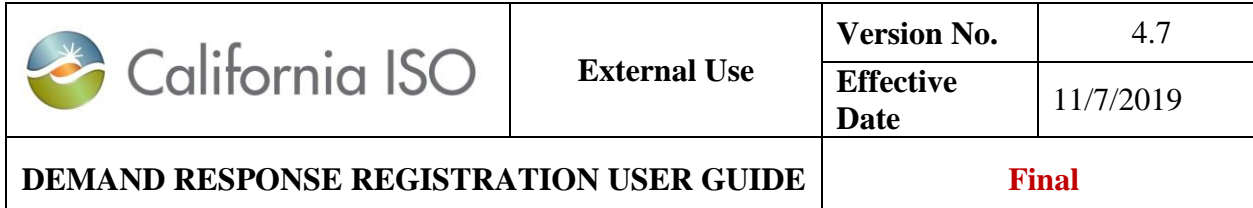

- **DRP SCID** The ID of the acting Scheduling Coordinator for the Registrations market Resource.
- **Program** Proxy DR or Reliability DR
- **Resource Type** Predefined or Custom.
	- o Available Locations will be filtered based on the Resource Type selection. When selecting Custom, only Locations with PNODE information can be selected for the Registration.
	- o **Custom Resource ID**
		- o If the DRP believes that the pre-defined Resource ID is not sufficient for its needs, the DRP selects or requests a custom Resource ID be assigned when the Registration is created. The information provided in the DRRS during the Registrations creation, including PNodes and their applicable Distribution Factors, is to develop the Custom Resource ID.
		- o For an example (applicable for a PDR or RDRR): A DRP requests a custom Resource ID for 4 end use Loads that have the same LSE and are located in the same Sub-LAP. Based on historic Load of these 4 end use customers, 80% of the Load is connected to Bus 1 and 20% of the Load is connected to Bus 2.

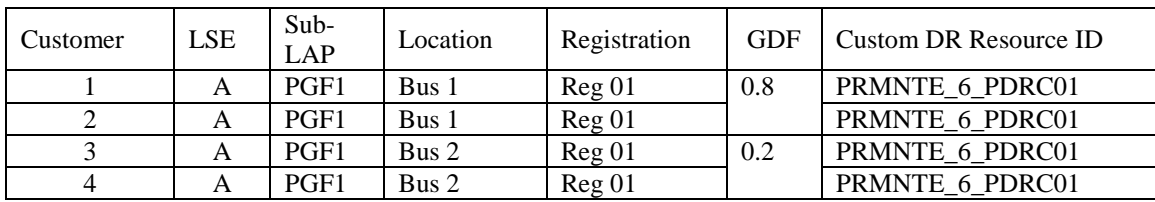

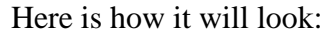

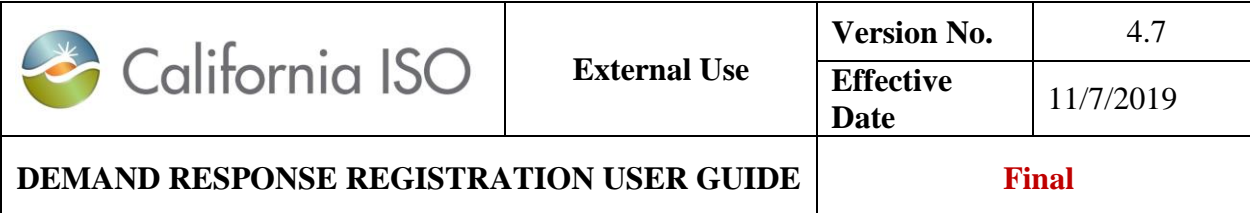

#### o **Requesting a Custom Resource ID with Dynamic GDF**

• If approved by the CAISO, a DRP may submit GDFs as part of its Bid for a given PDR or RDRR. In order to be eligible to submit GDFs as part of a Bid, the DRP must request and receive approval from the CAISO to dynamically Bid GDFs. To request a custom GDF, please contact the PDR coordinator at [pdr@caiso.com](mailto:pdr@caiso.com) with the following information: Location of bus, and total MW. The custom GDF can be deployed based on the Master File deployment.

#### **Resource**

- $\circ$  When Resource Type = Pre Defined
	- $\circ$  The drop-down list will show available resources that can be selected based on Registration information provided including Resource IDs previously assigned to the DRP and unassigned Pre Defined resource IDs for the identified SubLAP.
- $\circ$  When Resource Type = Custom
	- $\circ$  The drop-down list will be blank. Once the Registration is submitted, notify the PDR Coordinator. The PDR coordinator will the update the resource id in DRRS and provide it to the DRP. The Resource ID will not be visible until it is assigned to that Registration in the DRRS by the PDR coordinator.

#### **Show/Refresh Available Location**

The system will generate a list of available Locations, to select from, based on the information provided when creating a Registration. The Locations list is based on the DRP, UDC, SUBLAP, and effective dates.

o To select more than 25 location, in the **Available Locations,** change the number of **Rows** from 25 to 200. This will allow you to move more than 25 rows to the available locations.

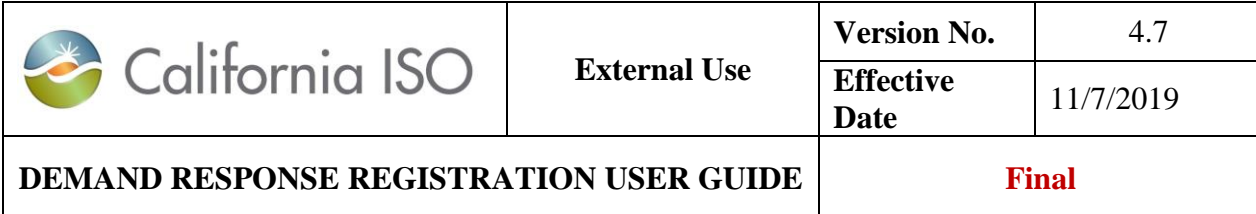

#### o Move available locations to **Selected Locations**.

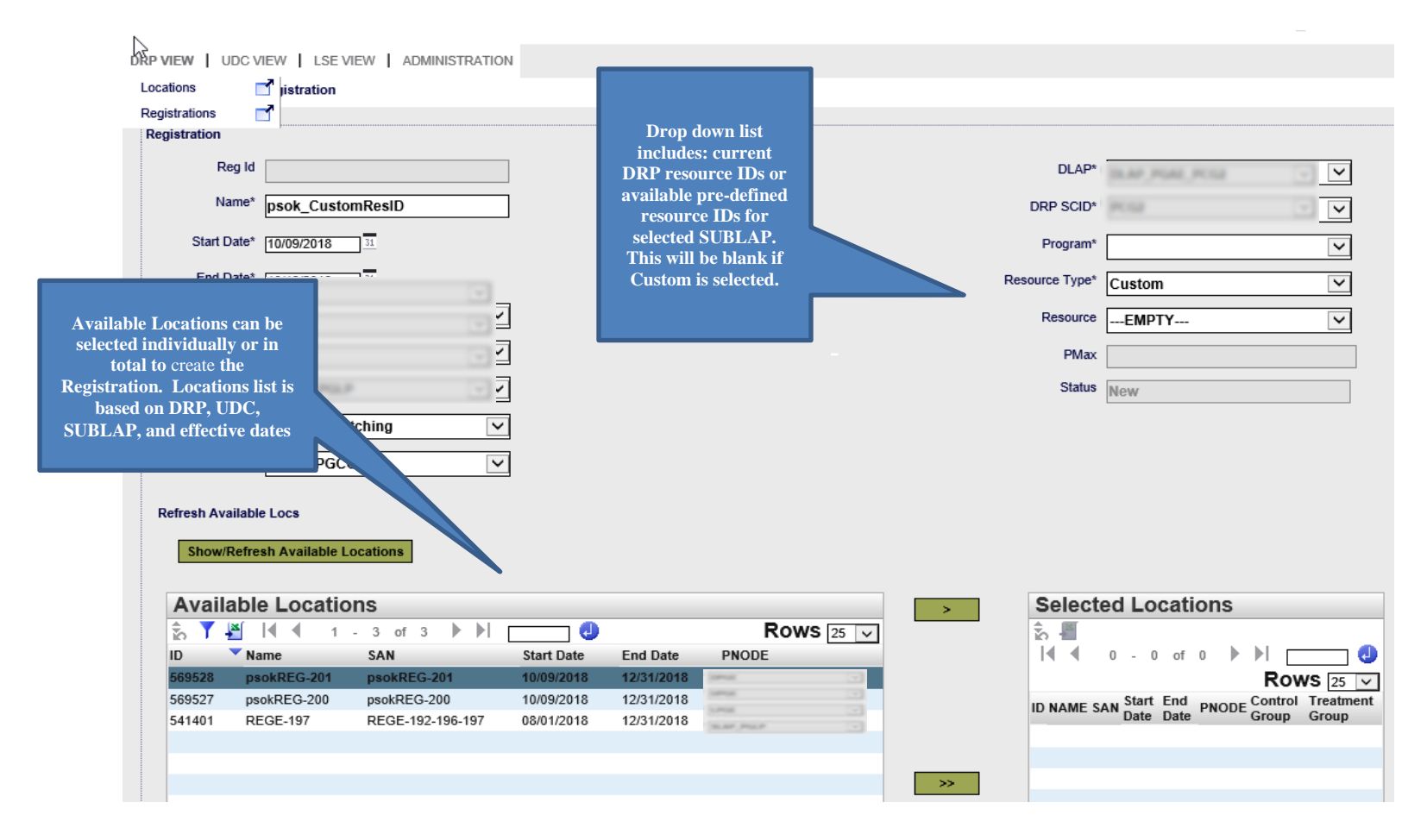

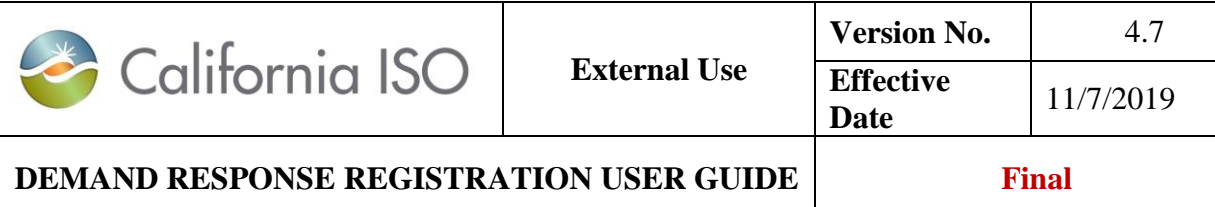

#### **Distribution Factors for Custom Resource**

If the Resource Type selected is Custom, the system generated list of available Locations, to select from, will only include locations that have been assigned a PNode. When creating this Registration, the DRP must assign distribution factors for PNodes identified. PNodes will be populated in the Distribution Factor window based on the Locations selected to be registered. The Edit button in this window provides the DRP with the opportunity to assign a Distribution Factor to each of the PNodes. The Distribution Factor must indicate the percent of load reduction that will be occur at each PNode represented as a two decimal precision level. Distribution Factors across all PNodes provided must total 1.00. The SC shall provide the Pnode and Distribution Factors used to create the custom Resource ID and the Registration in the DRRS to [RDT@caiso.com](mailto:RDT@caiso.com) when submitting the GRDT form.

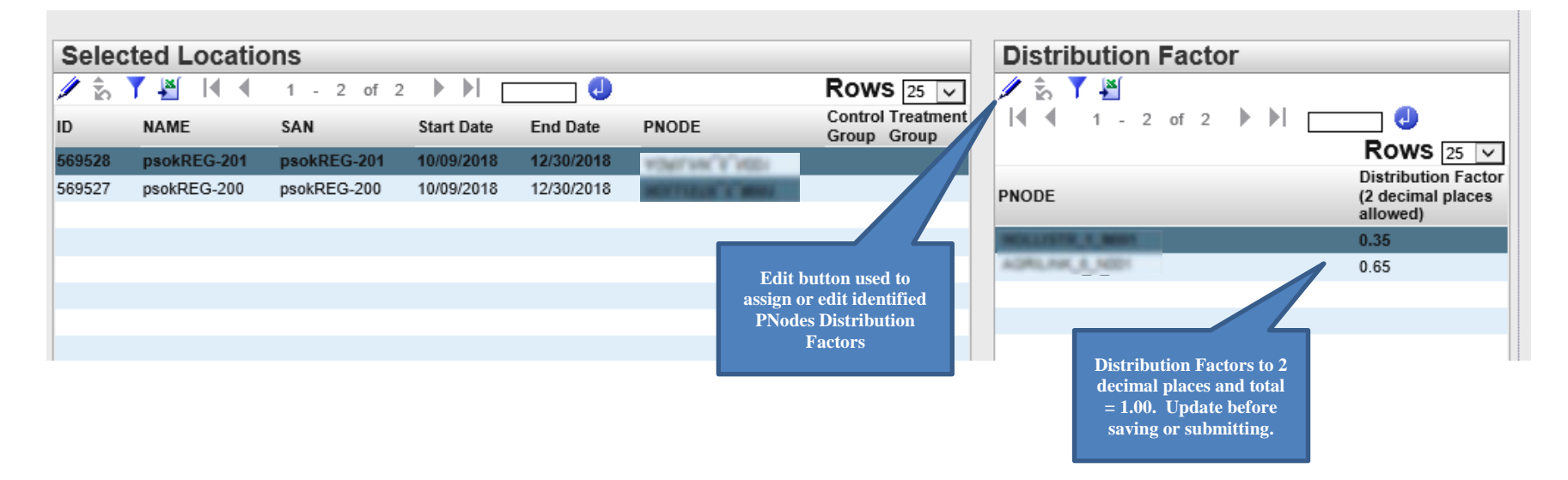

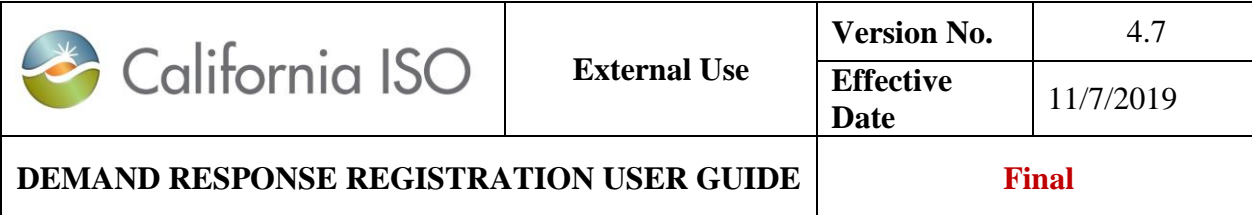

- o Save and Submit.
- o If the Baseline Method is a Control Group, a minimum of 150 Control Group Locations and at least 1 Treatment Group must be selected. See the BPM for Demand Response for more details on the requirements for Baselines.

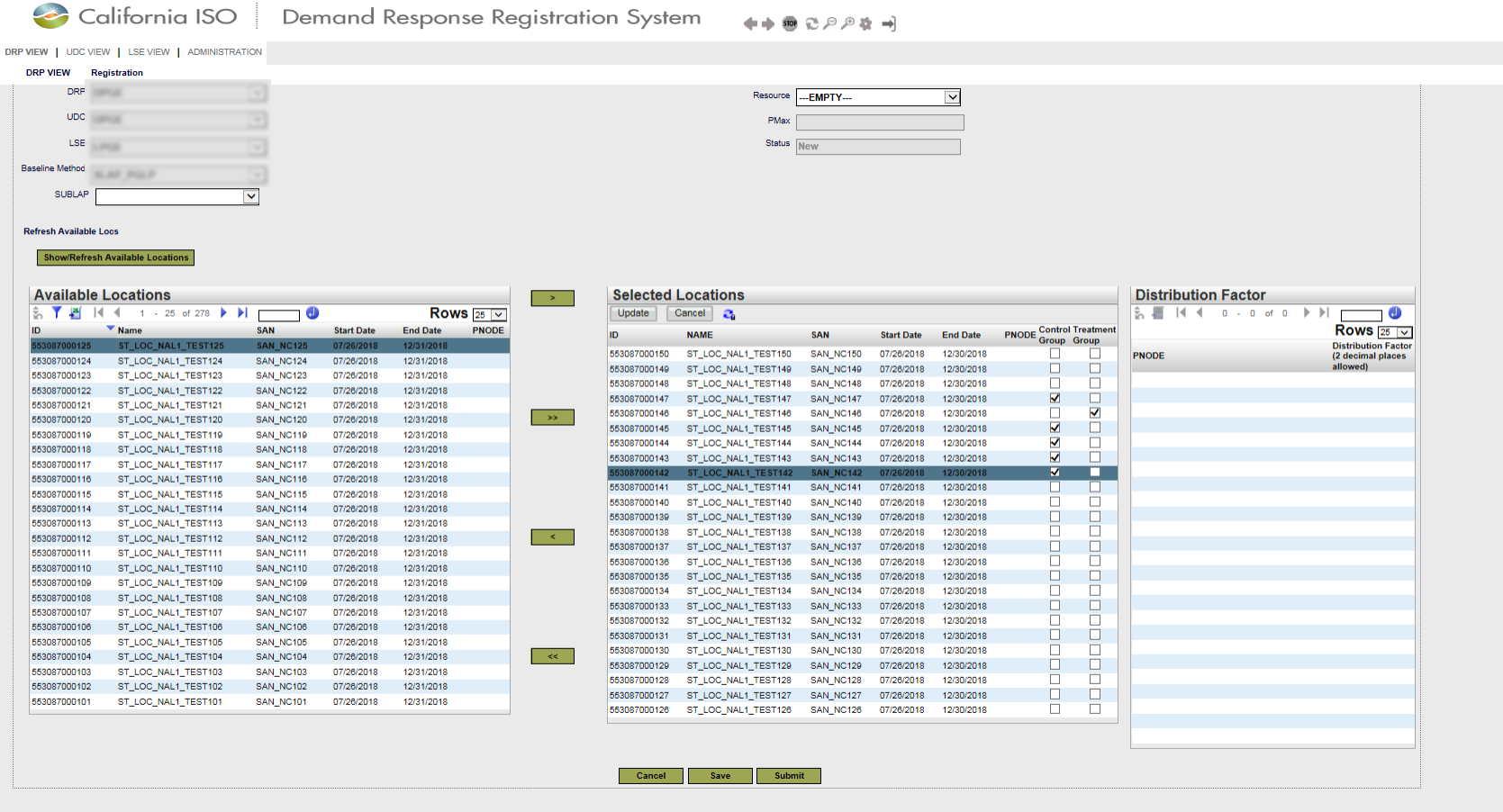

84 Copyright © 2018 CALIFORNIA INDEPENDENT SYSTEM OPERATOR. All rights reserved. Information in this document is subject to change.

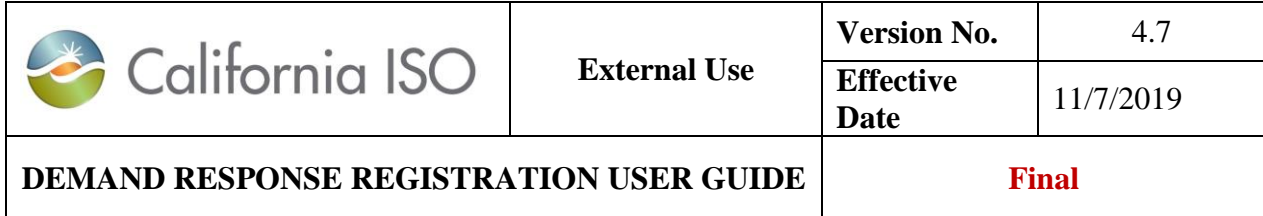

Note: DRRS limits 200 locations per registration unless this is loaded using the API.

Once the Registration information is complete, Locations have been selected and Distribution Factors updated (for custom resource id), the options to proceed include:

- $\circ$  Cancel cancels the creation of the Registration
- $\circ$  Save  $\vert$  creates a new Registration and Registration ID for it.
- o Submit creates a new Registration and Registration ID for it and submits for registration.

Once the new Registration information has been created and saved or submitted, a new *Registration ID (Reg ID)* will be generated.

When saved, the locations **Status** will be displayed as *New*.

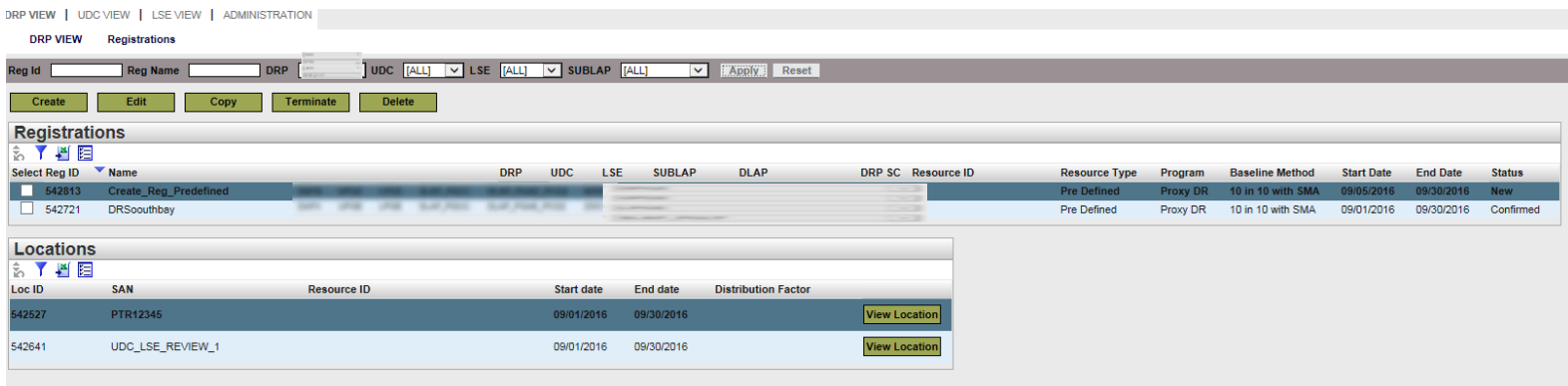

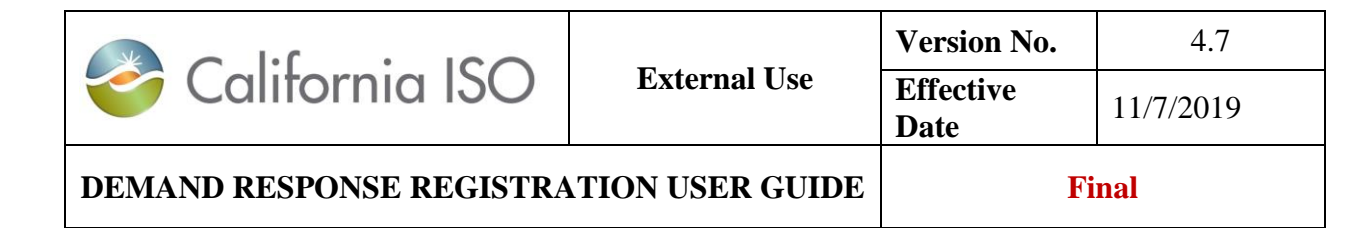

#### When submitted, the locations **Status** will be displayed as *Confirmed*.

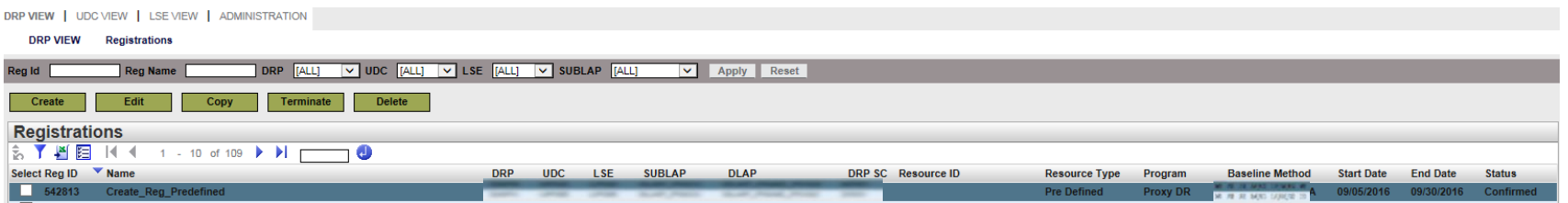

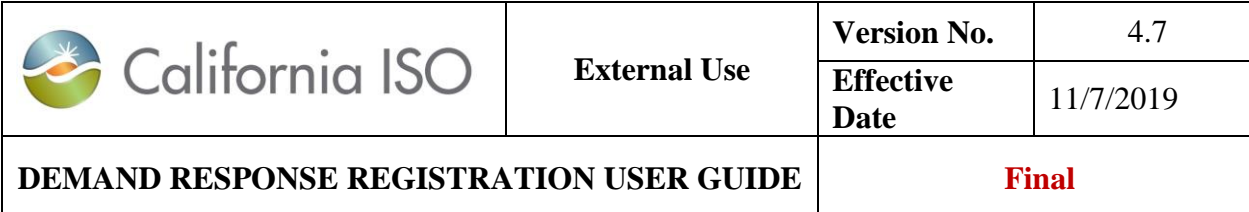

## **Approach 2:**

o Under the **DRP View**, select **Registrations** then click on the **Create** button.

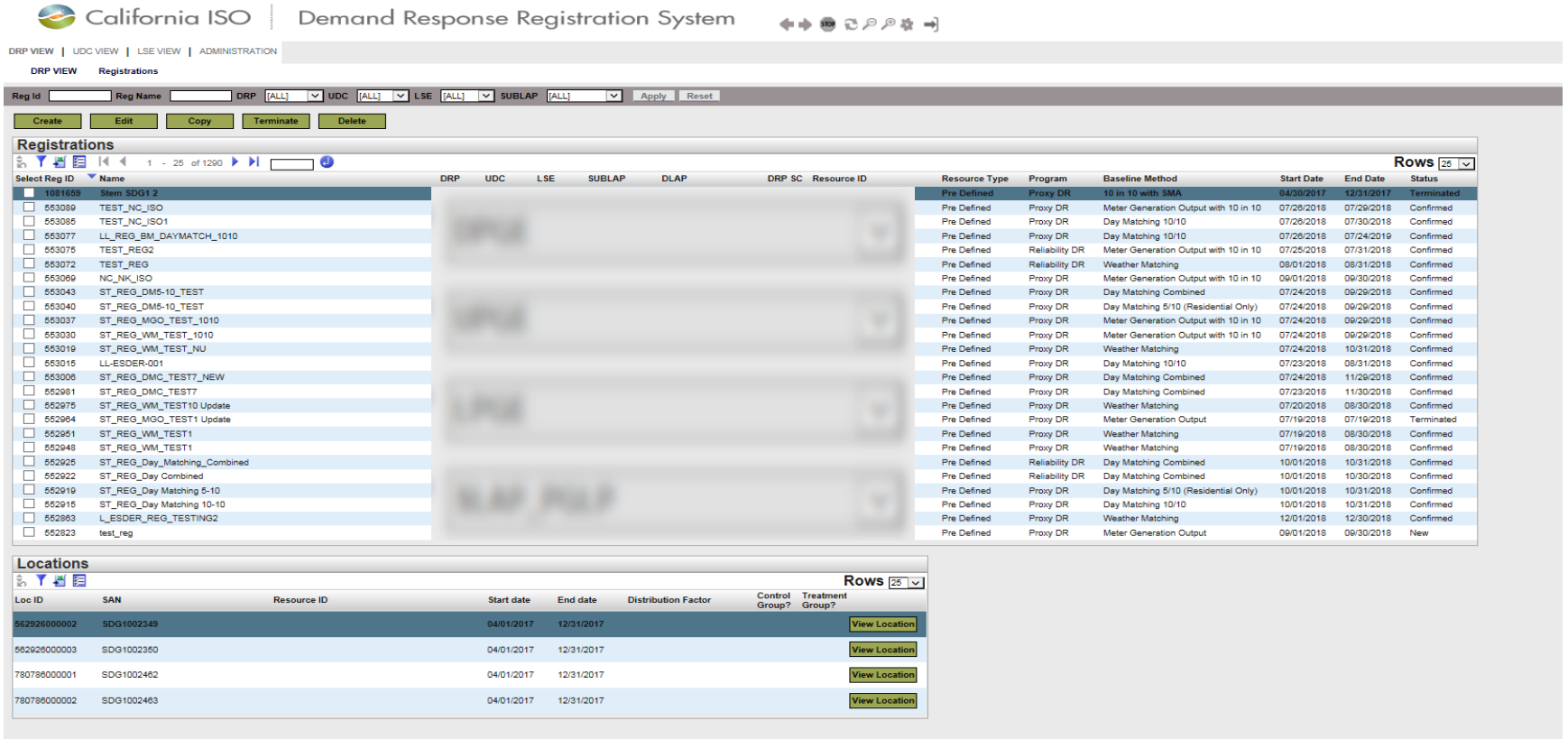

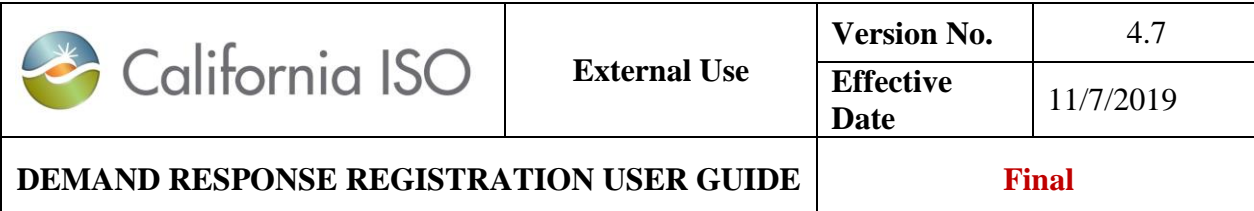

o Input registration data.

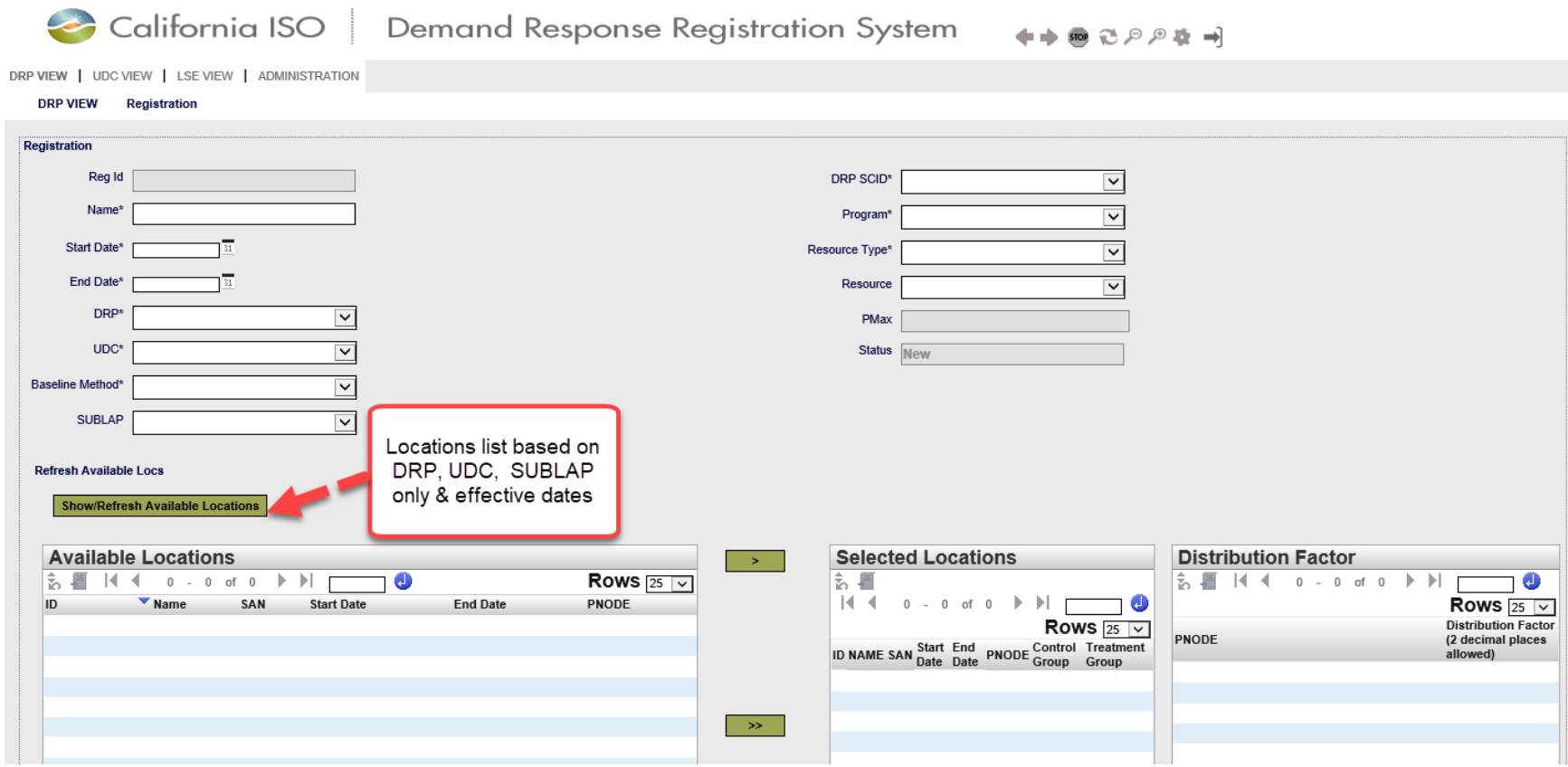

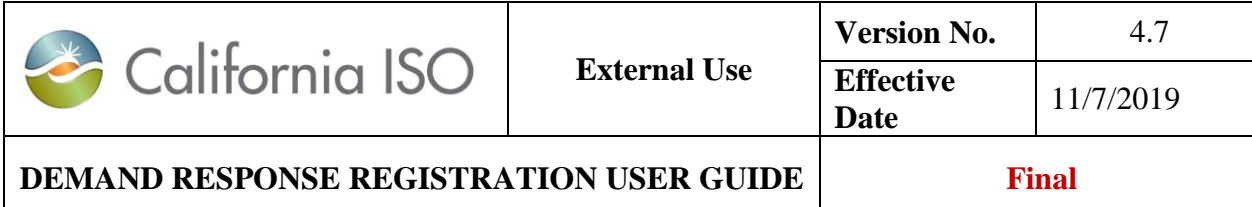

The following is a description of the fields requested to for input to **create** a Registration:

- **Name** DRP chosen name of the Registration. May contain alphanumeric and special characters, up to a max of 255
- **Start Date<sup>7</sup>** The Start Date cannot be a prior date. Only Locations with start dates before and end dates after will be generated as Available Locations for selection
- **End Date** The End Date cannot be a prior date or overlap with an existing Active location with same SAN and UDC assignment
- **DRP**<sup>8</sup> Demand Response Provider ID
- **UDC** Utility Distribution Company ID
- **Baseline Method** The Baseline Method that will be used to determine the performance of the Resource. This require approval by CAISO. Only the approved Performance Evaluation or Baseline Method will be available from the drop down.
- **SubLAP** The SubLAP in which all the locations within the registration reside
- **DRP SCID** The ID of the acting scheduling coordinator for the Registrations market Resource.
- **Program** Proxy DR or Reliability DR

 $\overline{a}$ 7 The system validates effective dates input for the Registration against Location effective dates to determine available Locations that can be registered.

<sup>8</sup> The system uses DRP, UDC, LSE and SubLAP information provided to ensure Locations presented as available have the same designations.

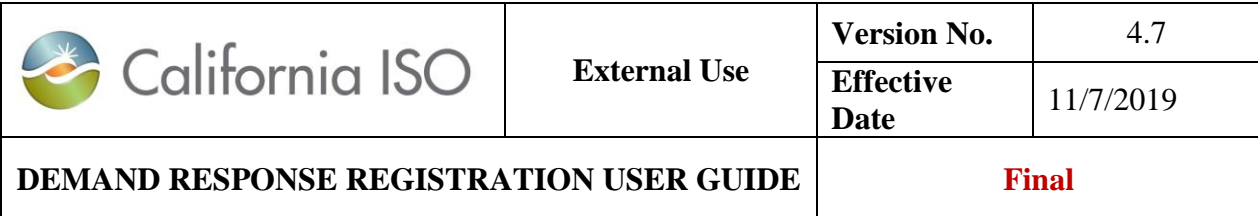

#### **Resource Type** Predefined or Custom.

o Available Locations will be filtered based on the Resource Type selection. When selecting Custom, only Locations with PNODE information can be selected for the Registration.

#### o **Custom Resource ID**

- o If the DRP believes that the pre-defined Resource ID is not sufficient for its needs, the DRP selects or requests a custom Resource ID be assigned when the Registration is created. The information provided in the DRRS during the Registrations creation, including PNodes and their applicable Distribution Factors, is to develop the Custom Resource ID. This information is automatically provided from the DRRS to the applicable business unit that will then match this Registration information with the submitted Generator Resource Data Template.
- o For an example (applicable for a PDR or RDRR): A DRP requests a custom Resource ID for 4 end use Loads that have the same LSE and are located in the same Sub-LAP. Based on historic Load of these 4 end use customers, 80% of the Load is connected to Bus 1 and 20% of the Load is connected to Bus 2.

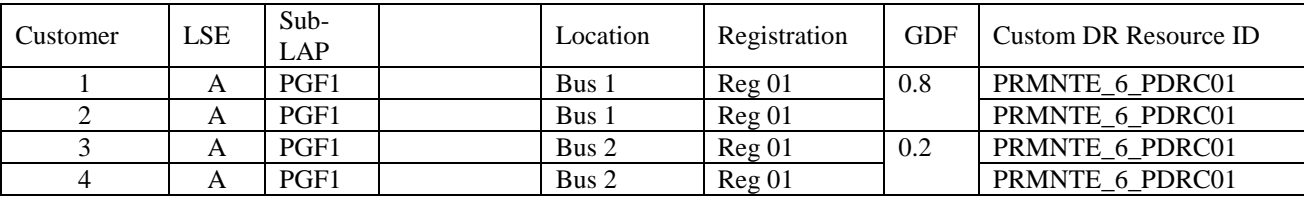

Here is how it will look:

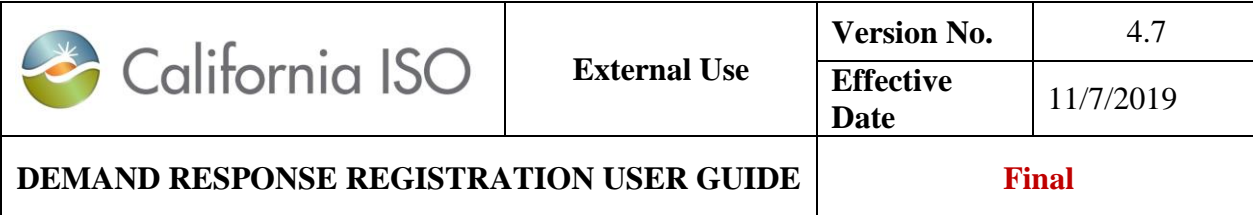

- o **Requesting a Custom Resource ID with Dynamic GDF**
	- If approved by the CAISO, a DRP may submit GDFs as part of its Bid for a given PDR or RDRR. In order to be eligible to submit GDFs as part of a Bid, the DRP must request and receive approval from the CAISO to dynamically Bid GDFs. To request a custom GDF, please contact the PDR coordinator at [pdr@caiso.com](mailto:pdr@caiso.com) with the following information: Location of bus, and total MW. The custom GDF can be deployed based on the Master File deployment.

#### **Resource**

- $\circ$  When Resource Type = Pre Defined
	- o The drop-down list will show available resources that can be selected based on Registration information provided including Resource IDs previously assigned to the DRP and unassigned Pre Defined resource IDs for the identified SubLAP
- $\circ$  When Resource Type = Custom
	- o The drop-down list will be blank. Once the Registration is submitted, DRP/SC shall notify the PDR Coordinator. The PDR coordinator will then update the DRRS and provide the resource id to the DRP. The Resource ID will not be visible until it is assigned to that Registration in the DRRS by the PDR coordinator.

#### **Show/Refresh Available Location**

The system will generate a list of available Locations, to select from, based on the information provided when creating a Registration. The Locations list is based on DRP, UDC, SubLAP, and effective dates.

o To select more than 25 location, in the **Available Locations,** change the number of **Rows** from 25 to 200. This will allow you to move more than 25 rows to the available locations.

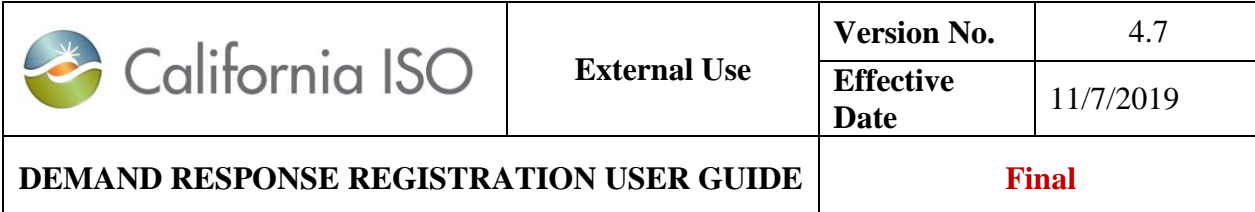

o Move available locations to **Selected Locations**.

#### **Distribution Factors for Custom Resource**

See Approach 1 above.

# **4 Registration Management**

The registration process builds from Performance/Baseline Methodology to location to registration to resource management.

Registration management includes the development of registration(s) by the DRP that identify the locations participating, in aggregate, as a PDR or RDRR for an effective period of time. Location information established, including its effective dates, control availability for their use by the DRP in creating registrations.

The DRRS provides a robust UI and API's for the DRP(s) use in performing their Registration development and management tasks. System generated email notifications are also generated as alerts to activities occurring that may require their attention.

## **4.1 DRRS User Interface (UI) Registration Management**

The DRP may use either the Location view or Registration view to register one or multiple locations. The Registration view provides the DRP a list of all the Registrations created and saved or submitted with their Status. When highlighted, the view will list all Locations included in that Registration. When using the UI, DRRS limits to 200 locations per registration unless this is loaded using the API.

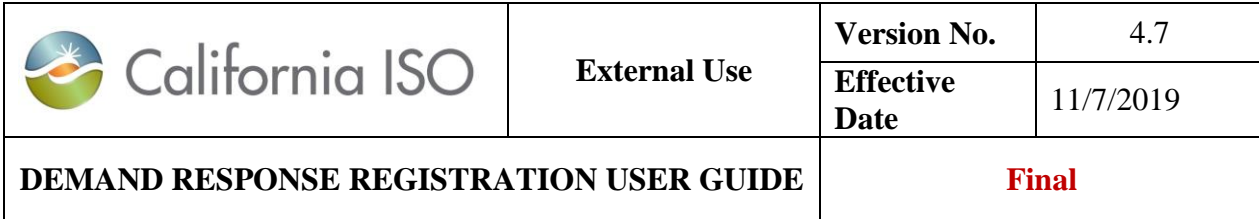

## **4.1.1 Edit**

To **Edit** a registration from the registration view, the DRP must first select the Registration to be edited then click on the **Edit** button under their Registrations View.

Note: If modifying the End Date, utilize the "**Terminate**" function instead; the system will determine the proper end-date of the registration based on 5 business days. The 5 business days window is to align with the Master File submission process.

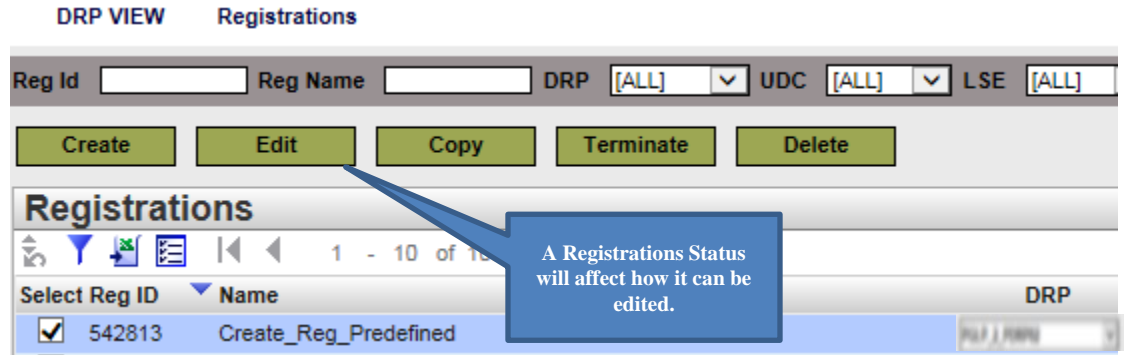

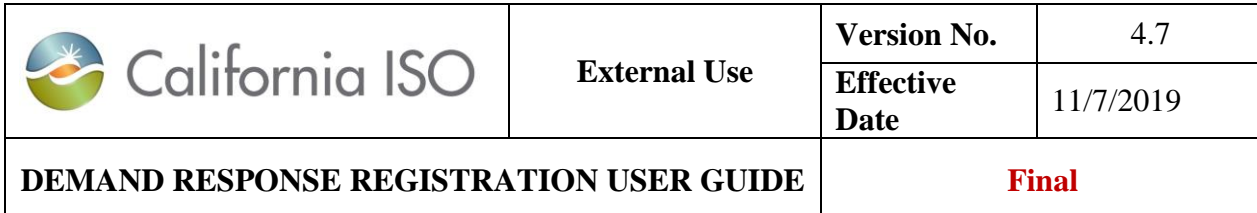

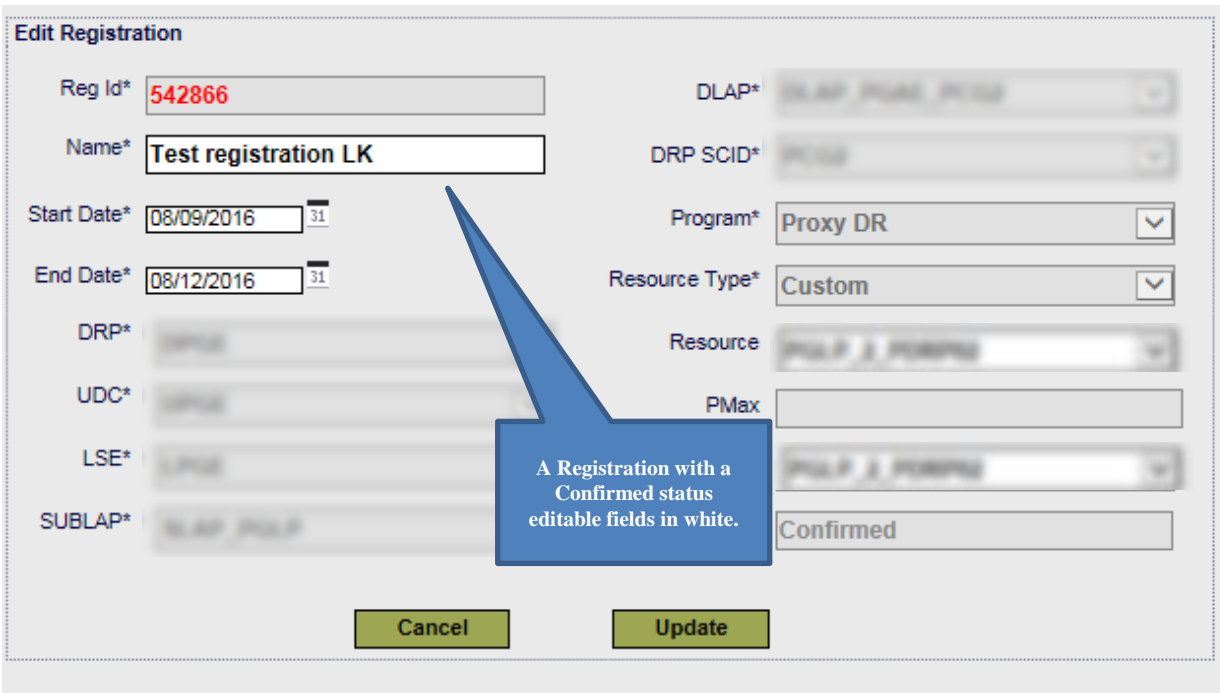

Once the Registration is edited, the options to proceed include:

Cancel - Cancels Edit of the Registration.

Update | - Updates the Registration maintaining its Registration ID.

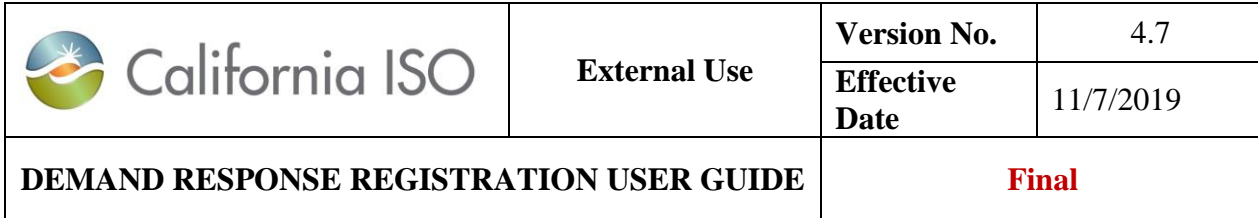

## **4.1.2 Copy**

The **Copy** feature allows the DRP to create a new registration by copying an existing registration and making changes to the copied field information. Registrations in any status may be copied. To **Copy** a registration, the registration is first selected then the Copy button chosen under the Registrations View.

Note: If using this functionality for extending out a registration on a registration that is approaching end-date, verify the information including the Resource ID is the same and locations are not used in another registration prior to submitting.

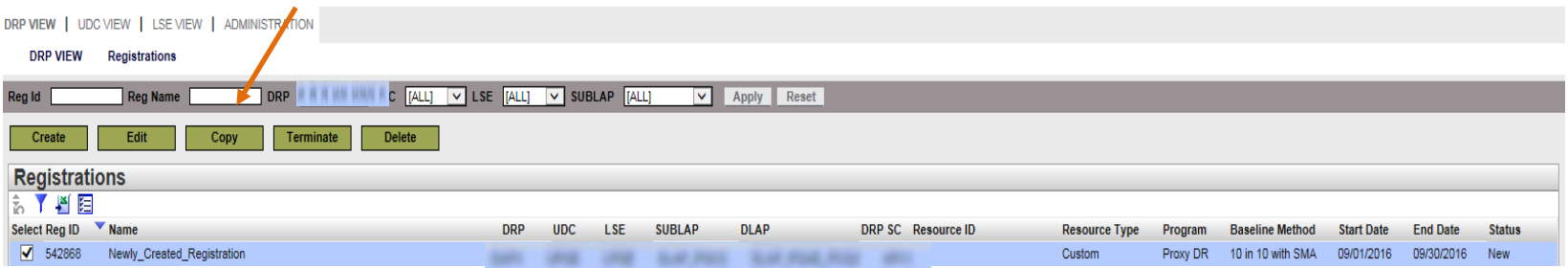

The Copy option takes the user to the Registration window and provides the same Options as Create registration:

Cancel - cancels the creation of a new registration.

Save  $\vert$  - creates a new registration with changes and registration ID for it.

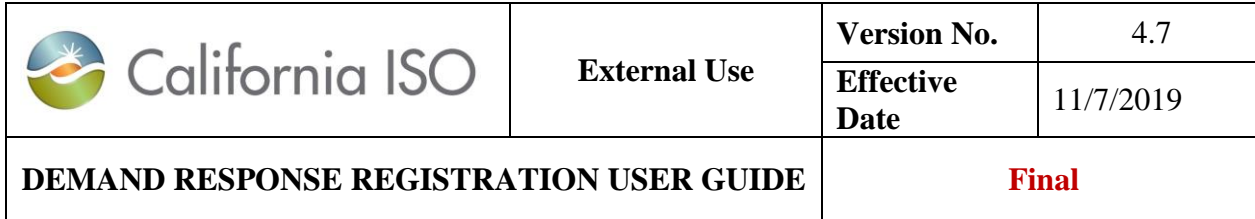

### **4.1.3 Terminate**

The **Terminate** feature allows the DRP to end-date a Registration. Registrations can only be end-dated when they are in the Confirmed status. The system will determine the proper end date of the registration based on the 5 business days from the current date. To **Terminate**, the Registration is first selected then the Terminate button chosen under the Registration View.

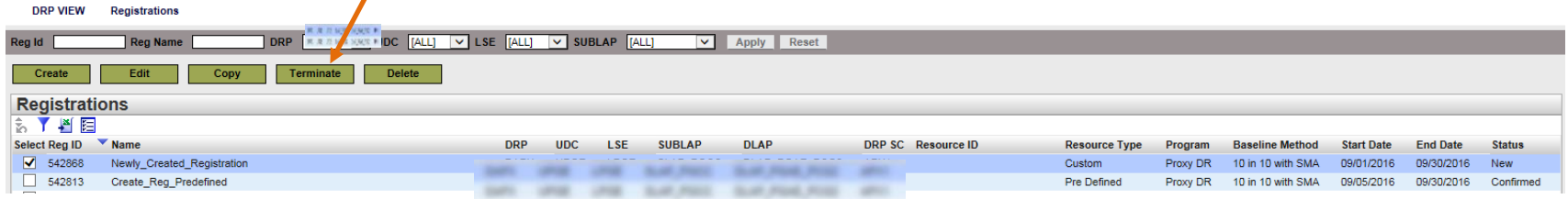

Once **Terminate** is selected, the Registration to be end-dated will be identified and a confirmation to delete is required by selecting the Continue button.

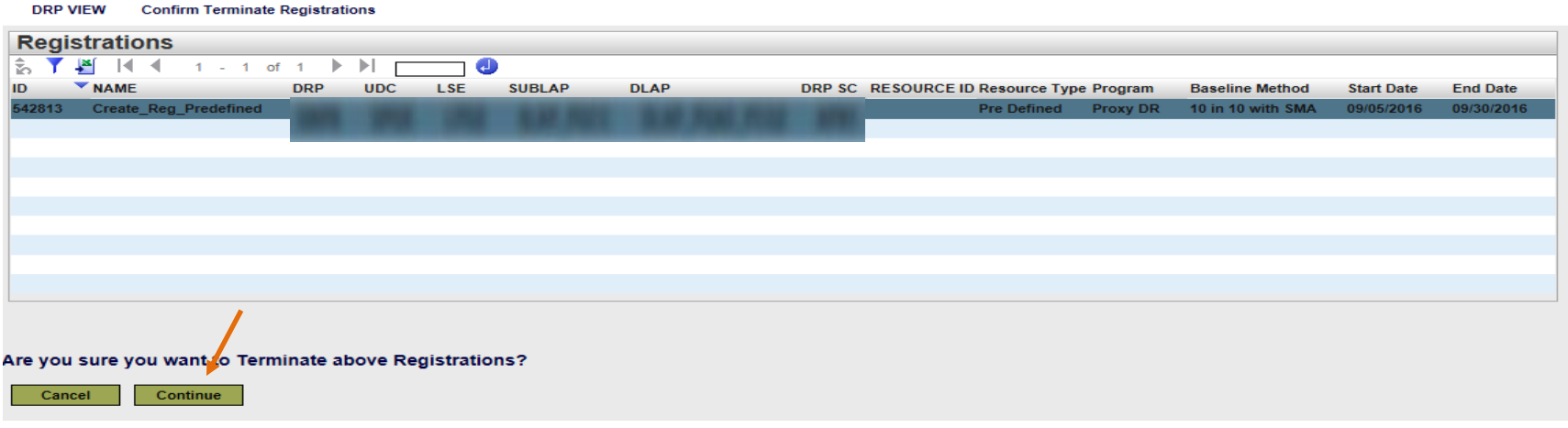

96 Copyright © 2018 CALIFORNIA INDEPENDENT SYSTEM OPERATOR. All rights reserved. Information in this document is subject to change.

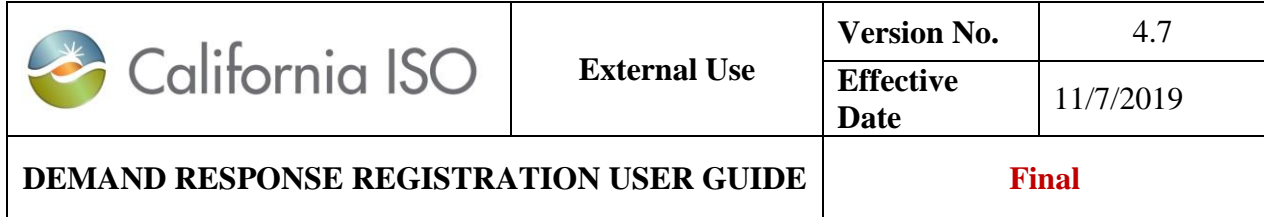

A Registration is in a Terminate status when its effective end date is prior to the current date. Terminated Registrations are logically equivalent to deleted records. A Terminated Registration can be Copied but not Edited.

### **4.1.4 Delete**

The **Delete** feature allows the DRP to delete a new Registration that are in draft (NEW) status. To **Delete** a Registration, the new Registration is first selected then the **Delete** button chosen under the Registrations View.

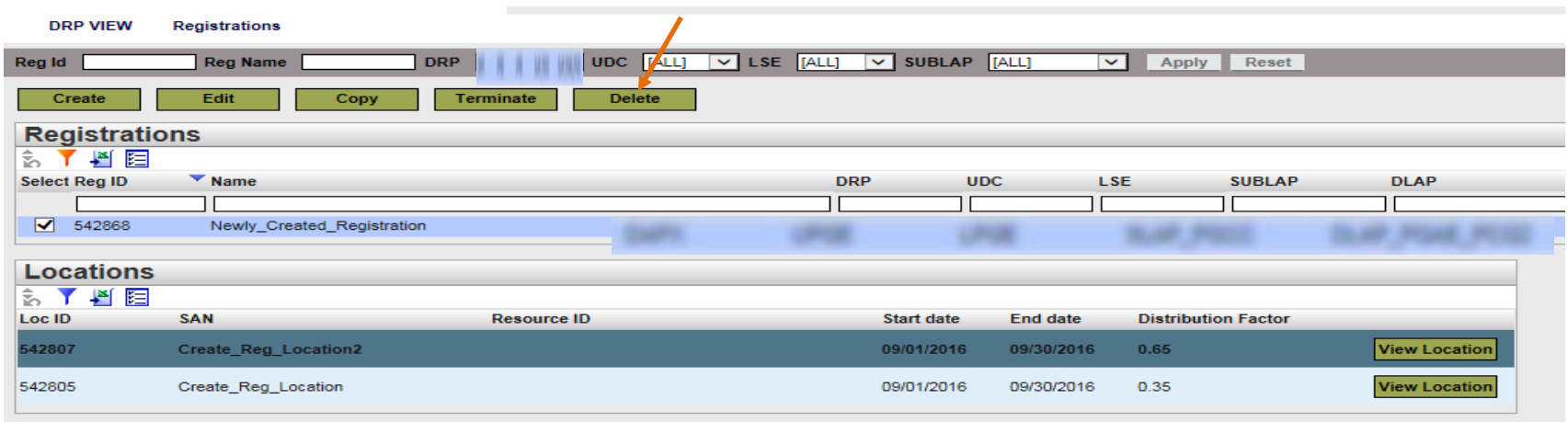

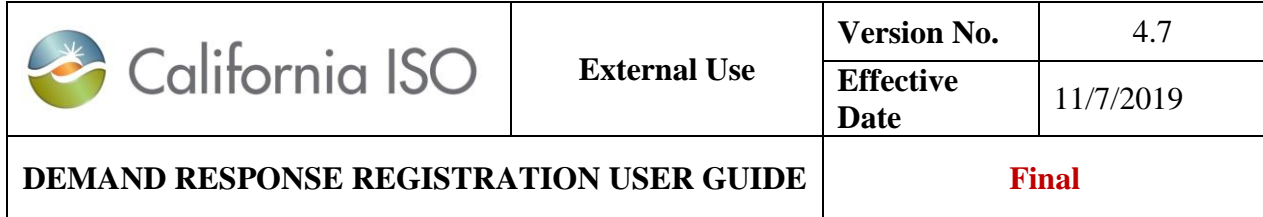

Once **Delete** is selected, the Registration to be deleted will be identified and a confirmation to delete is required by selecting the <mark>Continue |</mark> button.

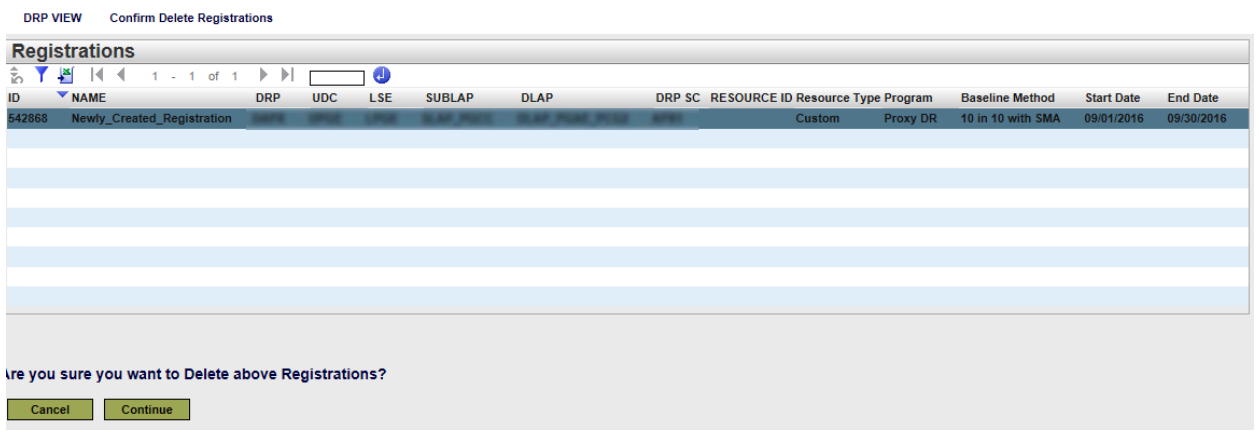

A deleted Registration and its created Registration ID will no longer exist in the Registrations View.

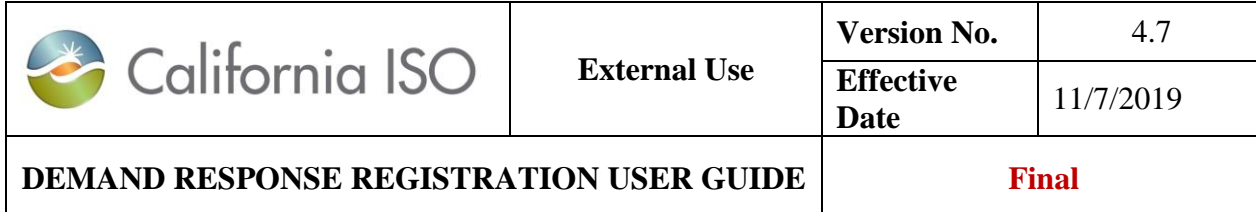

## DRRS User Interface (UI) Resource Management

**View of confirmed Registration in DRRS with Resource ID selected:**

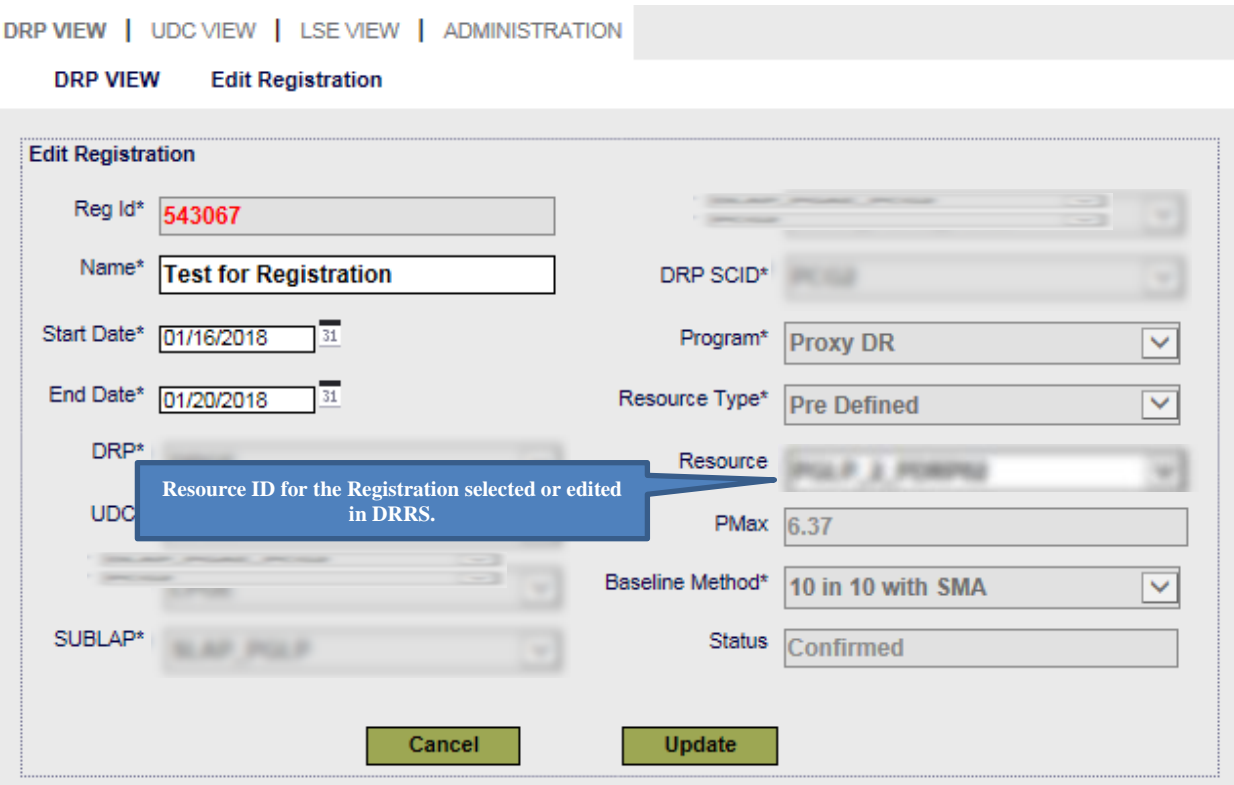

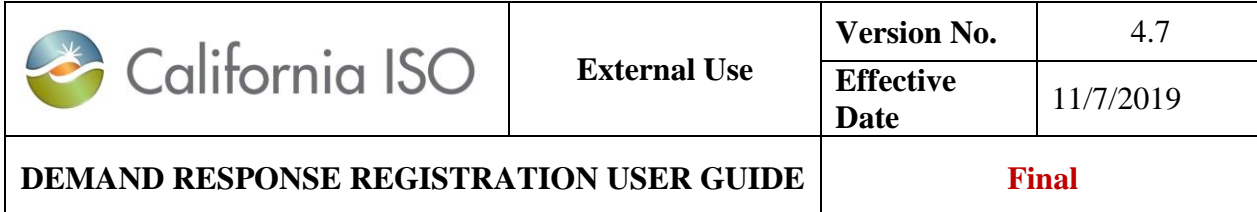

## **4.2 Application Programming Interface (API) Registration and Resource Management**

The DRRS provides APIs for the performance of all Registration management processing. Market Participants can retrieve or submit the following Registration data via the DRRS web services:

- Retrieve status for the creation or modification requests
- Retrieve DRRS Registrations
- Save request for creating new DRRS Registrations
- Delete request for deleting the /new DRRS Registrations
- Submit request for creating/terminating (end-date) DRRS Registrations
- Modify request for modifying (edit) DRRS Registrations

Technical ISO Interface Specifications with more detailed information are available on the ISO Developer website at [https://developer.caiso.com](https://developer.caiso.com/). Login permission is required, and users can sign up on the website provided.

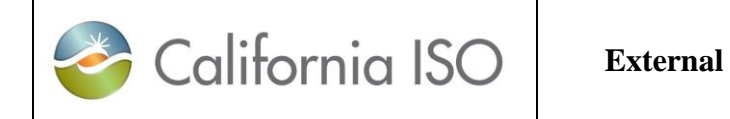

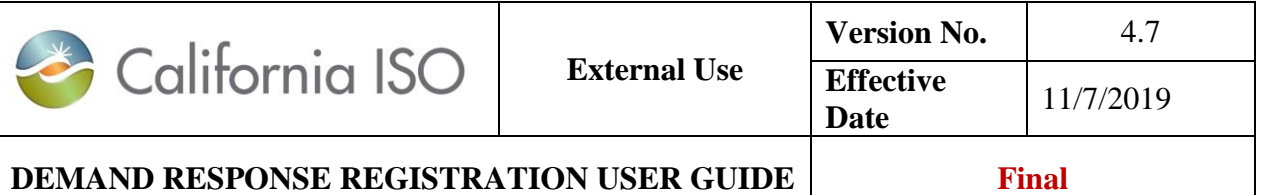

# **5 Helpful Links**

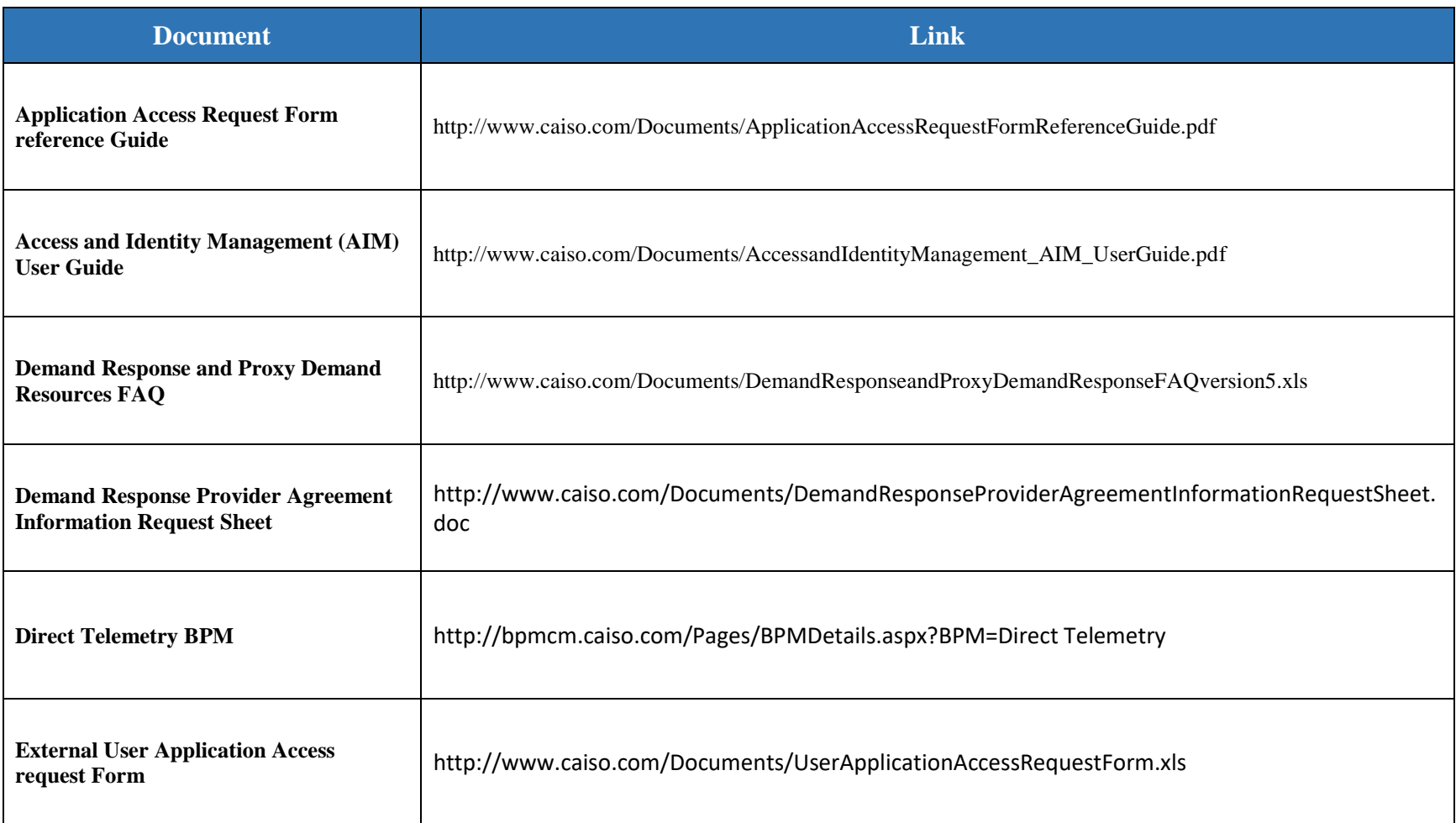

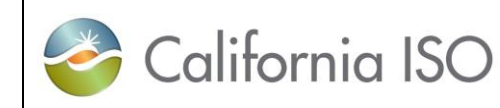

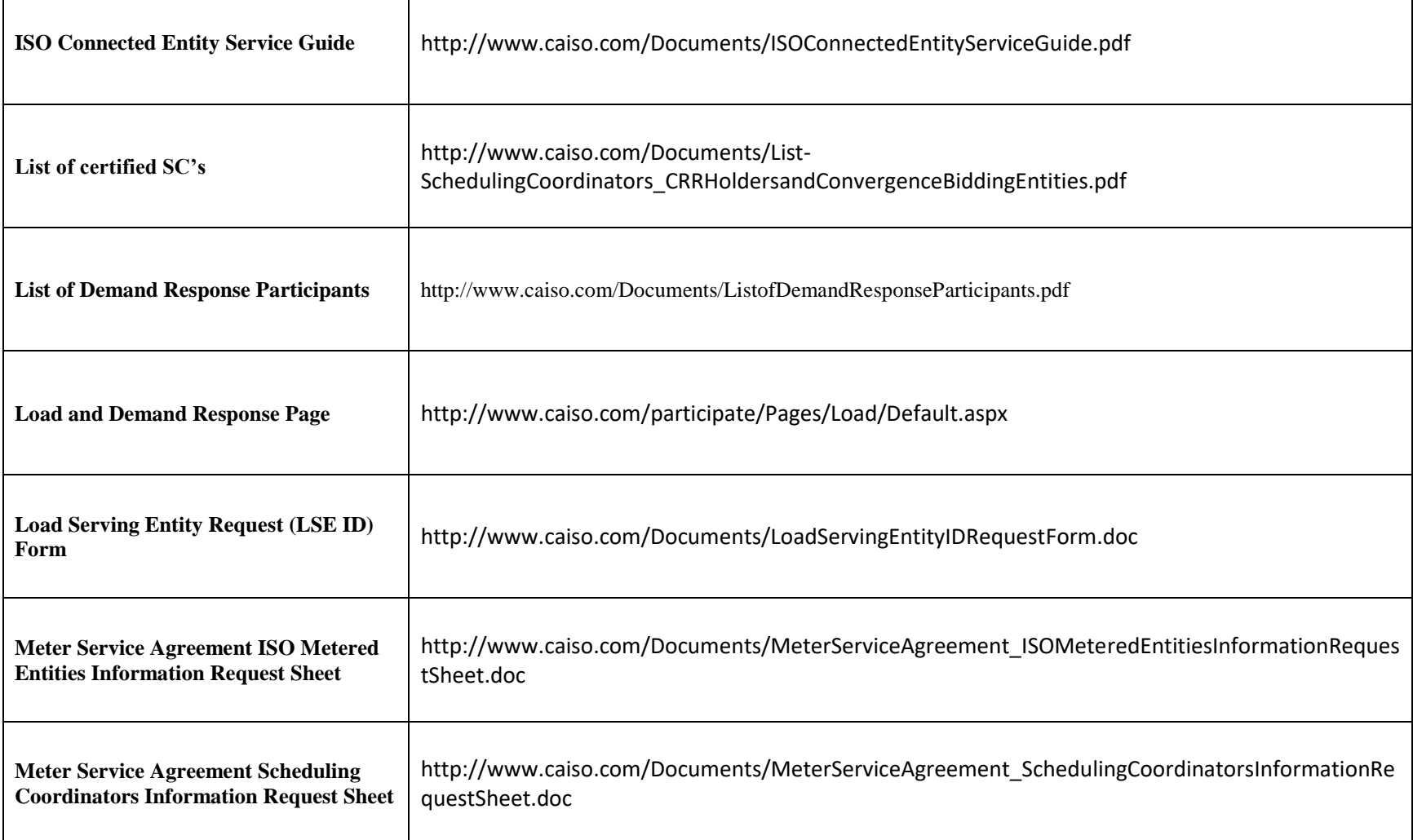

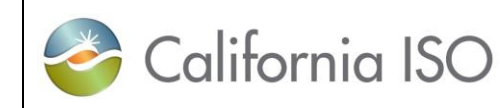

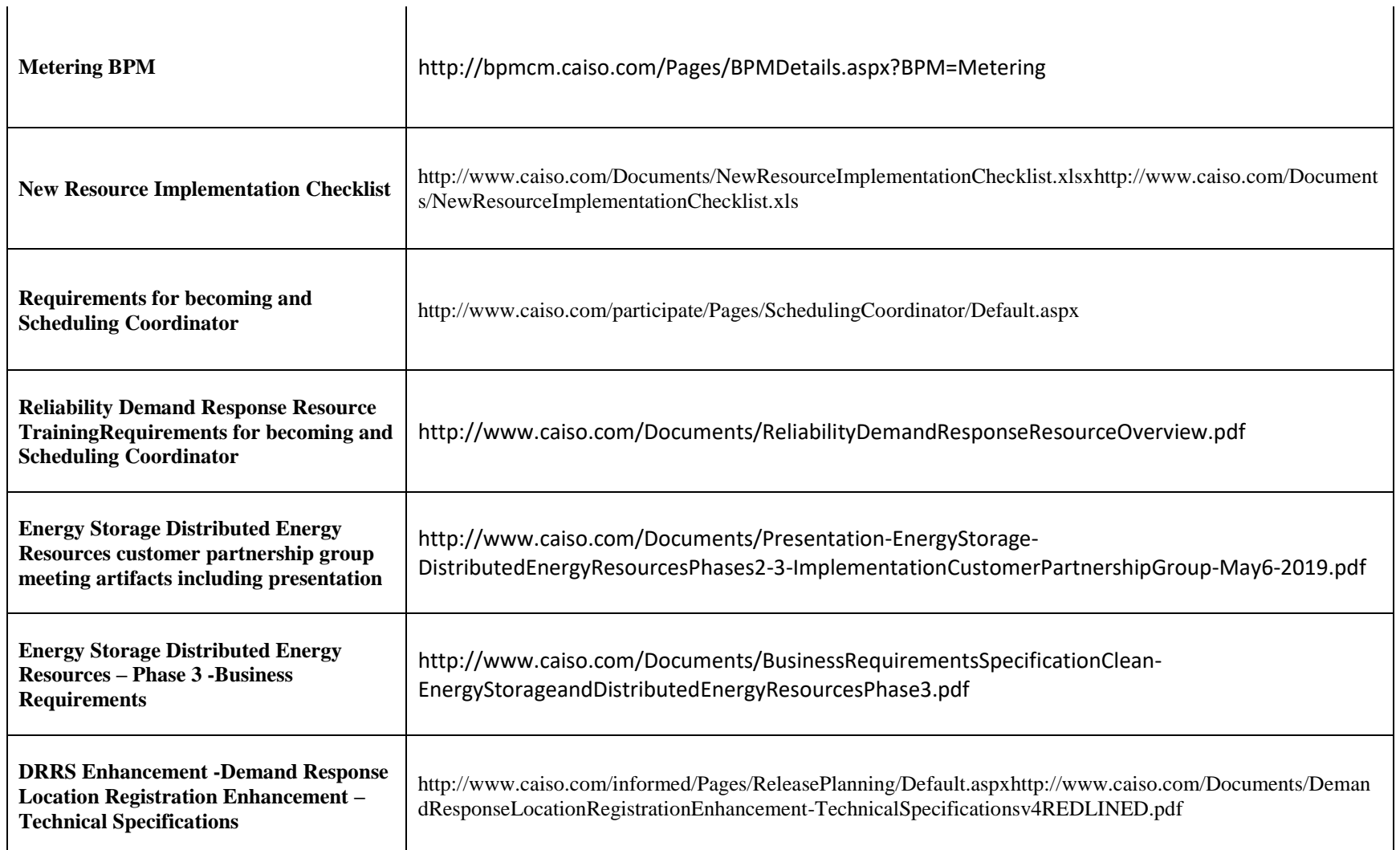

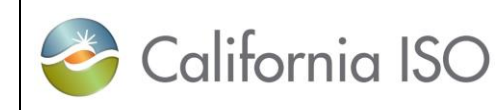

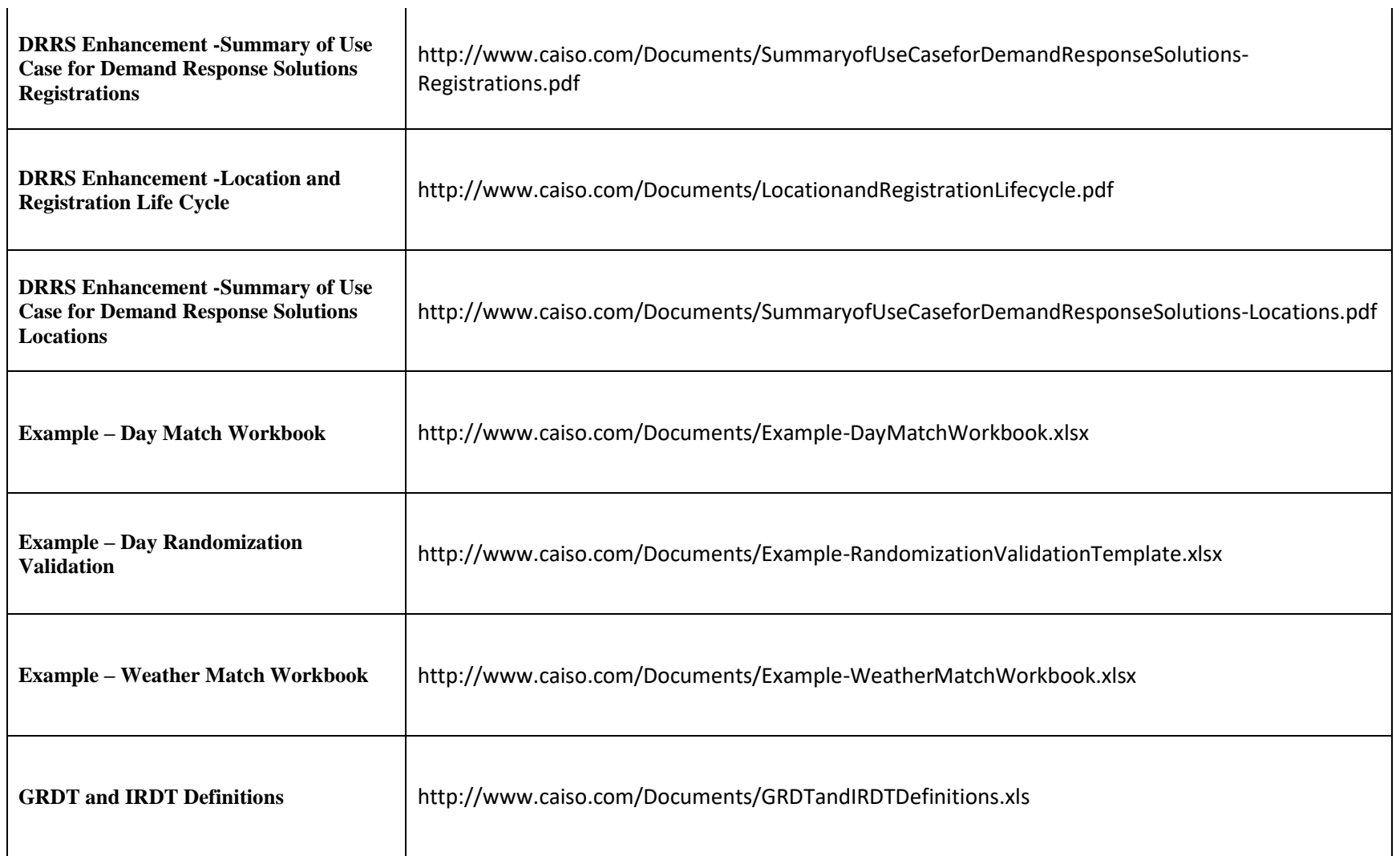

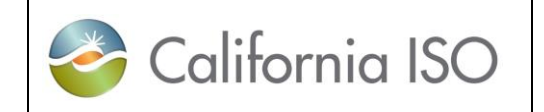

 $\mathbf{I}$ 

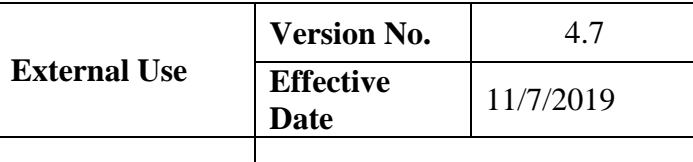

#### **DEMAND RESPONSE REGISTRATION USER GUIDE Final**

 $\mathbf{I}$ 

 $\overline{\phantom{a}}$ 

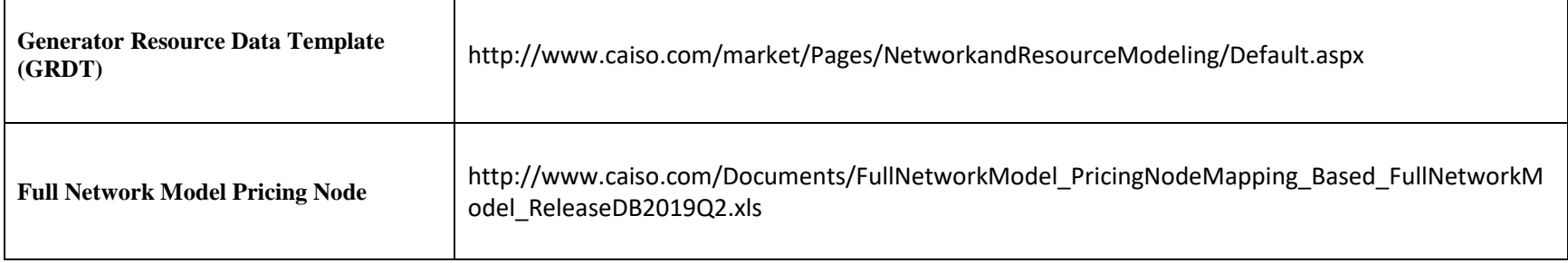

# **6 Revision History**

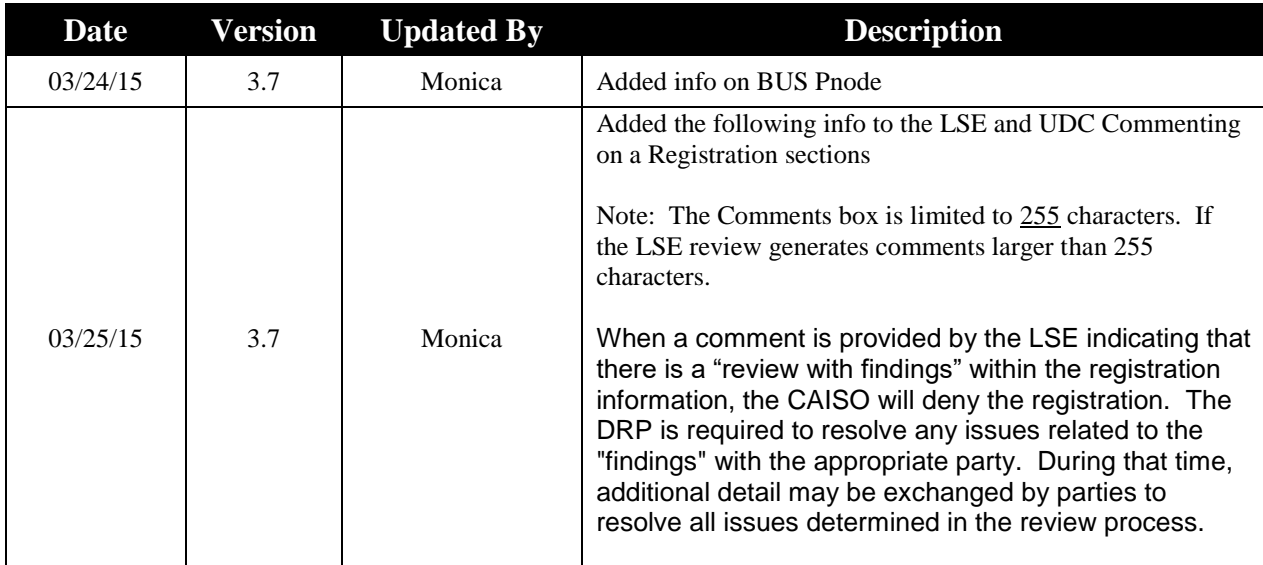

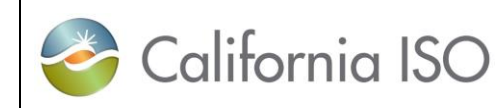

**External Use** 

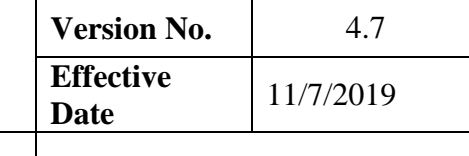

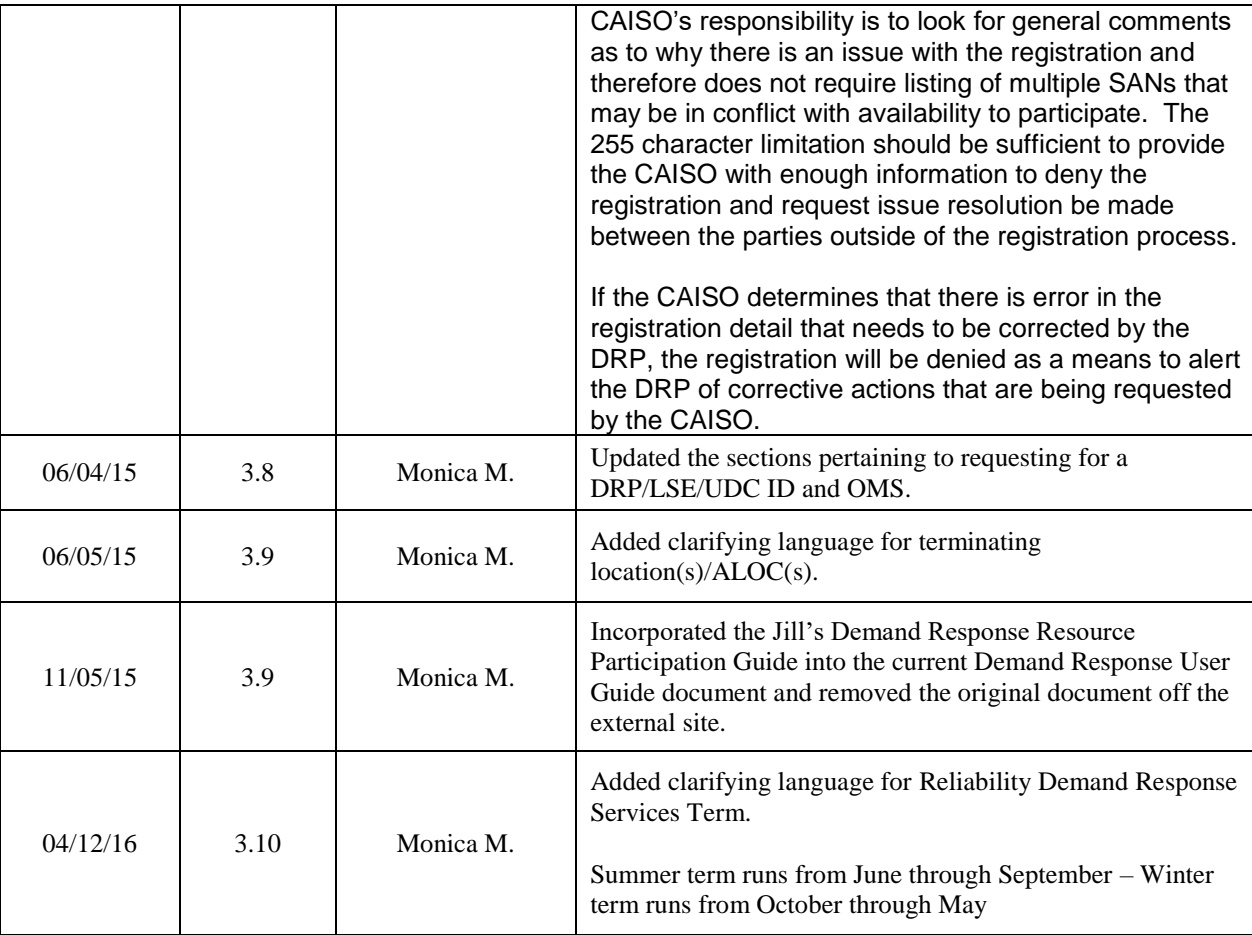

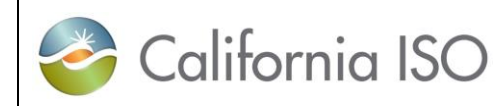

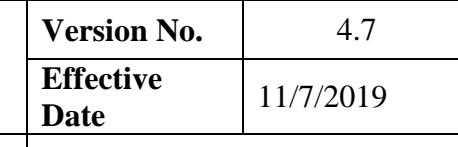

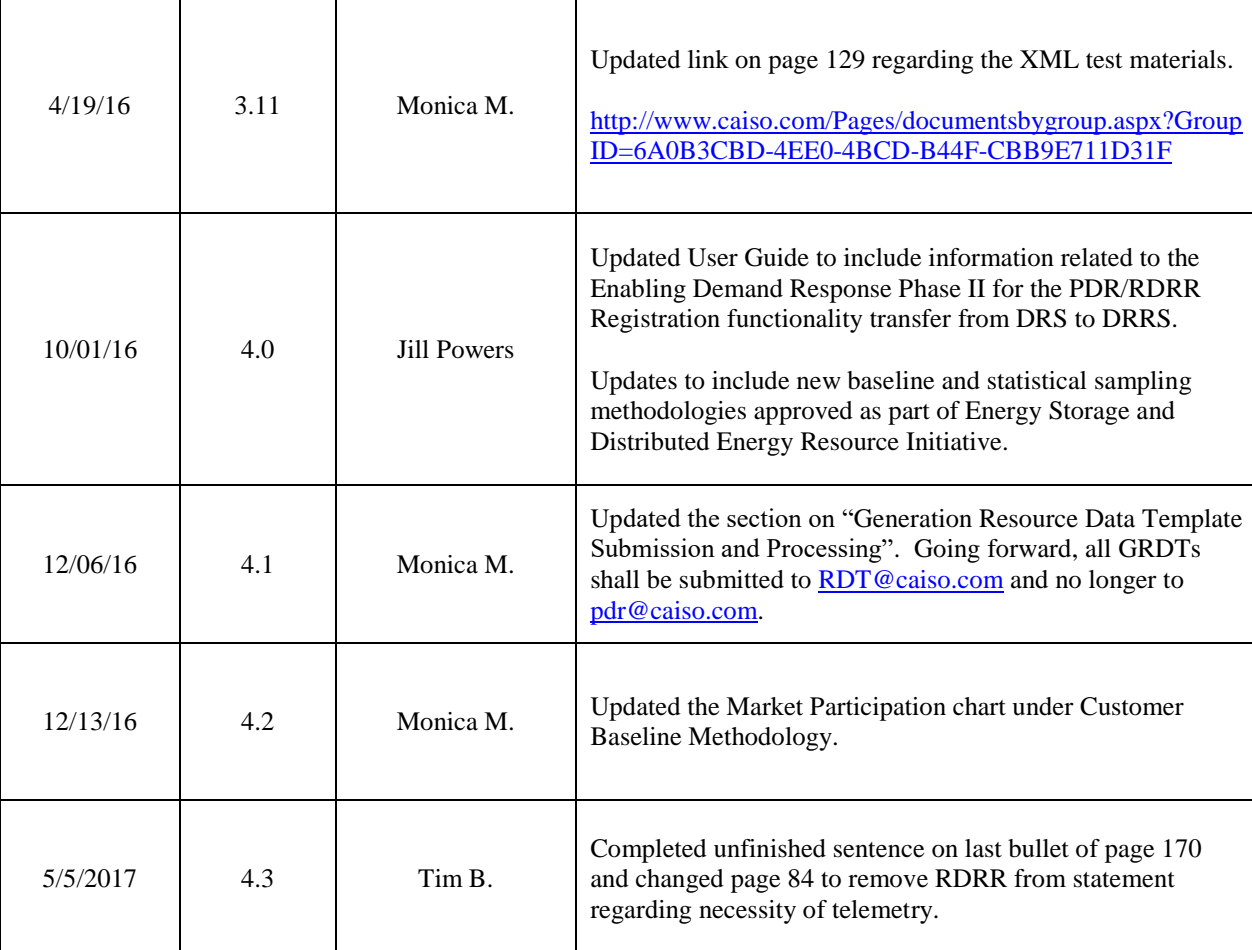

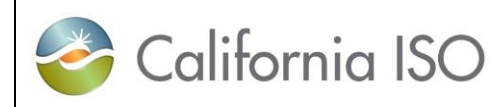

**External Use** 

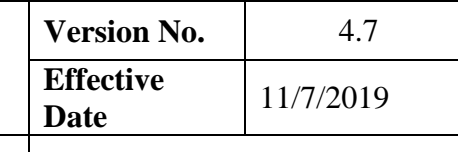

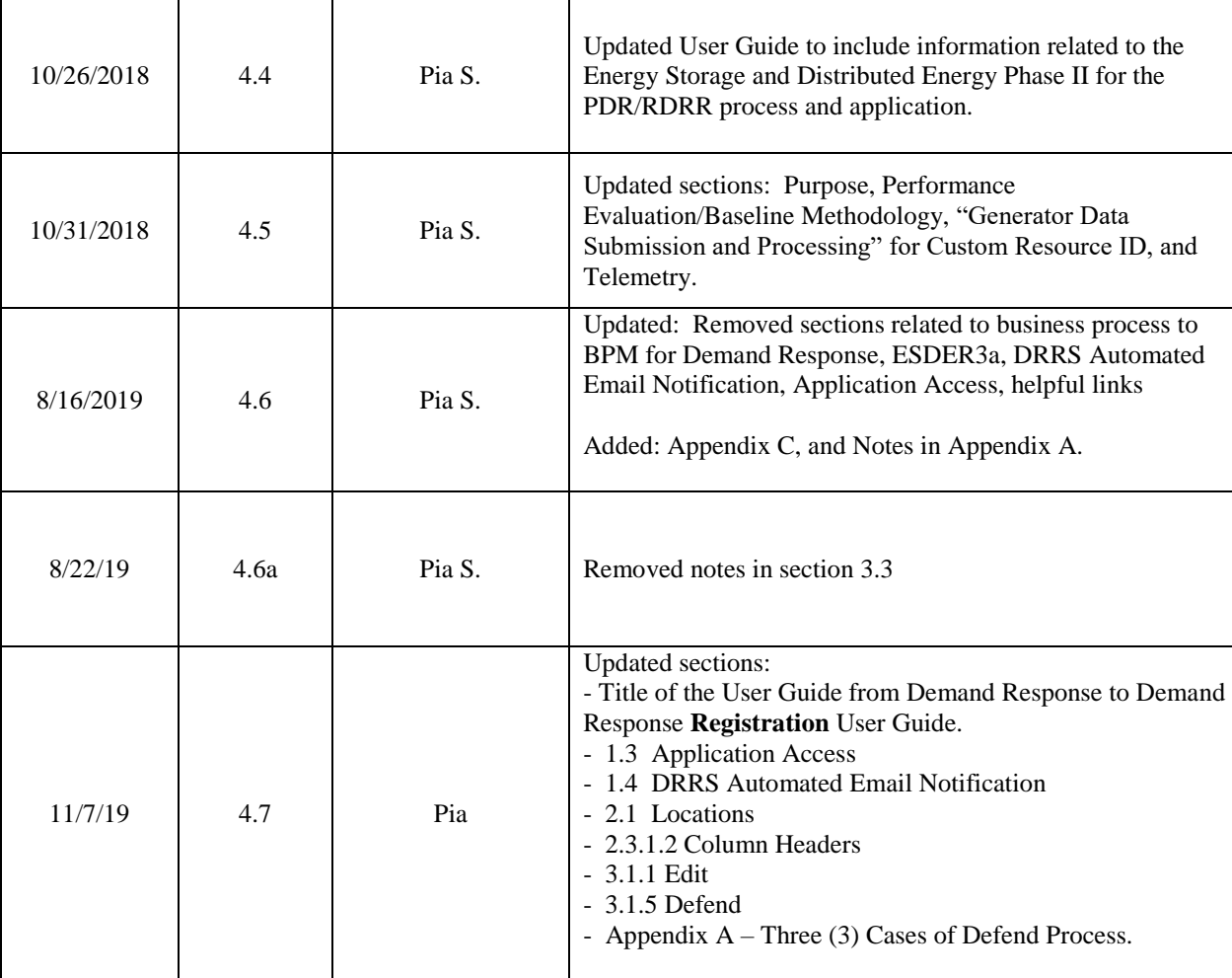
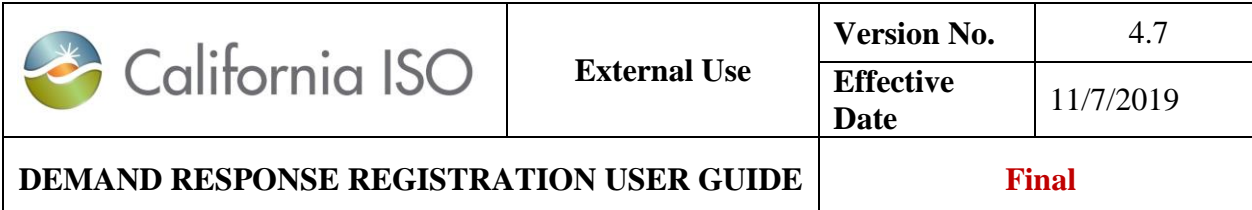

# **Appendix A – Three (3) Possible Cases of Defend Process**

All three (3) possible cases of defend process below starts with:

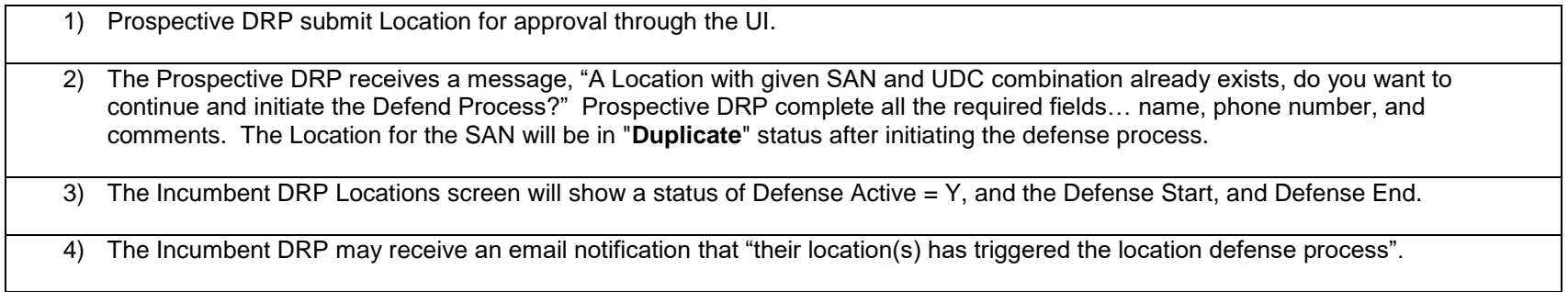

#### 1. If Incumbent DRP **accepts** the Prospective DRP claim to the customer.

See steps 1-4 above.

5) The Incumbent DRP accepts the prospective DRP claim by releasing the Location for the SAN. 1. On the Locations screen, select the Location under the defense process, click "**Defend**". A "Selected Locations" screen will appear. Do not check the "Valid Location" box. Enter your name, Phone number, and Comment, and click "Continue"

6) The system will automatically update the "End Date" of the incumbent's DRP location and change the status of the Prospective DRP's Location from "**Duplicate**" to "**Pending**" for LSE and UDC approval.

7) The Prospective DRP's Location status changes to "**Inactive**" after approved by the LSE and UDC.

8) The Prospective DRP creates Registration for the Location.

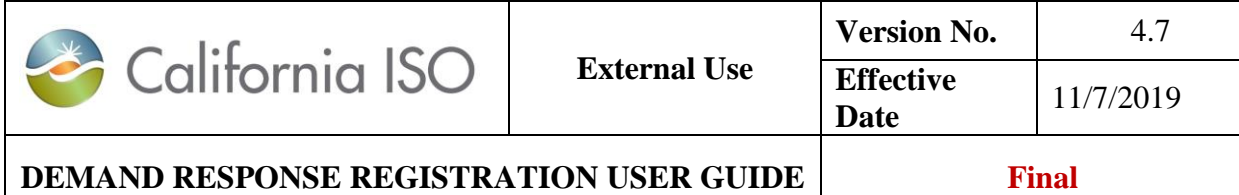

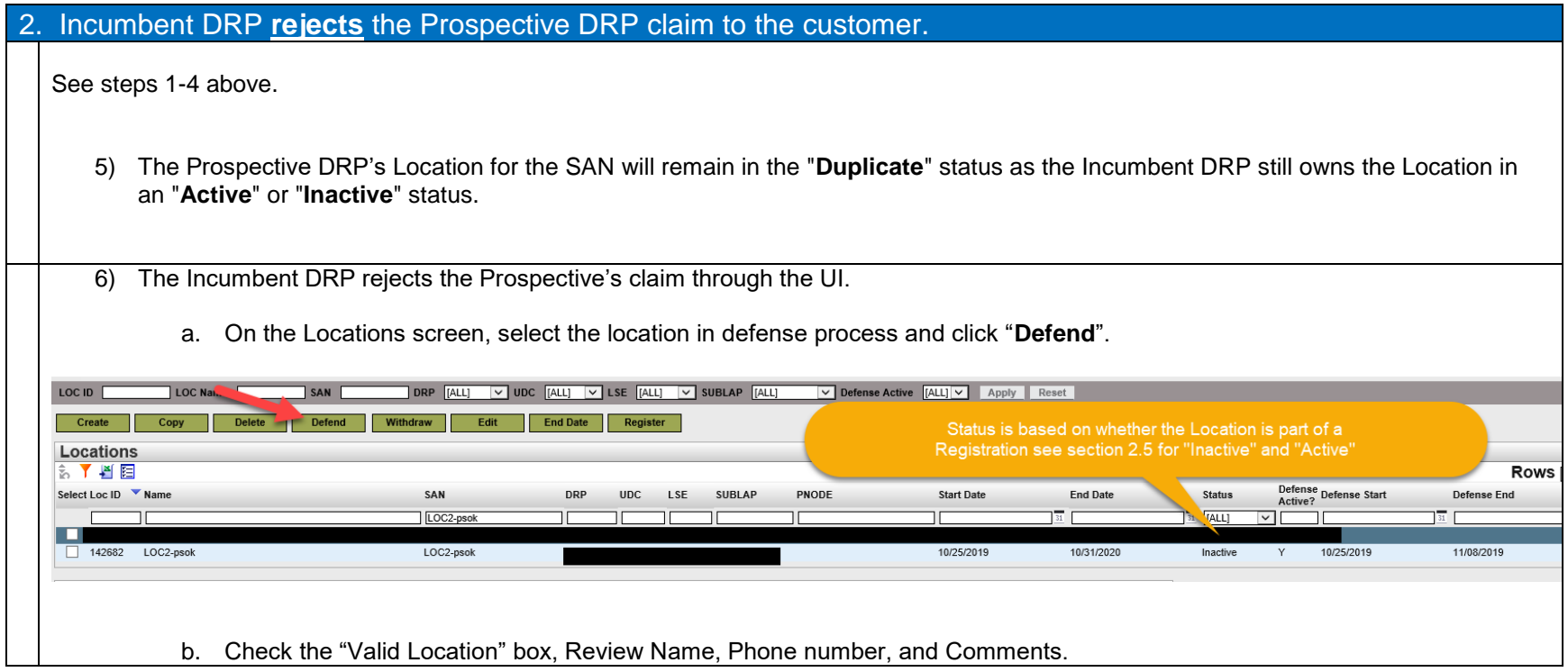

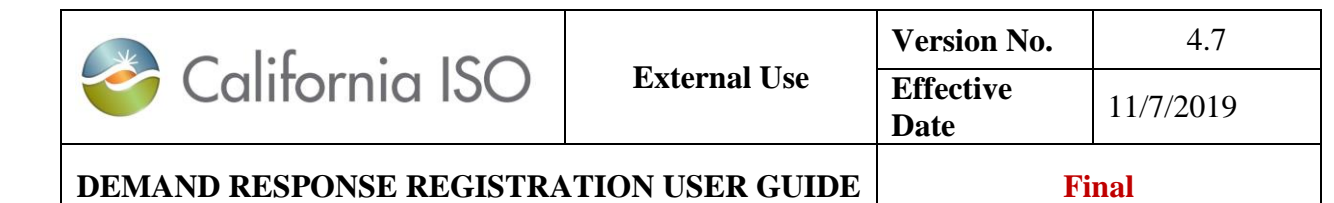

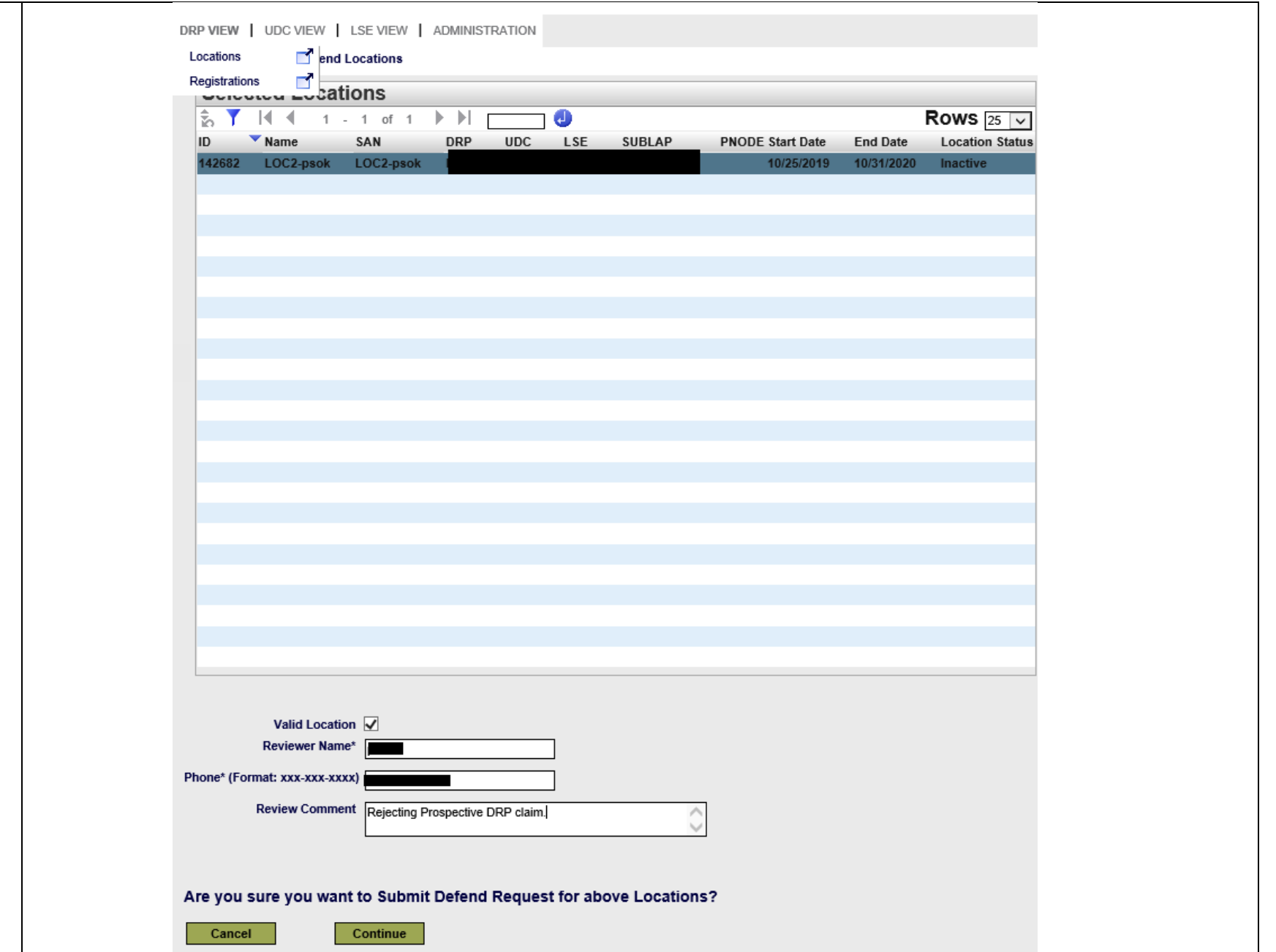

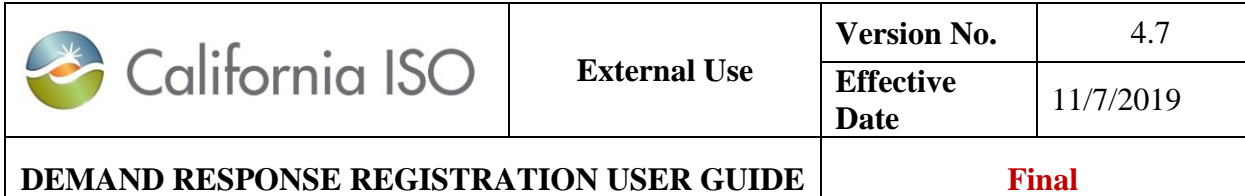

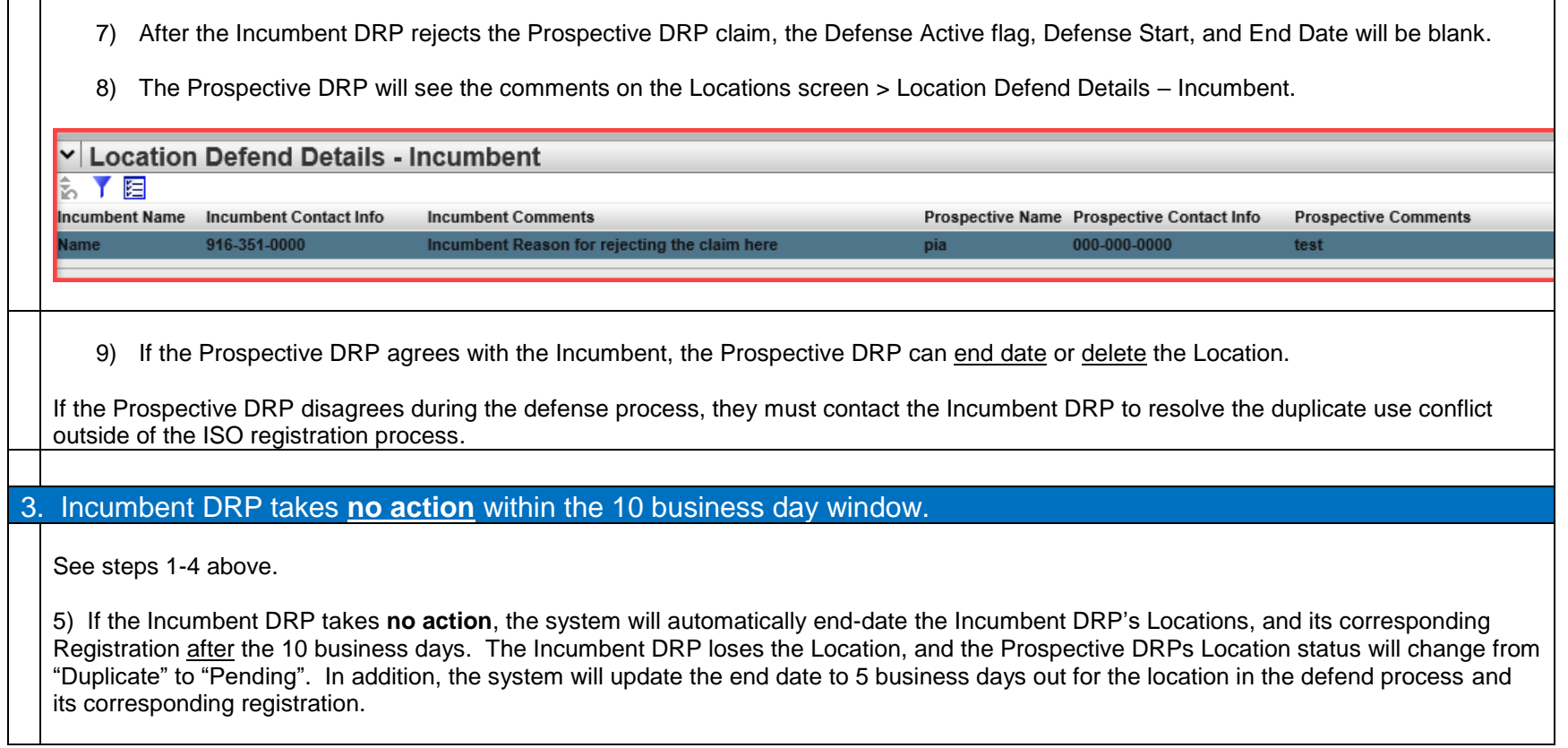

\* The email notification from DRRS will be sent out the following day, and to only to those that are currently registered in the database. See DRRS Automated Email Notification section 1.4.

**Note:** As a result of the Defend process, the Location's Review Start Date may have a start date after the Location's Start Date, depending on when the LSE/UDC review process is triggered.

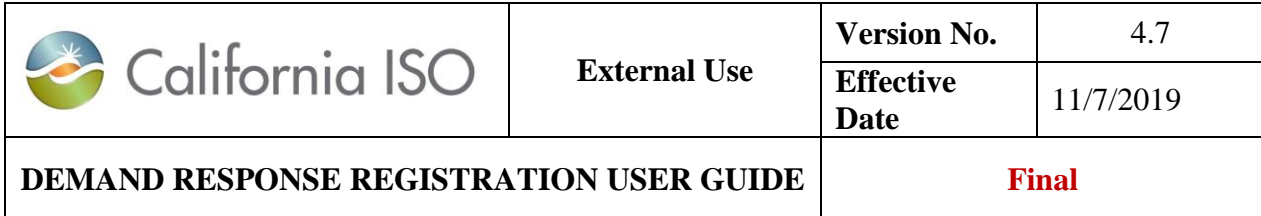

# **Appendix B – Editable field(s) by Locations Status**

Locations Status

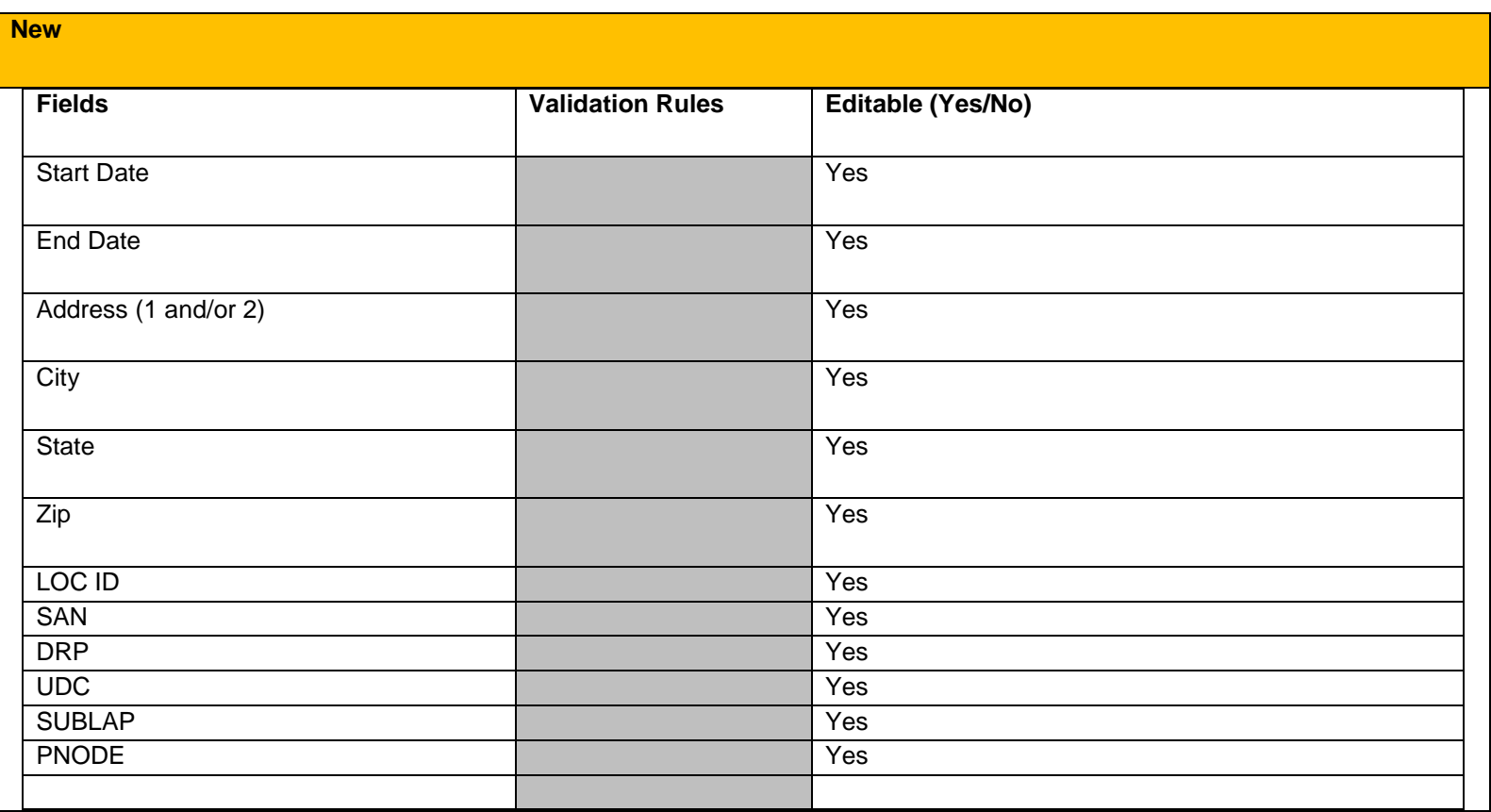

113 Copyright © 2018 CALIFORNIA INDEPENDENT SYSTEM OPERATOR. All rights reserved. Information in this document is subject to change.

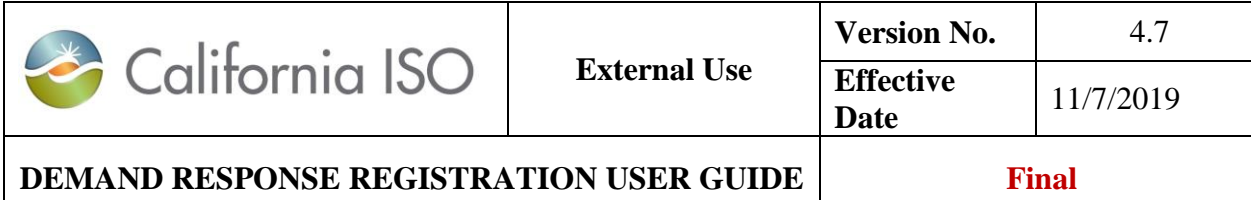

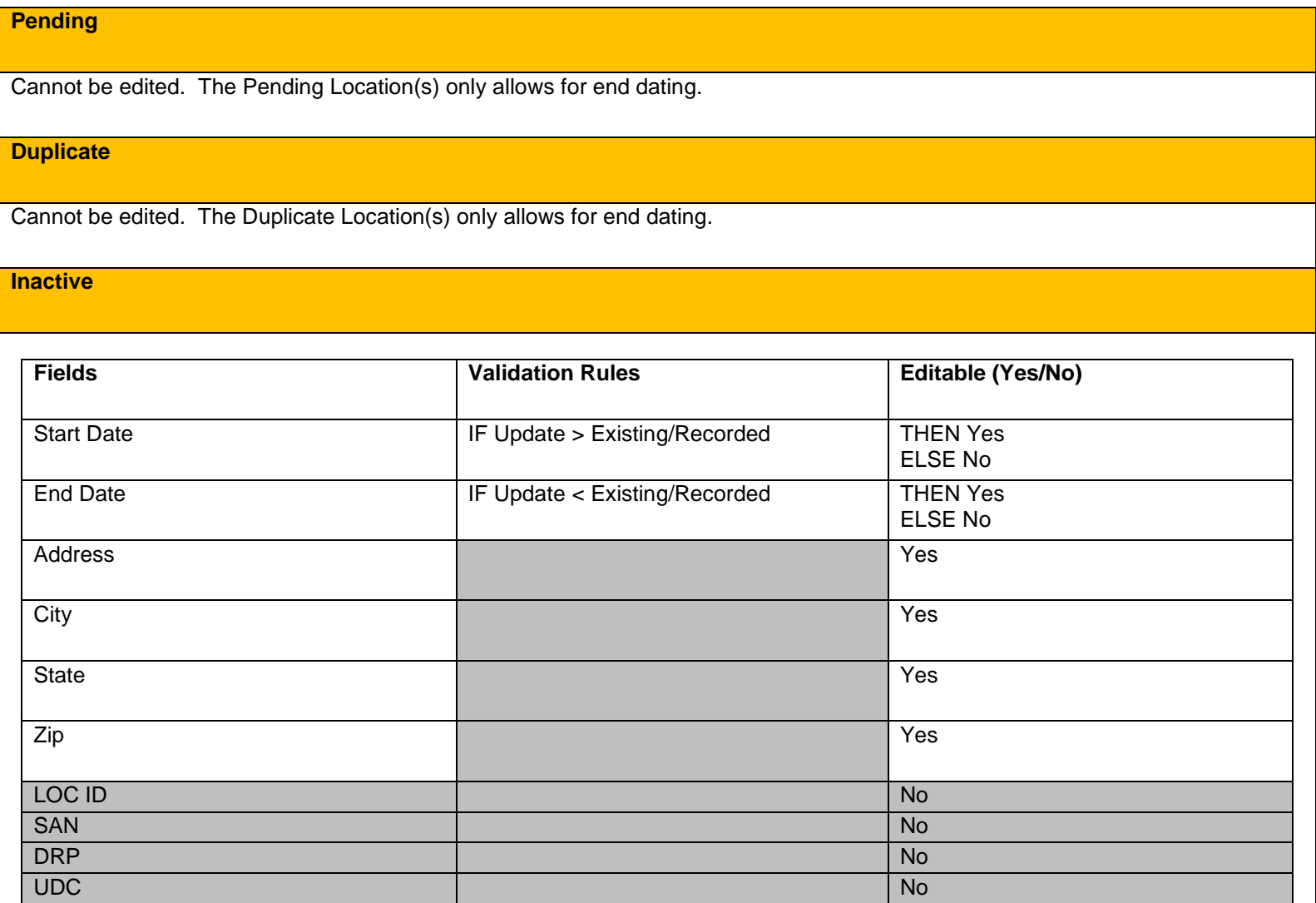

114 Copyright © 2018 CALIFORNIA INDEPENDENT SYSTEM OPERATOR. All rights reserved. Information in this document is subject to change.

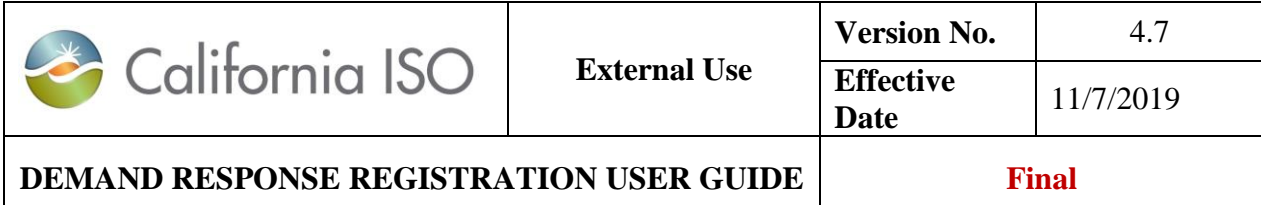

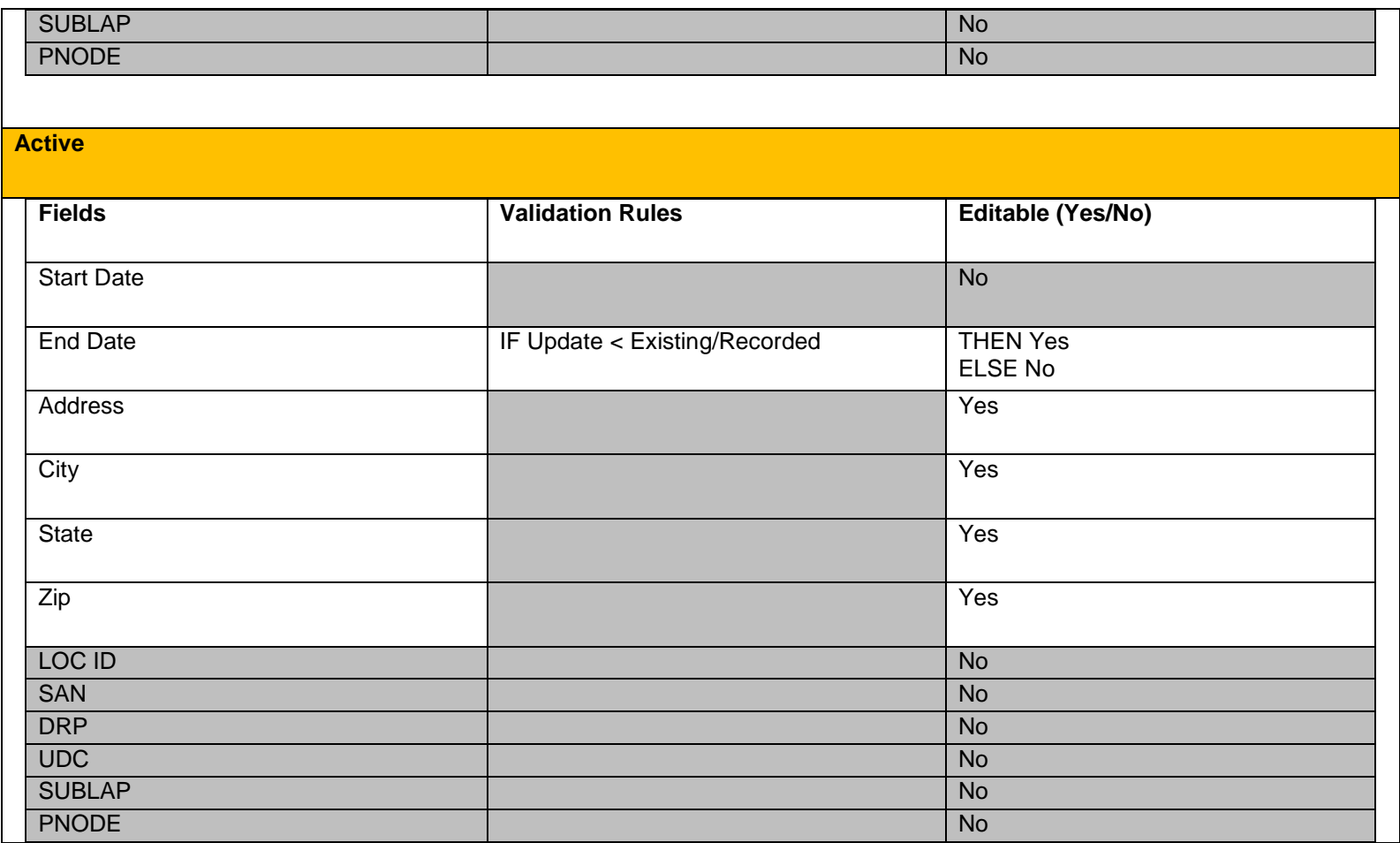

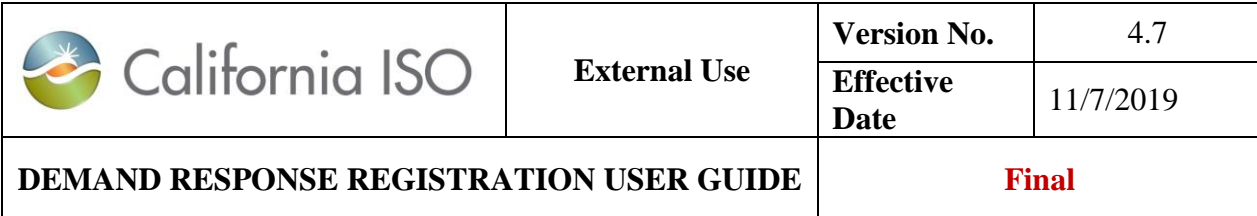

## **Appendix C - Customer Market Results Interface (CMRI)**

### **Viewing Total Expected Energy (TEE)**

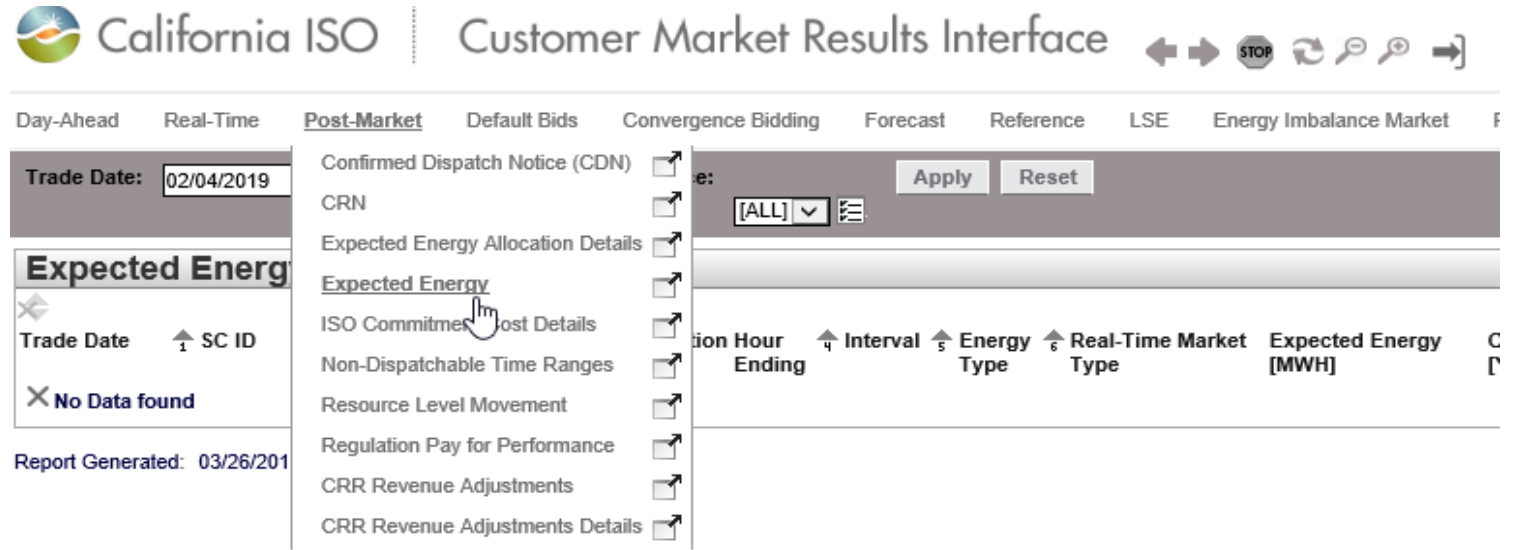

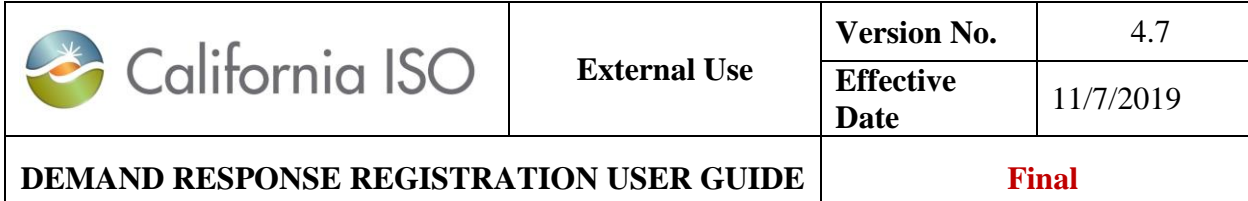

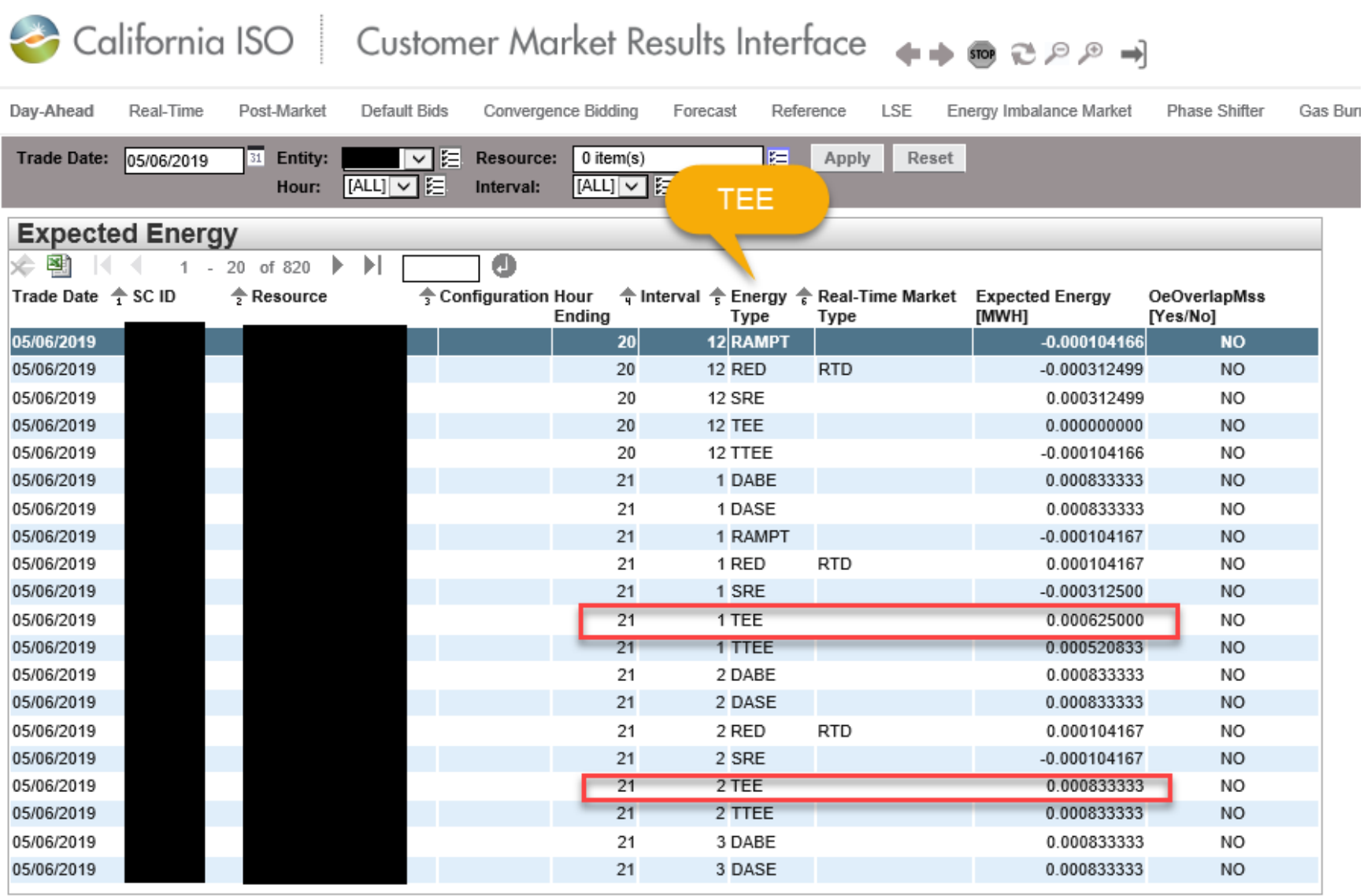

۳

Report Generated: 05/15/2019 13:15:34